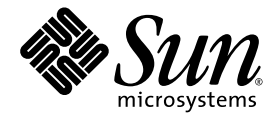

# Sun Fire<sup>™</sup> X4500/X4540 Servers Administration Guide

Sun Microsystems, Inc. www.sun.com

Part No. 819-6562-17 June 2009, Revision A

Submit comments about this document by clicking the Feedback[+] link at: http://docs.sun.com

Copyright © 2009 Sun Microsystems, Inc., 4150 Network Circle, Santa Clara, California 95054, U.S.A. All rights reserved.

This distribution may include materials developed by third parties. Sun, Sun Microsystems, the Sun logo, Java, Netra, Solaris, Sun Ray and Sun Fire X4540 Backup Server are trademarks or registered trademarks of Sun Microsystems, Inc., or its subsidiaries, in the U.S. and other countries.

This product is covered and controlled by U.S. Export Control laws and may be subject to the export or import laws in other countries. Nuclear, missile, chemical biological weapons or nuclear maritime end uses or end users, whether direct or indirect, are strictly prohibited. Export or reexport to countries subject to U.S. embargo or to entities identified on U.S. export exclusion lists, including, but not limited to, the denied persons and specially designated nationals lists is strictly prohibited. Use of any spare or replacement CPUs is limited to repair or one-for-one replacement of CPUs in products exported in compliance with U.S. export laws. Use of CPUs as product upgrades unless authorized by the U.S. Government is strictly prohibited.

Copyright © 2009 Sun Microsystems, Inc., 4150 Network Circle, Santa Clara, California 95054, Etats-Unis. Tous droits réservés.

Cette distribution peut incluire des élements développés par des tiers. Sun, Sun Microsystems, le logo Sun, Java, Netra, Solaris, Sun Ray et Sun Fire X4540 Backup Server sont des marques de fabrique ou des marques déposées de Sun Microsystems, Inc., ou ses filiales, aux Etats-Unis et dans d'autres pays.

Ce produit est soumis à la législation américaine sur le contrôle des exportations et peut être soumis à la règlementation en vigueur dans d'autres pays dans le domaine des exportations et importations. Les utilisations finales, ou utilisateurs finaux, pour des armes nucléaires, des missiles, des armes biologiques et chimiques ou du nucléaire maritime, directement ou indirectement, sont strictement interdites. Les exportations ou reexportations vers les pays sous embargo américain, ou vers des entités figurant sur les listes d'exclusion d'exportation américaines, y compris, mais de maniere non exhaustive, la liste de personnes qui font objet d'un ordre de ne pas participer, d'une façon directe ou indirecte, aux exportations des produits ou des services qui sont régis par la législation américaine sur le contrôle des exportations et la liste de ressortissants spécifiquement désignés, sont rigoureusement interdites. L'utilisation de pièces détachées ou d'unités centrales de remplacement est limitée aux réparations ou à l'échange standard d'unités centrales pour les produits exportés, conformément à la législation américaine en matière d'exportation. Sauf autorisation par les autorités des Etats-Unis, l'utilisation d'unités centrales pour procéder à des mises à jour de produits est rigoureusement interdite.

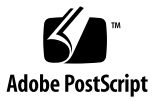

# **Contents**

**[Preface](#page-8-0) ix**

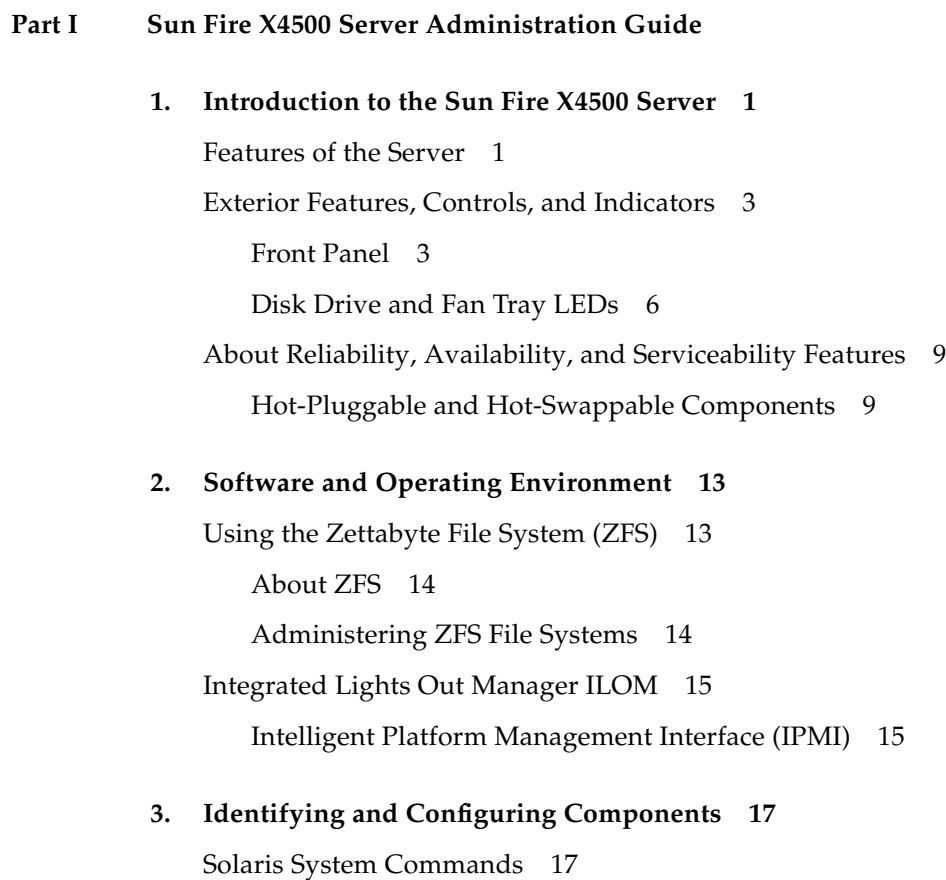

[prtconf](#page-31-0) Command 18

[prtdiag](#page-32-0) Command 19

[psrinfo](#page-33-0) Command 20

[showrev](#page-33-1) Command 20

[cfgadm](#page-34-0) Command 21

[Component Configuration Information 2](#page-37-0)4

[Attachment Points Overview 2](#page-37-1)4

[Determining Attachment Points](#page-38-0) 25

[Changing to Attachment Points 2](#page-38-1)5

[States and Conditions](#page-39-0) 26

[Drive and Drive Slot States](#page-39-1) 26

[Drive Conditions](#page-40-0) 27

[Component States 2](#page-40-1)7

#### **4. [Disk Administration and Management 2](#page-42-0)9**

[Hard Disk Drive Locations 2](#page-42-1)9

[Disk Drive Status and LEDs](#page-44-0) 31

[EFI Disk Label Overview 3](#page-45-0)2

[Converting EFI Label to SMI \(Solaris\) Label On The Sun Fire X4500 Disk](#page-46-0) 33

[Adding Disks 3](#page-49-0)6

[Adding a Disk to a Mirrored ZFS Configuration 3](#page-51-0)8

[Replacing a Device in a ZFS Storage Pool](#page-52-0) 39

[Removing a Disk From Service 3](#page-52-1)9

[Correcting Unconfigure Operation Failure 4](#page-53-0)0

#### **5. [Sun Fire X4500 Fault Management Architecture 4](#page-54-0)1**

[Fault Management Architecture Overview 4](#page-54-1)1 [Sun Fire X4500 Fault Management Utility Commands 4](#page-55-0)2 [fmd](#page-56-0) Command 43

[fmdump](#page-57-0) Command 44 [Diagnosing Disk Faults 4](#page-57-1)4 [Clearing Disk Faults 4](#page-58-0)5 [Using the](#page-58-1)fmadm Command to Clear Faults 45 [Displaying Fault Statistics Using the](#page-59-0) fmstat Command 46 **6. [Rebuilding the Preinstalled OS 4](#page-62-0)9** [Preinstalled OS Overview](#page-62-1) 49 [Creating Preinstalled OS Disk Mirrors \(RAID-1\)](#page-63-0) 50 [metadb](#page-64-0) Command 51 [metainit](#page-64-1) Command 51 [metaroot](#page-65-0) Command 52 [Recreating the Preinstalled OS 5](#page-65-1)2 [Create a Mirror for the](#page-66-0) root (/) File System 53 [Create a Mirror for the](#page-67-0) swap Partition 54 [Create a Mirror for the](#page-67-1) /var Partition 54 [Create](#page-68-0) / root, /swap, and /var Mirrors 55 [Attach](#page-68-1) / root, / swap, and / var Mirrors 55 [Display Current Status of the Metadevices 5](#page-69-0)6 [Install GRUB on the Boot Disk](#page-69-1) 56 [Configure the Alternate Boot Device](#page-70-0) 57 **7. [Using Disk Control and Monitor Utility \(DCMU\)](#page-72-0) 59** [Overview of the Disk Control and Monitor Utility](#page-72-1) 59 [Using DCMU 6](#page-73-0)0 [cfgdisk](#page-73-1) Command 60

[hotplugmon](#page-74-0) 61

[faultmond](#page-74-1) Command 61

### **[Part II Sun Fire X4540 Server Administration Guide](#page-76-0)**

## **8. [Introduction to the Sun Fire X4540 Server 6](#page-78-0)5** [X4540 Server Features 6](#page-78-1)5 [Exterior Features, Controls, and Indicators](#page-80-0) 67 [Front Panel](#page-80-1) 67 [Disk Drive and Fan Tray LEDs](#page-84-0) 71 [About Reliability, Availability, and Serviceability Features 7](#page-87-0)4 [Hot-Pluggable and Hot-Swappable Components](#page-87-1) 74

### **9. [Software and Operating Environment 7](#page-90-0)7**

[About ZFS](#page-90-1) 77 [Overview 7](#page-91-0)8 [Devices](#page-91-1) 78 [Structure 7](#page-91-2)8 [Using the ZFS File System](#page-92-0) 79 [Additional information 7](#page-92-1)9 [About Integrated Lights Out Manager \(ILOM\) 7](#page-92-2)9 [About Intelligent Platform Management Interface \(IPMI\)](#page-93-0) 80

### **10. [Identifying and Configuring Components 8](#page-94-0)1**

[Solaris System Commands](#page-94-1) 81

- [prtconf](#page-95-0) Command 82
- [prtdiag](#page-96-0) Command 83
- [psrinfo](#page-97-0) Command 84
- [showrev](#page-98-0) Command 85
- [cfgadm](#page-98-1) Command 85
- [Component Configuration Information 8](#page-102-0)9

[Attachment Points Overview 8](#page-102-1)9

[Determining Attachment Points](#page-103-0) 90

[Changing to Attachment Points 9](#page-103-1)0

[States and Conditions](#page-104-0) 91 [Drive and Drive Slot States](#page-104-1) 91 [Drive Conditions](#page-105-0) 92 [Component States 9](#page-105-1)2

### **11. [Managing Hard Disk Drives 9](#page-106-0)3**

[Hard Disk Drive Locations 9](#page-106-1)3 [Disk Drive Status and LEDs](#page-108-0) 95 [EFI Disk Label Overview 9](#page-109-0)6 [Converting EFI Label to SMI \(Solaris\) Label on the Sun Fire X4540 Disk 9](#page-110-0)7 [About HDtool](#page-114-0) 101 [Removing a Disk From Service 1](#page-114-1)01 [Correcting Unconfigure Operation Failure 1](#page-115-0)02 [Adding a Disk](#page-116-0) 103 [Checking Disk Usage 1](#page-117-0)04

### **12. [Sun Fire X4540 Fault Management Architecture 1](#page-120-0)07**

[Fault Management Architecture Overview 1](#page-120-1)07 [Sun Fire X4540 Fault Management Utilities 1](#page-121-0)08 [fmd](#page-122-0) Command 109 [fmdump](#page-123-0) Command 110 [Diagnosing Disk Faults 1](#page-124-0)11 [Clearing Disk Faults 1](#page-125-0)12 [fmadm](#page-125-1) Command 112 [Displaying Fault Statistics Using the](#page-126-0) fmstat Command 113

### **13. [Rebuilding the Preinstalled OS 1](#page-128-0)15**

[Preinstalled OS Overview](#page-128-1) 115 [Creating Preinstalled OS Disk Mirrors \(RAID-1\)](#page-129-0) 116 [metadb](#page-130-0) Command 117

[metainit](#page-130-1) Command 117

[metaroot](#page-131-0) Command 118

[Re-creating the Preinstalled OS 1](#page-131-1)18

[Create a Mirror for the](#page-132-0) root (/) File System 119 [Create a Mirror for the](#page-132-1) swap Partition 119 [Create a Mirror for the](#page-133-0) /var Partition 120 [Create](#page-133-1) /root, /swap, and /var Mirrors 120 [Attach](#page-134-0) / root, / swap, and / var Mirrors 121 [Display Current Status of the Metadevices 1](#page-134-1)21 [Install GRUB on the Boot Disk](#page-135-0) 122 [Configure the Alternate Boot Device](#page-136-0) 123

**[Glossary](#page-138-0) 125**

**[Index 1](#page-152-0)39**

## <span id="page-8-0"></span>Preface

This manual consists of two parts:

The *Sun Fire X4500 Server Administration Guide* describes how to perform various administration, configuration, and monitoring tasks associated with the Sun Fire™ X4500 Server.

This guide contains the following chapters:

- [Chapter 1](#page-14-2) provides an introduction to the Sun Fire X4500 server information.
- [Chapter 2](#page-26-2) provides system and operating environment information.
- [Chapter 3](#page-30-2) provides information on how to identify and configure components.
- [Chapter 4](#page-42-2) provides disk administration and management information.
- [Chapter 5](#page-54-2) provides fault management architecture information.
- [Chapter 6](#page-62-2) provides information about how to rebuild the preinstalled OS.
- [Chapter 7](#page-72-2) provides information about how to use the Disk Control and Monitor Utility (DCMU).

The *Sun Fire X4540 Server Administration Guide* describes how to administer, configure, and monitor the Sun Fire™ X4540 Server.

This guide contains the following chapters:

- [Chapter 8](#page-78-2) provides an introduction to the Sun Fire X4540 server information.
- [Chapter 9](#page-90-2) provides system and operating environment information.
- [Chapter 10](#page-94-2) provides information on how to identify and configure components.
- [Chapter 11](#page-106-2) provides hard disk management information.
- [Chapter 12](#page-120-2) provides fault management architecture information.
- [Chapter 13](#page-128-2) provides information about how to use the Solaris Volume Manager to manually re-create the mirrored preinstalled Solaris Operating System (OS).

# Before You Read This Book

It is important that you review the safety guidelines in the *Safety and Compliance Guide* (819-4365).

This document is intended for the Sun Fire system administrator, who has a working knowledge of UNIX® systems, particularly those based on the Solaris™ Operating System (OS). If you do not have this knowledge, read the Solaris User and System Administrator documentation provided with your system, and consider UNIX system administration training.

# *Sun Fire X4500* Specific Documents

Refer to the *Sun Fire X4540 Server Installation Guide* (819-4358) for system installation information with default settings.

The *Sun Fire X4500* specific documents listed in the following table are available at:

[h](http://www.sun.com/products-n-solutions/hardware/docs/Workstation_Products/Workstations/ultra40/index.html)ttp://docs.sun.com/app/docs/prod/sf.x4500#hic

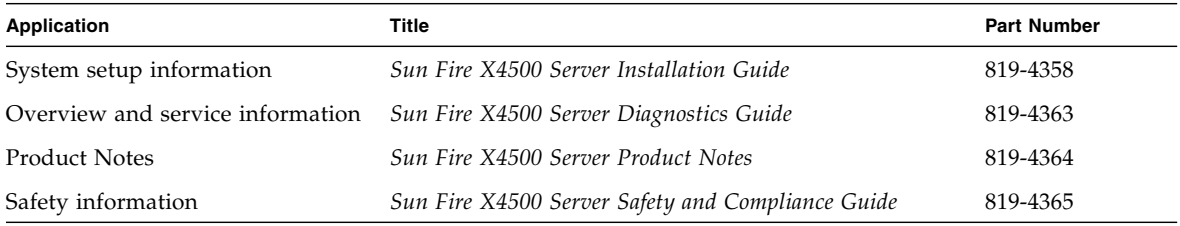

# *Sun Fire X4540* Specific Documents

The *Sun Fire X4540* specific documents listed in the following table are available at:

[http://docs.sun.com/app/docs/prod/sf.X4540#hic](http://www.sun.com/products-n-solutions/hardware/docs/Workstation_Products/Workstations/ultra40/index.html)

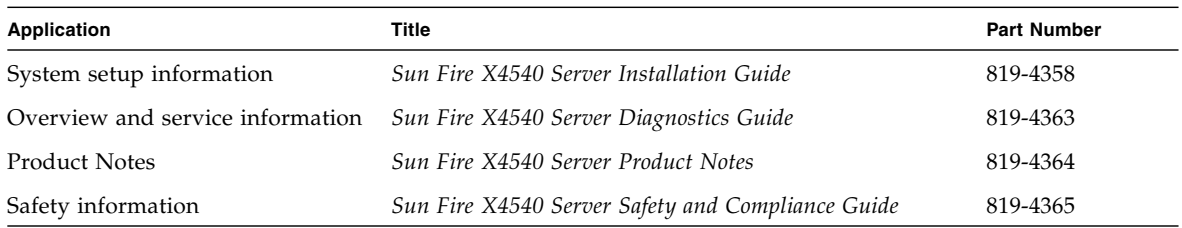

## General Documents

The related general documents listed in the following table are available at:

#### [http://docs.sun.com](http://www.sun.com/products-n-solutions/hardware/docs/Workstation_Products/Workstations/ultra40/index.html)

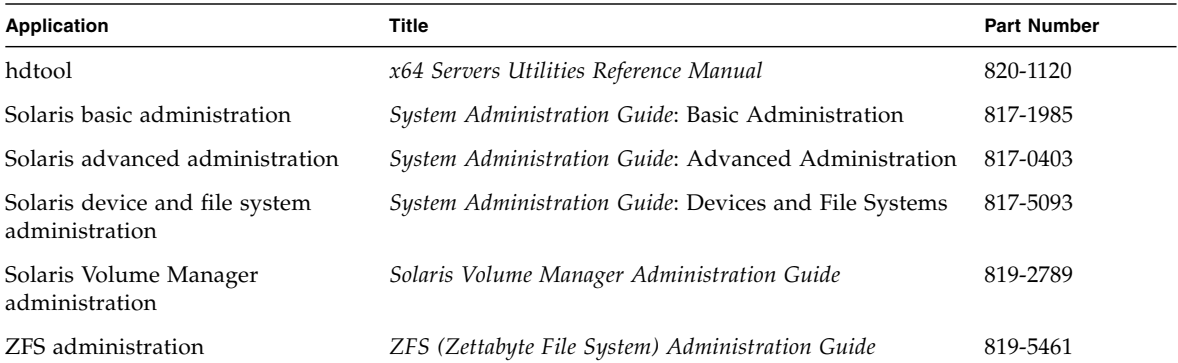

# Documentation, Support, and Training

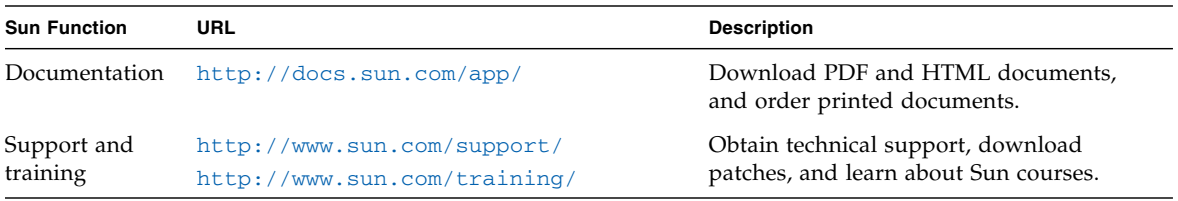

## Sun Welcomes Your Comments

Sun is interested in improving its documentation and welcomes your comments and suggestions. You can submit comments to:

<http://www.sun.com/hwdocs/feedback>

Please include the title and part number of your document with your feedback:

*Sun Fire X4500/X4540 Servers Administration Guide*, (819-6562-17).

## <span id="page-12-0"></span>PART I Sun Fire X4500 Server Administration Guide

This part contains the *Sun Fire X4500 Server Administration Guide* and includes the following chapters:

- [Chapter 1](#page-14-2) provides an introduction to the Sun Fire X4500 server information.
- [Chapter 2](#page-26-2) provides system and operating environment information.
- [Chapter 3](#page-30-2) provides information on how to identify and configure components.
- [Chapter 4](#page-42-2) provides disk administration and management information.
- [Chapter 5](#page-54-2) provides fault management architecture information.
- [Chapter 6](#page-62-2) provides information about how to rebuild the preinstalled OS.
- [Chapter 7](#page-72-2) provides information about how to use the Disk Control and Monitor Utility (DCMU).

## <span id="page-14-2"></span><span id="page-14-0"></span>Introduction to the Sun Fire X4500 Server

This chapter introduces you to the Sun Fire X4540 Server and describes some of its features.

The following information is covered in this chapter:

- ["Features of the Server" on page 1](#page-14-1)
- ["Exterior Features, Controls, and Indicators" on page 3](#page-16-0)

## <span id="page-14-1"></span>Features of the Server

The Sun Fire X4500 server is a mid-level, modular, rack-optimized server in the Sun x64 product family. The family platform includes servers engineered for AMD Opteron CPUs and deployment into commercial server markets in a slide-mounted, horizontally biased enclosure for rack cabinet installations, primarily in datacenter locations.

The server provides the following maximum system configurations:

- 8 DDR-I DIMM slots (4 per processor), up to 2 GB per DIMM (16 GB per system)
- Up to forty-eight 3.5 SATA Type-1 drives, of 250 GB-500 GB capacity each (over 24 TB total system capacity)
- Two 133 MHz PCI-X slots
- 4 USB ports

Standard I/O includes four 10/100/1000BASE-T Gigabit Ethernet ports, VGA video, serial, four USB ports, and one 10/100BASE-T Gigabit Ethernet management port.

The Sun Fire X4500 server includes an extensive set of reliability, availability, and serviceability (RAS) features, such as hot-pluggable and redundant hard disk drives (when RAID1 is used), and hot-swappable fans, and power supplies. The servers also provide an Integrated Lights Out Management (ILOM) service processor function that includes remote boot and remote software upgrades.

[TABLE 1-1](#page-15-0) summarizes the features of the Sun Fire X4500 server.

| <b>Feature or</b>          | Sun Fire X4500 Server                                                                                                    |
|----------------------------|----------------------------------------------------------------------------------------------------|
| Component                  |                                                                                                    |
| <b>CPU</b>                 | Two Revision E AMD64 Opteron dual-core processors on two CPU<br>modules.                                                                                                    |
| Processor BIOS             | 8-Mbit Flash with LPC interface.                                                                                                    |
| Memory                     | 8 DDR-I DIMM slots (4 per processor), up to 2 GB per DIMM (16 GB per<br>system).                                                                                                    |
| Hard disk drives<br>(HDDs) | Up to forty-eight 3.5 SATA Type-1 drives, of 250 GB-500 GB capacity<br>each (over 24 TB total system capacity).                                                                          |
| Service Processor          | Integrated Lights Out Manager (ILOM) as described in the ILOM<br>documentation (see the Integrated Lights Out Manager (ILOM)<br>Administration Guide (819-0280).                         |
| RAID options               | RAID is done through software.                                                                                                    |
| Network I/O                | • Four $10/100/1000BASE-T$ Gigabit Ethernet ports (RJ-45 connectors)<br>• One 10/100BASE-T Ethernet net management port (RJ-45 Connector)<br>• One RS-232 serial port (RJ-45 Connector)  |
| PCI $I/O$                  | Two 133-MHz low-profile PCI-X slots.                                                                                                    |
| Other $I/O$                | • Four USB 2.0 ports<br>• One VGA video port                                                                                                    |
| Power                      | 1500 W DC max output per power supply, two bays, 1+1 redundancy,<br>hot swappable.<br>1130 W AC max system input power = $3856$ BTU/hr = 0.321 Tons of Air<br>Conditioning, 200-240 VAC. |
| Fans                       | Five fan modules; also additional fans in each power supply.<br>Cooling is front-to-back forced air.                                                                                     |

<span id="page-15-0"></span>**TABLE 1-1** Summary of X4500 Server Features

## <span id="page-16-0"></span>Exterior Features, Controls, and Indicators

This section describes the features, controls, and indicators on the front and rear panels of the Sun Fire X4500 server.

## Front Panel

[FIGURE 1-1](#page-16-2) shows the front panel.

<span id="page-16-2"></span><span id="page-16-1"></span>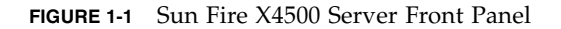

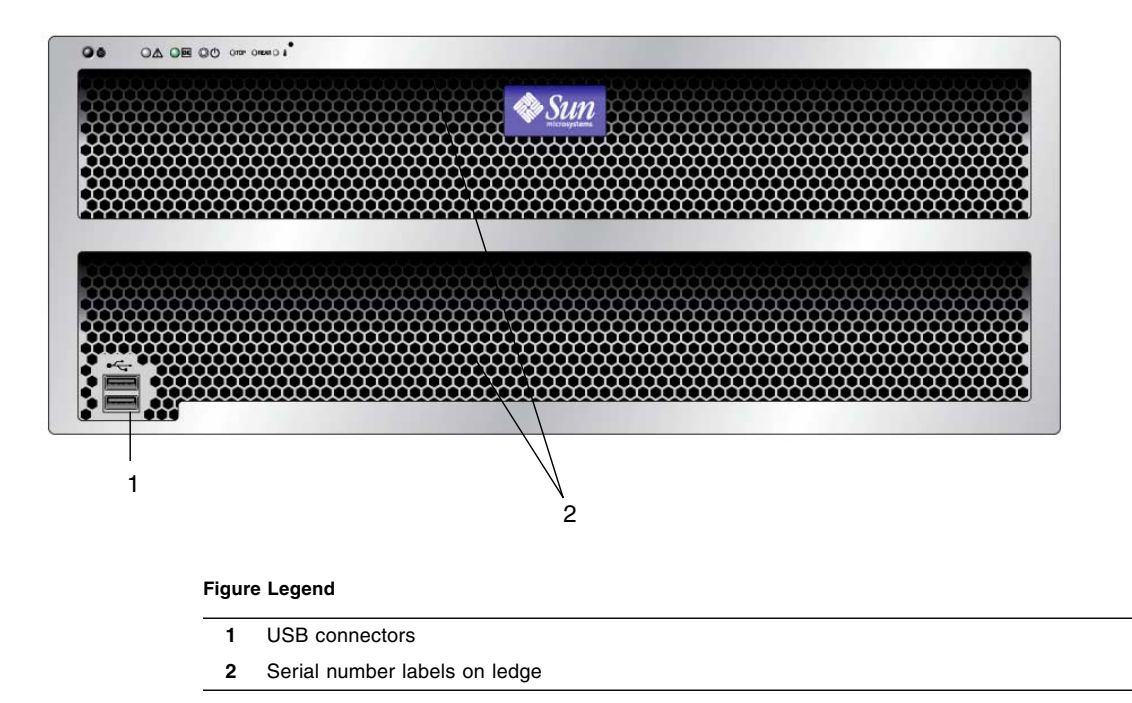

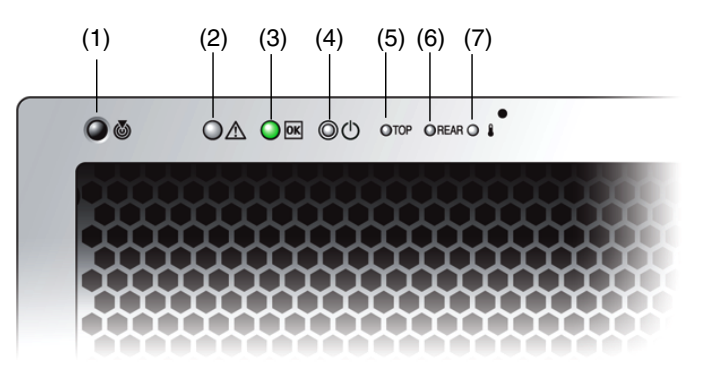

**FIGURE 1-2** Sun Fire X4500 Server Front Panel Controls and Indicators

**TABLE 1-2** Sun Fire X4500 Server Front Panel

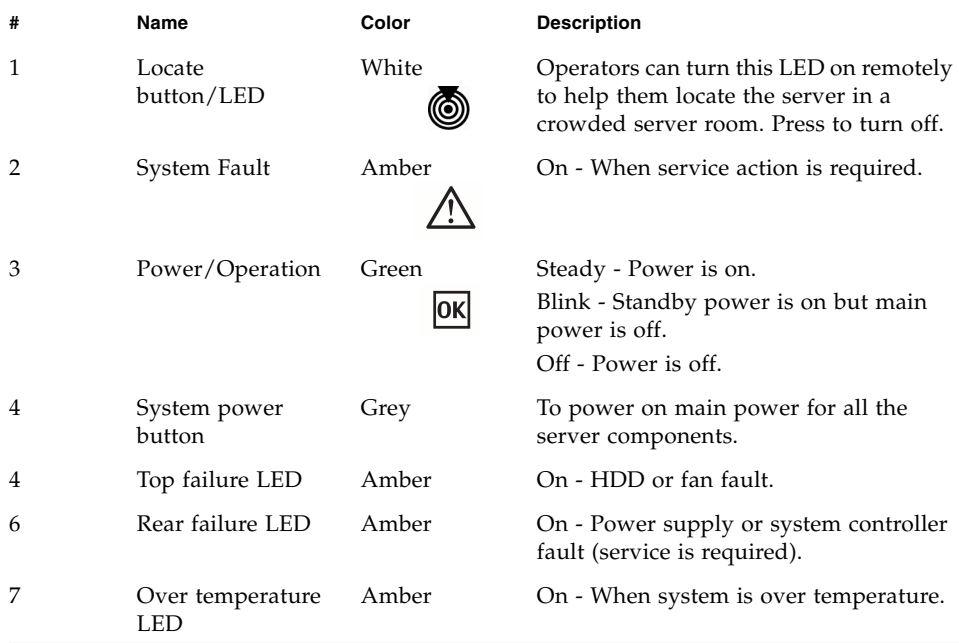

FIGURE 1-3 shows features of the rear panel.

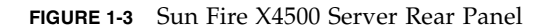

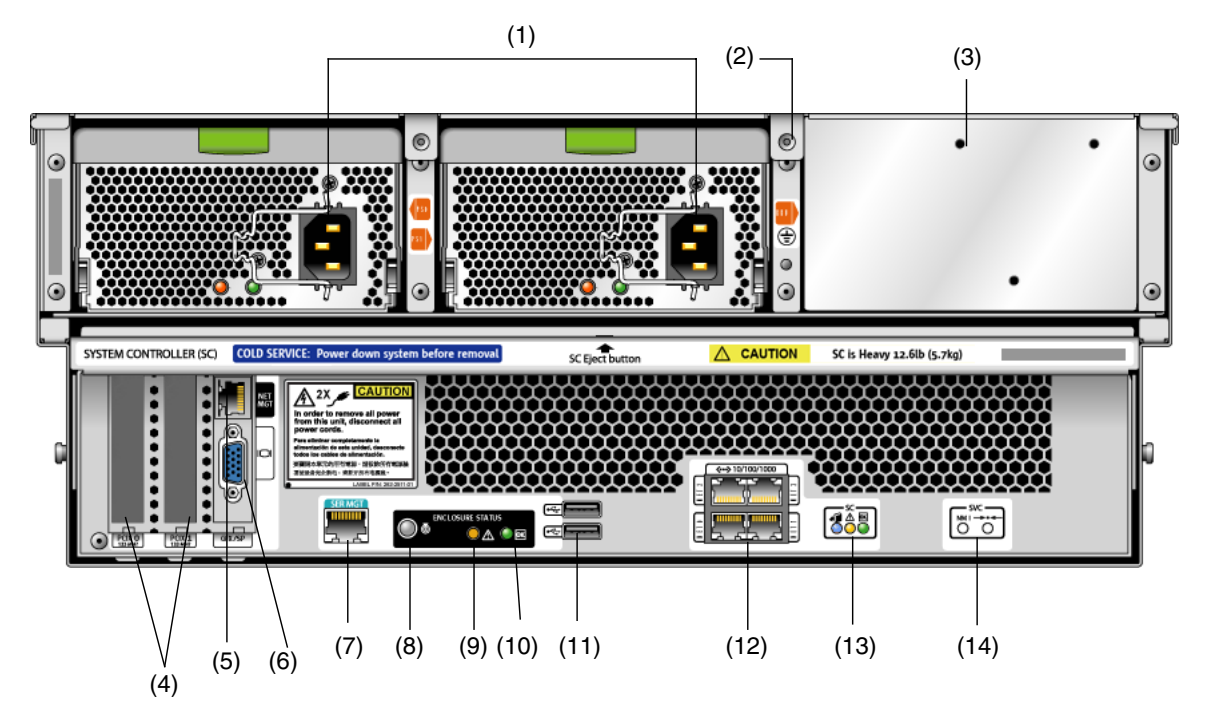

**TABLE 1-3** Sun Fire X4500 Server Rear Panel

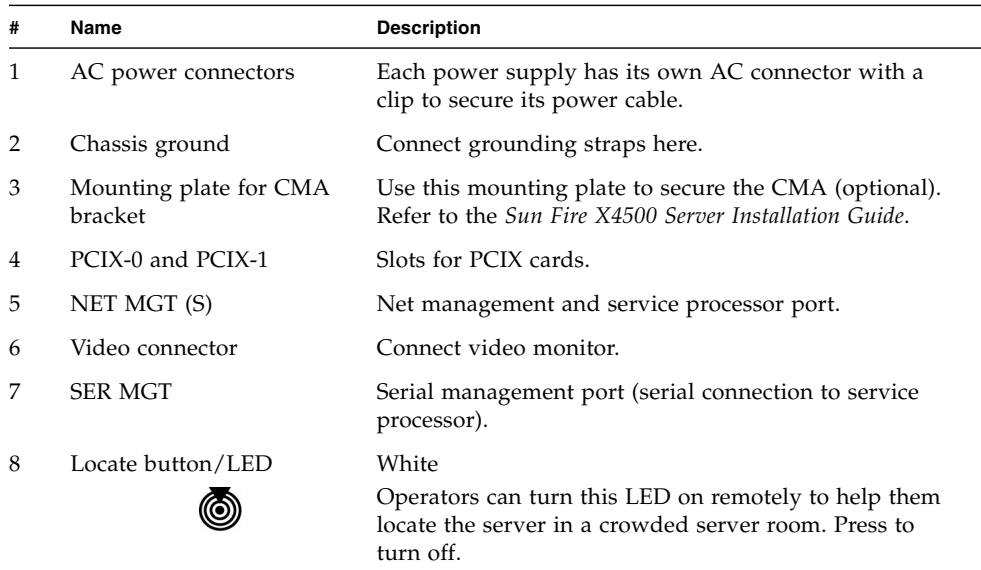

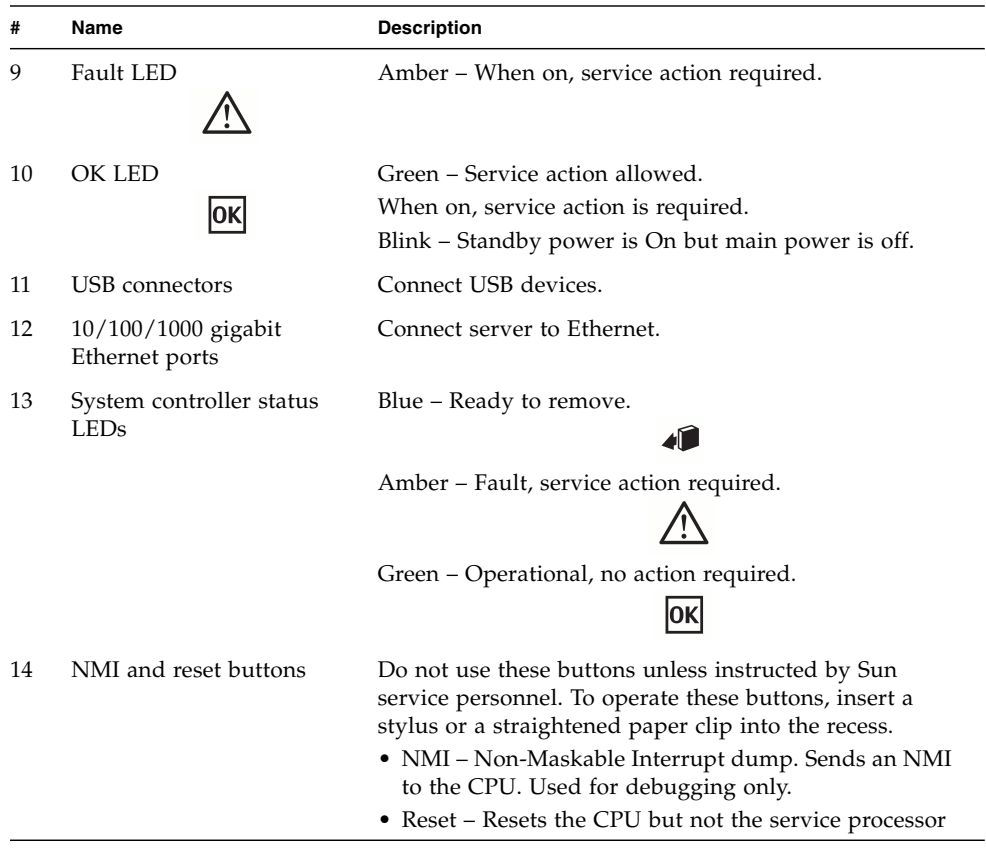

## <span id="page-19-0"></span>Disk Drive and Fan Tray LEDs

[FIGURE 1-4](#page-20-0) shows the location of the internal LEDs. [FIGURE 1-5](#page-21-0) shows a close-up view of the disk drive and fan trays, including the symbols that identify the LEDs.

<span id="page-20-0"></span>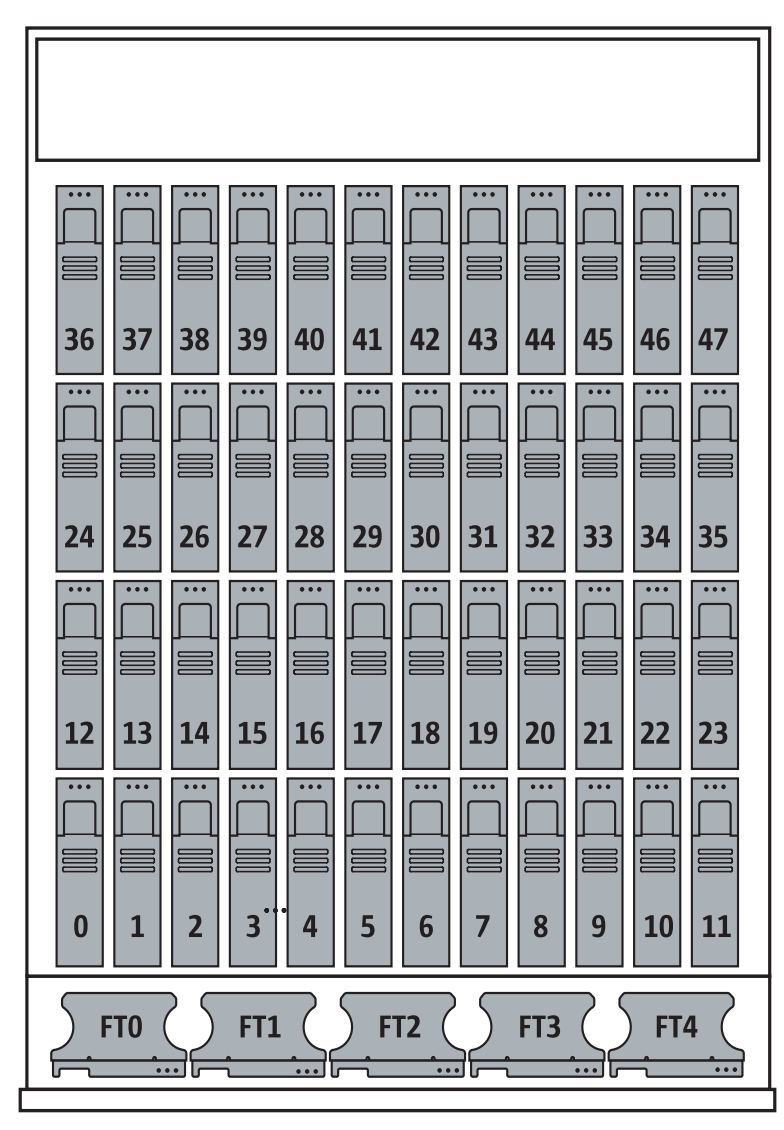

**FIGURE 1-4** Disk Drive Locations

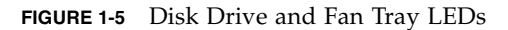

<span id="page-21-0"></span>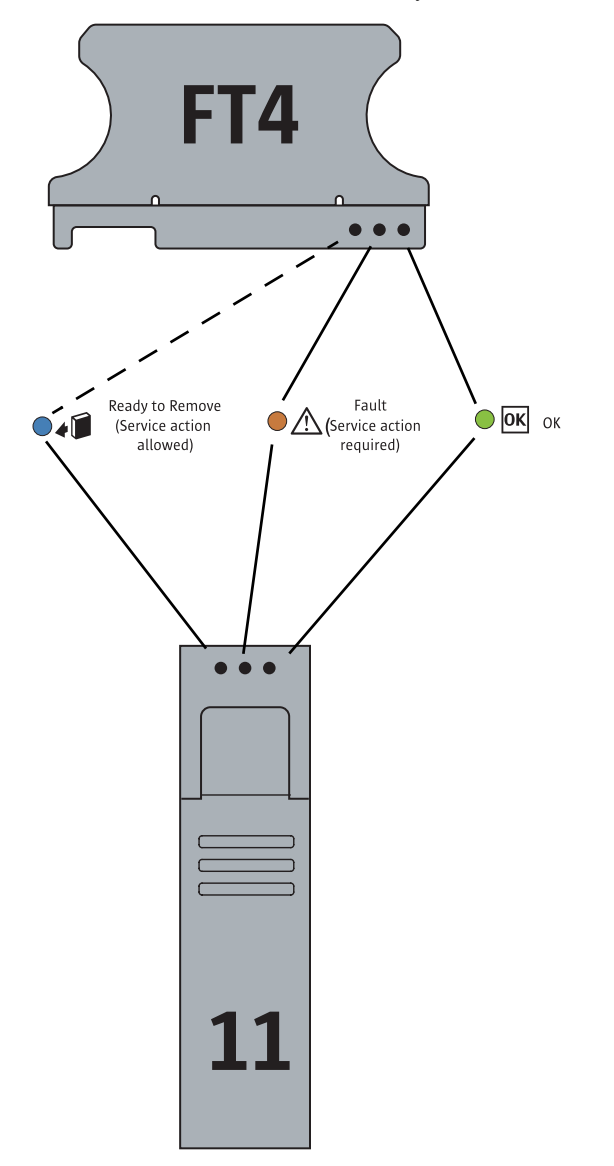

# <span id="page-22-0"></span>About Reliability, Availability, and Serviceability Features

Reliability, availability, and serviceability (RAS) are aspects of a system's design that affect its ability to operate continuously and to minimize the time necessary to service the system.

Reliability refers to a system's ability to operate continuously without failures and to maintain data integrity. System availability refers to the percentage of time that a system remains accessible and usable. Serviceability relates to the time it takes to restore a system to service following a system failure. Together, reliability, availability, and serviceability features provide for near continuous system operation.

To deliver high levels of reliability, availability and serviceability, the Sun Fire X4500 Server system offers the following features:

- Hot-pluggable disk drives
- Redundant, hot-swappable power supplies
- Environmental monitoring and fault protection
- Integrated Lights Out Management (ILOM) Sun's remote management capability
- Support for disk and network multipathing with automatic failover capability
- Error correction and parity checking for improved data integrity
- Easy access to all internal replaceable components
- Full in-rack serviceability by extending the slides

## <span id="page-22-1"></span>Hot-Pluggable and Hot-Swappable Components

Sun Fire X4540 Server hardware is designed to support hot-pluggable and hot-swappable components. Hot plugging and hot swapping are cost-effective solutions that provides increased system availability and continuous serviceability for business-critical computing environments, by providing the ability to:

- Remove or replace a failed or failing component while the system is operating without service disruption.
- Increase storage capacity dynamically to handle larger work loads and improve system performance.

### Hot Pluggable Components Overview

The Sun Fire X4500 server hot-plug technology allows a component to be added, upgraded, or replaced while the system is running without affecting hardware integrity.

Hot-plugging provides the ability to physically add, remove, or replace a hard disk drive while the system is running, and other hard disks in the system provide continuous service. Before a hot-pluggable component is removed from the Sun Fire X4500 server, the component must be taken offline from the operating system first, but does not require that the server be powered off.

On the Sun Fire X4500 server, you can hot-plug the following components:

**TABLE 1-4** Sun Fire X4500 Hot-Pluggable Devices (Partial List)

| Component                       | <b>Part Number</b> |
|---------------------------------|--------------------|
| 250 GB SATA 3.5 Hard Disk Drive | 541-1467           |
| 500 GB SATA 3.5 Hard Disk Drive | 541-1468           |

For instructions on hot-plugging components, see the following:

- cfgadm Command in Chaper 3.
- cfgadm(1M) (See the cfgadm(1M) man page for more information.)

### Hot Swappable Components Overview

A hot swappable component is a component that can be removed or replaced without affecting software integrity. This means that when a component is removed it does not need to be taken offline from the operating system first.

On the Sun Fire X4500 server, you can hot-swap the following components:

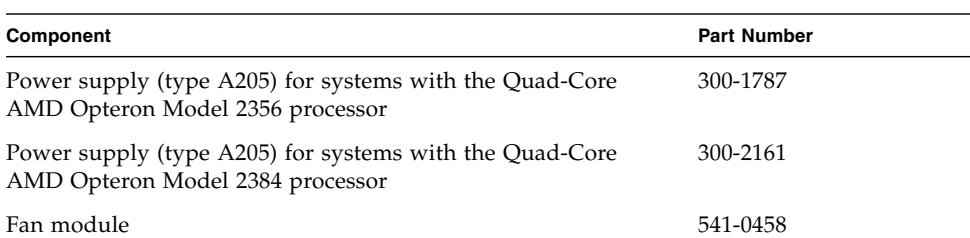

**TABLE 1-5** Sun Fire X4500 Hot-Swappable Devices (Partial List)

For more information about updating the Sun Fire X4500 Server, product updates, or for the most up-to-date list of replaceable components, refer to the *Sun Fire X4500 Server Service Manual* (819-4359), and the *Sun Fire X4500 Server Product Notes* (819- 4364).

## <span id="page-26-2"></span><span id="page-26-0"></span>Software and Operating Environment

The Sun Fire X4500 server supports Solaris 32-bit and 64-bit operating systems. The system is shipped with Integrated Lights Out Manager (ILOM) and Solaris 10 6/06 operating system which includes the newly designed Zettabyte File System (ZFS).

This chapter includes the following topics:

- ["Using the Zettabyte File System \(ZFS\)" on page 13](#page-26-1)
- ["Administering ZFS File Systems" on page 14](#page-27-1)
- ["Integrated Lights Out Manager ILOM" on page 15](#page-28-0)
- ["Intelligent Platform Management Interface \(IPMI\)" on page 15](#page-28-1)

## <span id="page-26-1"></span>Using the Zettabyte File System (ZFS)

This section provides information about using Zettabyte File Systems (ZFS) on the Sun Fire X4500 server. Concepts such as hierarchical file system layout, property inheritance, and automatic mount point management and share interactions are included in the *ZFS Administration Guide, (*819-5461). For information on best practices for ZFS go to:

#### [http://www.solarisinternals.com/wiki/index.php/ZFS\\_Best\\_Practices\\_Guide](http://www.solarisinternals.com/wiki/index.php/ZFS_Best_Practices_Guide)

The Solaris Zettabyte File System (ZFS), is available in the Solaris 10 11/06 OS and delivers file system management capabilities by automating common administrative tasks, protecting data from corruption and providing virtually unlimited scalability. ZFS uses virtual storage pools to make it easy to expand or contract file systems simply by adding more drives.

A Zettabyte File System is a lightweight POSIX file system that is built on top of a storage pool. File systems can be dynamically created and destroyed without requiring you to allocate or format any underlying space. Because file systems are so lightweight and because they are the central point of administration in ZFS, you are likely to create many of them.

### <span id="page-27-0"></span>About ZFS

ZFS is a 128-bit file system that provides 16 billion times the capacity of 32-bit or even 64-bit file systems. With ZFS, data is protected by 64-bit checksums to provide error detection and correction functionally. It constantly reads and checks data to ensure that it is correct. If it detects an error in a mirrored pool, the technology automatically repairs the corrupted data.

Historically, file systems have been constrained to one device so that the file systems themselves have been constrained to the size of the device. Creating and re-creating traditional file systems because of size constraints are time-consuming and sometimes difficult. Traditional volume management products helped manage this process.

Because ZFS file systems are not constrained to specific devices, they can be created easily and quickly, similar to the way directories are created. ZFS file systems grow automatically within the space allocated to the storage pool.

Instead of creating one file system, such as /export/home, to manage many user subdirectories, you can create one file system per user. In addition, ZFS provides a file system hierarchy so that you can easily set up and manage many file systems by applying properties that can be inherited by file systems contained within the hierarchy.

## <span id="page-27-1"></span>Administering ZFS File Systems

You administer ZFS file systems by using the zfs command. This command provides a set of subcommands that perform specific operations on file systems. You can also manage snapshots, volumes, and clones by using this command, but these features are covered only briefly in this chapter.

With ZFS you can perform the following administrative functions:

- Manage Devices
- Create File Systems
- Create and Manage Storage Pools
- Create and Manage Volumes

■ Take a Snapshot of a File System or Volume

For more information about ZFS, and for an example of creating a file system, refer to the *ZFS Administration Guide*, (819-5461).

# <span id="page-28-0"></span>Integrated Lights Out Manager ILOM

Integrated Lights Out Manager (ILOM) is an Intelligent Platform Management Interface (IPMI) 2.0-compliant Baseboard Management Controller (BMC) that implements Lights Out Management (LOM), including Remote Keyboard, Video, Mouse, and Storage (RKVMS); a Web management interface; a command line interface (CLI); and Simple Network Management Protocol (SNMP).

The ILOM software includes the following:

- Embedded, hardened Linux OS
- IPMI 2.0 BMC
- Platform Control agents diagnostics software
- RKVMS

Lights Out Management is performed on the Sun Fire X4500 server through IPMItool, a command-line utility for controlling IPMI-enabled devices. For more information about Integrated Lights Out Manager (ILOM, refer to the *Integrated Lights Out Manager (ILOM) Administration Guide*, (819-1160).

## <span id="page-28-1"></span>Intelligent Platform Management Interface (IPMI)

Intelligent Platform Management Interface (IPMI) refers to the autonomous monitoring, logging, recovery, and inventory control features implemented in hardware and firmware. There are two major components of platform management: the Service Processor (or BMC) and System Management Software (SMS). Platform status information can be obtained and recovery actions initiated under situations in which system management software and normal in-band management mechanisms are unavailable.

SNMP (Simple Network Management Protocol) is a network management protocol used almost exclusively in TCP/IP networks. It provides remote access by SNMP-compliant entities to monitor and control network devices and to manage configurations, statistics collection, performance, and security on a network

IPMI messages can be used to communicate with the BMC over serial and LAN interfaces, so software designed for in-band (local) management can be re-used for out-of-band (remote) management simply by changing the low-level communications layer.

The IPMItool is a simple command-line interface to systems that support the IPMI v2.0 specification. IPMItool provides the ability to read the sensor data repository and print sensor values, display the contents of the system event log, and SNMP.

# <span id="page-30-2"></span><span id="page-30-0"></span>Identifying and Configuring Components

This chapter introduces the tools that let you administer the server and explains how the diagnostic tools fit together.

Topics in this chapter include:

- ["Solaris System Commands" on page 17](#page-30-1)
- ["Component Configuration Information" on page 24](#page-37-0)

The Sun Fire X4500 server and its accompanying software contain tools and features that help you:

- *Isolate* problems when there is a failure of a field-replaceable component
- *Monitor* the status of a functioning system
- *Exercise* the system to disclose an intermittent or incipient problem

For detailed instructions on diagnosing the server, refer to the *Sun Fire X4500 Server Diagnostics Guide* (819-4363) and the *Sun Fire X4500 Server Service Manual* (819-4359).

## <span id="page-30-1"></span>Solaris System Commands

Some Solaris commands display data that you can use when assessing the condition of a Sun Fire X4500 server. This section discusses superuser commands that assist in troubleshooting problems with the Sun Fire X4500 server. These commands include:

- "prtconf [Command" on page 18](#page-31-0)
- "prtdiag [Command" on page 19](#page-32-0)
- "psrinfo [Command" on page 20](#page-33-0)
- "cfgadm [Command" on page 21](#page-34-0)

This section describes the information these commands give you. For additional information about these commands, see the command man pages.

### <span id="page-31-0"></span>prtconf Command

The prtconf command displays the Solaris device tree. This tree includes all the devices probed by the firmware, as well as additional devices, like individual disks, that only the operating environment software can detect. The output of prtconf also includes the total amount of system memory.

**CODE EXAMPLE 3-1** prtconf Command Output

```
# prtconf -p
System Configuration: Sun Microsystems i86pc
Memory size: 8096 Megabytes
System Peripherals (PROM Nodes):
```
The prtconf command's -p option produces output similar to the show-devs command. The show-devs command lists only those devices compiled by the system firmware.

### <span id="page-32-0"></span>prtdiag Command

The prtdiag command displays a table of diagnostic information that summarizes the status of system components.

```
CODE EXAMPLE 3-2 prtdiag Command Output
```

```
# prtdiag
System Configuration: Sun Microsystems Sun Fire X4500
BIOS Configuration: American Megatrends Inc. 080010 06/15/2006
BMC Configuration: IPMI 2.0 (KCS: Keyboard Controller Style)
==== Processor Sockets ====================================
Version Location Tag
-------------------------------- --------------------------
Dual Core AMD Opteron(tm) Processor 285 H0
Dual Core AMD Opteron(tm) Processor 285 H1
==== Memory Device Sockets ================================
Type Status Set Device Locator Bank Locator
------- ------ --- ------------------- --------------------
DDR in use 0 H0 DIMM0 BANK0
DDR in use 0 H0_DIMM1 BANK1
DDR in use 0 H0 DIMM2 BANK2
DDR in use 0 H0_DIMM3 BANK3
DDR in use 0 H1_DIMM0 BANK4
DDR in use 0 H1_DIMM1 BANK5
DDR in use 0 H1_DIMM2 BANK6
DDR in use 0 H1 DIMM3 BANK7
==== On-Board Devices =====================================
Marvell serial-ATA #1
Marvell serial-ATA #2
Marvell serial-ATA #3
Marvell serial-ATA #4
Marvell serial-ATA #5
Marvell serial-ATA #6
Intel 82546EB #1
Intel 82546EB #2
Intel 82551QM
==== Upgradeable Slots ====================================
ID Status Type Description
--- --------- ---------------- ----------------------------
0 in use PCI-X PCIX0
1 available PCI-X PCIX1
```
### <span id="page-33-0"></span>psrinfo Command

The psrinfo command displays the date and time each CPU came online. With the verbose  $(-v)$  option, the command displays additional information about the CPUs, including their clock speed. The following is sample output from the psrinfo command with the -v option.

```
CODE EXAMPLE 3-3 psrinfo -v Command Output
```

```
# psrinfo -v
Status of virtual processor 0 as of: 08/03/2006 17:49:11
on-line since 08/02/2006 16:28:42.
The i386 processor operates at 2593 MHz,
and has an i387 compatible floating point processor.
Status of virtual processor 1 as of: 08/03/2006 17:49:11
on-line since 08/02/2006 16:28:49.
The i386 processor operates at 2593 MHz,
and has an i387 compatible floating point processor.
Status of virtual processor 2 as of: 08/03/2006 17:49:11
on-line since 08/02/2006 16:28:51.
The i386 processor operates at 2593 MHz,
and has an i387 compatible floating point processor.
Status of virtual processor 3 as of: 08/03/2006 17:49:11
on-line since 08/02/2006 16:28:53.
The i386 processor operates at 2593 MHz,
and has an i387 compatible floating point processor.
```
### <span id="page-33-1"></span>showrev Command

The showrev command displays revision information for the current hardware and software. Code example 3-4 shows sample output of the showrev command.

**CODE EXAMPLE 3-4** showrev Command Output

```
# showrev
Hostname: abc-123
Hostid: cc0ac37f
Release: 5.10
Kernel architecture: i86pc
Application architecture: i386
Hardware provider: Sun_Microsystems
Domain: Sun.COM
Kernel version: SunOS 5.10 Generic_11122-15
```
## <span id="page-34-0"></span>cfgadm Command

The cfgadm command is used to take a component offline. The benefit of using the cfgadm command is that you can add, remove, or replace components while the system is running. An added benefit is that the cfgadm command guides you through the steps needed to add, remove, or replace system components.

The cfgadm command resides in the  $/$ usr $/$ sbin directory. (See the cfgadm(1M) man page for more information.)

Features of the cfgadm command include the following:

- Displaying system component status
- Testing system components
- Changing component configurations
- Displaying configuration help messages

You can use the cfgadm(1M) command to display device type, configuration, and condition status information about drives.

```
# cfgadm | grep sata
```
The following command displays a list of SATA drives.

#### **CODE EXAMPLE 3-5** System SATA Disk Drive Status Display

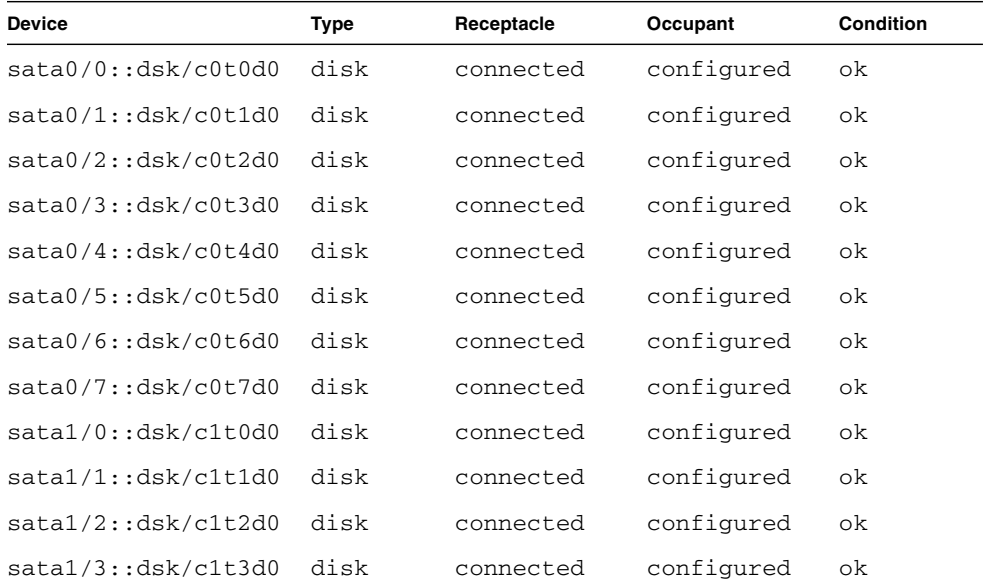

### **CODE EXAMPLE 3-5** System SATA Disk Drive Status Display

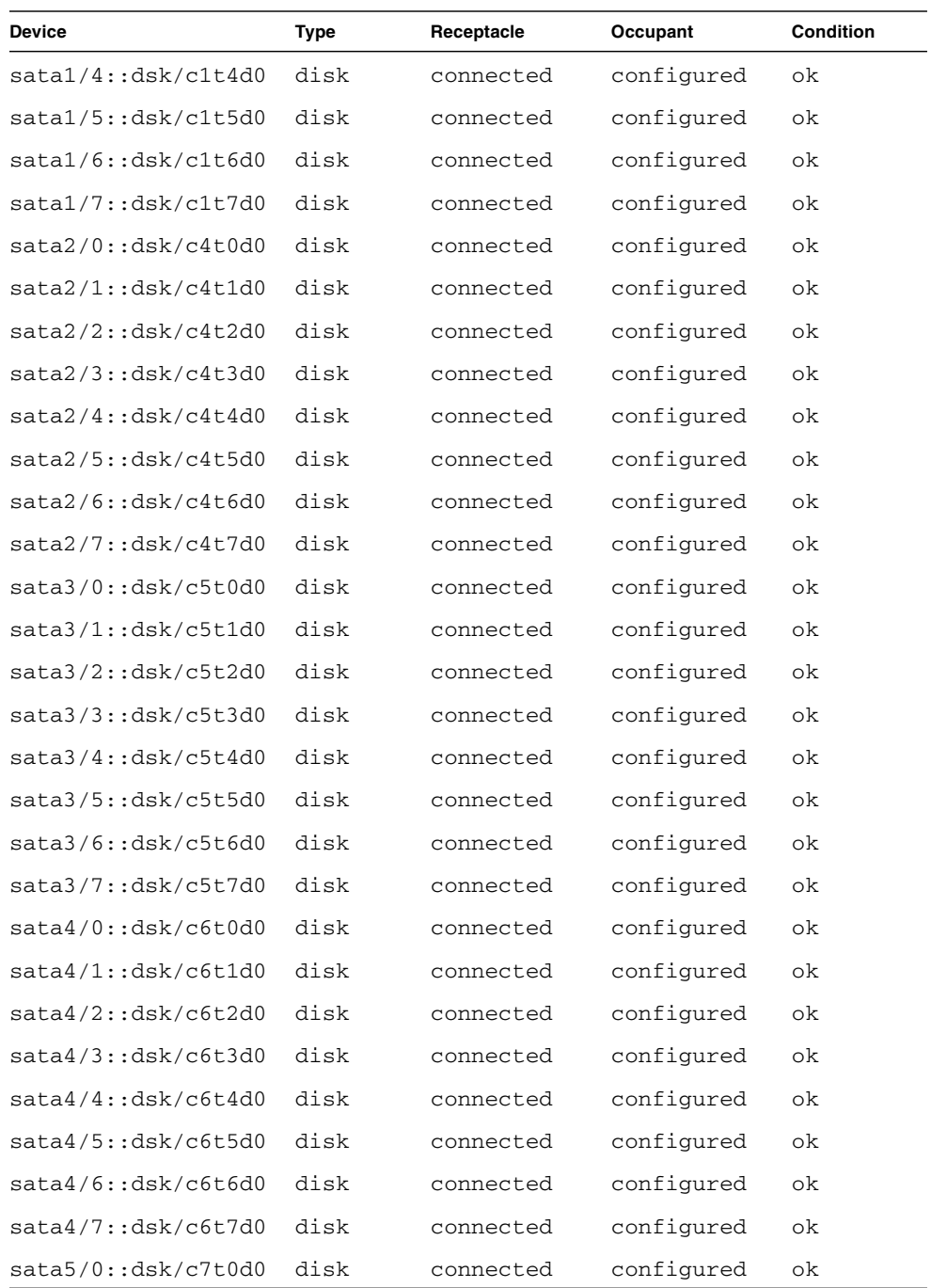
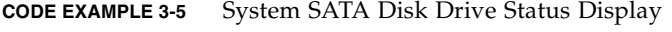

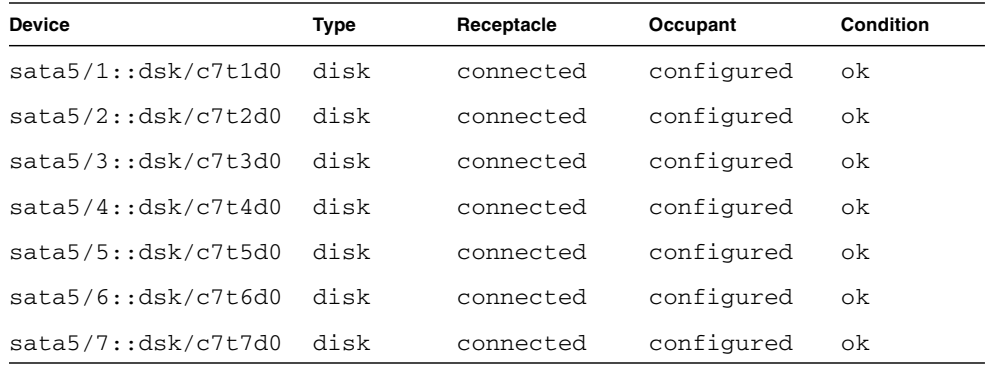

The section ["Component Configuration Information" on page 24](#page-37-0) gives more information about how to use the cfgadm command.

# <span id="page-37-0"></span>Component Configuration Information

This section describes component configuration and state information for the Sun Fire X4500 Server.

This section includes:

- ["Attachment Points Overview" on page 24](#page-37-1)
- ["Determining Attachment Points" on page 25](#page-38-0)
- ["Changing to Attachment Points" on page 25](#page-38-1)
- ["States and Conditions" on page 26](#page-39-0)
- ["Drive and Drive Slot States" on page 26](#page-39-1)
- ["Drive Conditions" on page 27](#page-40-0)
- ["Component States" on page 27](#page-40-1)

### <span id="page-37-1"></span>Attachment Points Overview

The cfgadm command displays information about attachment points.

An *attachment point* is a collective term for a component or device, the slot that holds it, and any components on it. Slots are sometimes called *receptacles*.

An attachment point consists of the following:

- An occupant, which represents a hardware component that can be configured into the system. The term *occupant* refers to the combination of a component and its attached devices, including any external storage devices connected by interface cables.
- A receptacle, which is the location that accepts the occupant.

There are two types of attachment point names:

- Physical attachment point The software driver and the location of the slot.
- Logical attachment point An abbreviated name created by the system to see the physical attachment point.

An attachment point defines two unique elements, which are distinct from the hardware resources that exist beyond the attachment point. The two elements of an attachment point are a receptacle and an occupant. Physical insertion or removal of hardware resources occurs at attachment points and results in a receptacle gaining or losing an occupant. Configuration administration supports the physical insertion and removal operations as well as other configuration For more information about Ap Ids, refer to  $cf$ gadm $(1M)$ .

## <span id="page-38-0"></span>Determining Attachment Points

The cfgadm command provides all resources and dynamic reconfiguration operations in terms of a common set of states (such as configured and unconfigured) and operations (such as connect, configure, unconfigure, and so on). For more information about these common states and operations, see the  $cf$ gadm(1M) man page.

To obtain a list of all available logical attachment points, use the following commands in the domain.

#### **1. Log on as a superuser.**

**2. Type cfgadm -l to display information about server attachment points.**

**CODE EXAMPLE 3-6** cfgadm Command Display of Attachment Point

| cfgadm -1<br># |          |            |            |           |
|----------------|----------|------------|------------|-----------|
| Ap_Id          | Type     | Receptacle | Occupant   | Condition |
| C <sub>0</sub> | scsi-bus | connected  | configured | unknown   |
| c1             | scsi-bus | connected  | configured | unknown   |

In this example, c0 and c1 represent two SCSI controllers.

### <span id="page-38-1"></span>Changing to Attachment Points

Attachment points contain state and condition information. An attachment point can be in one of five conditions: unknown, ok, failing, failed, or unusable. An attachment point can enter the system in any condition depending upon results of power-on tests and non-volatile record keeping.

You can use the cfgadm command to change attachment points.

- To change the state of an attachment point, use these specific cfgadm options:
	- configure
	- unconfigure
	- connect
	- disconnect
- To change the availability of an attachment point's associations, use these specific cfgadm options:
	- assign
	- unassign

For information about states, see the sections that follow. For more information about attachment points, see the cfgadm(1M) man page.

### <span id="page-39-0"></span>States and Conditions

This section describes the states and conditions of drive slots, components, and attachment points.

- State is the operational status of either a hard disk drive slot or its occupant.
- Condition is the operational status of an attachment point.

The cfgadm(1M) command can display nine types of states and conditions. For more information, see ["Component States" on page 27](#page-40-1).

### <span id="page-39-1"></span>Drive and Drive Slot States

When a drive slot does not hold a drive, its state is empty. When the slot does contain a drive, the state of the drive is either disconnected or connected.

| <b>State</b> | <b>Description</b>                                                                                                    |
|--------------|----------------------------------------------------------------------------------------------------|
| empty        | The slot does not hold a drive.                                                                                                    |
| disconnected | The drive in the slot is disconnected from the system bus. A drive<br>can be in the disconnected state without being powered off.<br>However, a drive must be powered off and in the disconnected state<br>before you remove it from the slot. A newly inserted drive is in the<br>disconnected state. |
| connected    | The drive in the slot is powered on and connected to the system<br>bus. You can view the components on a drive only after it is in the<br>connected state.                                                                                                    |

**TABLE 3-1** Drive and Drive Slot States

A drive in the connected state is either configured or unconfigured. A drive that is disconnected is always unconfigured.

**TABLE 3-2** Conrfigured and Unconfigured Drives

| Name         | <b>Description</b>                                          |
|--------------|-------------------------------------------------------------|
| configured   | The drive is available for use by the Solaris software.     |
| unconfigured | The drive is not available for use by the Solaris software. |

### <span id="page-40-0"></span>Drive Conditions

A drive can be in one of three conditions: unknown, ok, or failed. Its slot might be designated as unusable.

| Name     | <b>Description</b>             |
|----------|--------------------------------|
| unknown  | The drive has not been tested. |
| ok       | The drive is operational.      |
| failed   | The drive failed testing.      |
| unusable | The drive slot is unusable.    |

**TABLE 3-3** Drive and Drive Slot Conditions

### <span id="page-40-1"></span>Component States

A disk drive cannot be individually connected or disconnected. Thus, all such components are in the connected state.

The connected component is either configured or unconfigured.

**TABLE 3-4** Connected Components: Configured or Unconfigured

| Name         | <b>Description</b>                                        |
|--------------|-----------------------------------------------------------|
| configured   | The component is available for use by the Solaris OS.     |
| unconfigured | The component is not available for use by the Solaris OS. |

# Disk Administration and Management

This chapter includes information about the following topics:

- ["Hard Disk Drive Locations" on page 29](#page-42-0)
- *"Disk Drive Status and LEDs"* on page 31
- ["EFI Disk Label Overview" on page 32](#page-45-0)
- ["Converting EFI Label to SMI \(Solaris\) Label On The Sun Fire X4500 Disk" on](#page-46-0) [page 33](#page-46-0)
- ["Adding Disks" on page 36](#page-49-0)
- ["Replacing a Device in a ZFS Storage Pool" on page 39](#page-52-1)
- ["Removing a Disk From Service" on page 39](#page-52-0)
- ["Correcting Unconfigure Operation Failure" on page 40](#page-53-0)

## <span id="page-42-0"></span>Hard Disk Drive Locations

The Sun Fire X4500 server can contain up to 48 SATA hard disk drives. The hard disk drive locations are numbered sequentially from 0 to 47, starting at the front left corner and incrementing left to right and front to rear see FIGURE 4-1. The nomenclature for the locations is DISK*n*, where *n* is the location number.

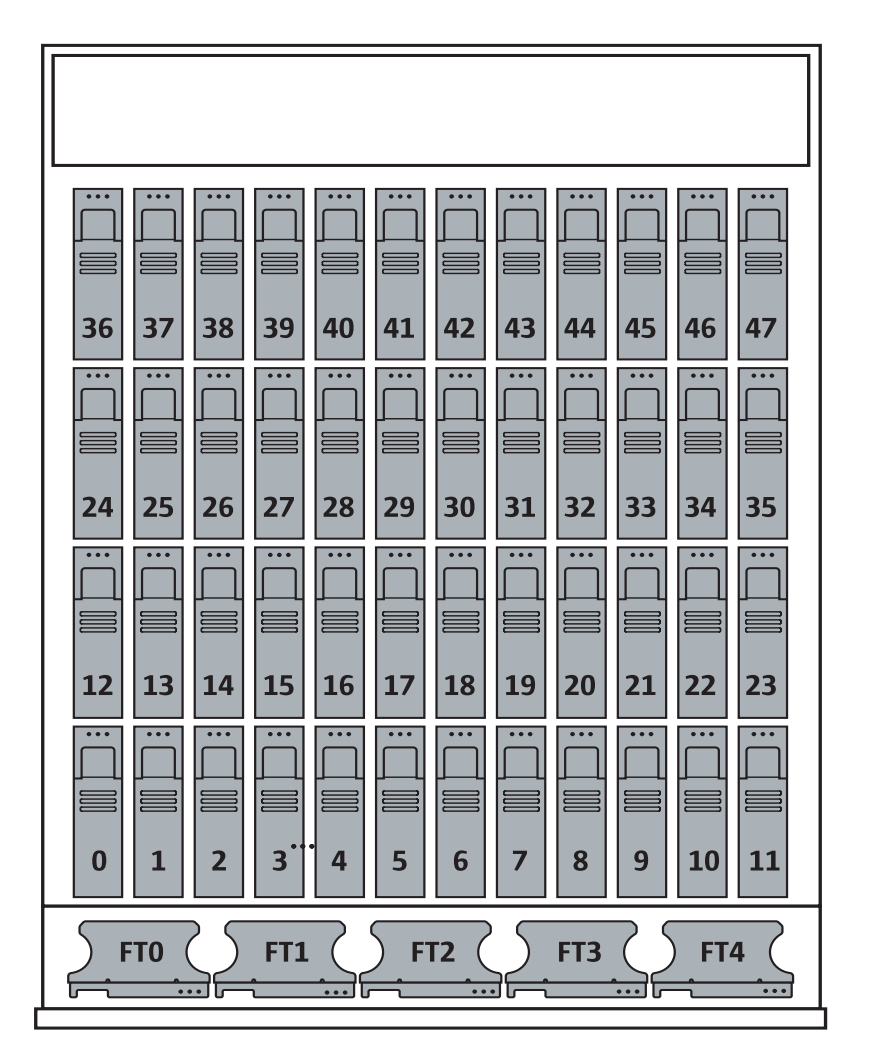

## <span id="page-44-0"></span>Disk Drive Status and LEDs

Each hard disk drive has a sensor that is used to communicate the state for the slot.The hard disk drives use IPMI (Intelligent Platform Management Interface) sensors to convey a slot state see TABLE 4-1:

State Event **Exercise Event Description** 0 Device Not Present The drive bay is empty. 1 Device Installed The drive is detected. Used by remote management applications. 2 Ready for Device Removal A drive is unmounted and ready to be physically removed. Controls the OK to Remove LED. 3 Device Faulted Causes the service processor to illuminate the individual disk drive fault LED.

**TABLE 4-1** Disk Drive Status Sensors

Inside the Sun Fire X4500 server chassis there are three LEDs for each of the 48 hard disk drives: one for the Activity LED (green), one for the Fault (amber) LED and the third for the "OK to remove" (blue) LED.

The individual LED locator can be used to control both the fault and removal LEDs through an IPMI OEM command. The service processor handles all aspects of the fault and removes LEDs automatically based on events in the disk drive sensors see TABLE 4-2.

**TABLE 4-2** Disk Drive LED Indicators

| <b>LED</b> | Event                                | <b>Description</b>                                                                                                    |
|------------|--------------------------------------|----------------------------------------------------------------------------------------------------|
| Green      | Disk drive activity                  | Controlled by hardware. Does not require SP interaction.                                                                                   |
| Amber      | Hard disk drive failure              | Controlled by the SP over the SP-12C bus. Relies on the<br>operating system driver to set appropriately.                                   |
| Blue       | Hard disk drive ready for<br>removal | Controlled by the SP over the SP-12C bus. The operating<br>system determines that the drive has been halted and is<br>ready to be removed. |

## <span id="page-45-0"></span>EFI Disk Label Overview

Extensible Firmware Interface (EFI) is an Intel standard used as a replacement for the PC BIOS. It is responsible for the power-on self-test (POST) process, booting the operating system, and providing an interface between the operating system and the physical hardware. EFIs provides the following capabilities:

- System-independent device drivers.
- Delegation of networking and memory management issues to the firmware instead of the OS.
- EFI selection and loading of the operating system, which removes the need for a boot loader.

Solaris 10 provides support for EFI Labels for disks that are larger than 1 terabyte on systems that run a 64-bit Solaris kernel. The Extensible Firmware Interface GUID Partition Table (EFI GPT) disk label provides support for physical disks and virtual disk volumes.

You can download the EFI specification at:

[http://www.intel.com/technology/efi/main\\_specification.htm](http://www.intel.com/technology/efi/main_specification.htm)

You can use the format -e command to apply an EFI label to a disk if the system is running the appropriate Solaris release. However, you should review the important information in Restrictions of the EFI Disk Label before attempting to apply an EFI label.

For additional information about EFI disk labels, managing disks with EFI labels, EFI disk label restrictions, and troubleshooting problems with EFI disk labels, refer to the *Solaris 10 Systems Administration Guide* at:

<http://docs.sun.com>

# <span id="page-46-0"></span>Converting EFI Label to SMI (Solaris) Label On The Sun Fire X4500 Disk

To convert an EFI disk label to an SMI (Solaris) label, delete the EFI fdisk partition, then create a new Solaris fdisk partition. Use the following steps:

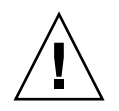

**Caution –** Do not attempt to convert an EFI label to an SMI label using the format (1m) command.

#### **1. Use** fdisk **to delete EFI fdisk.**

```
CODE EXAMPLE 4-1 EFI to SMI Disk Label Conversion
```

```
 # fdisk /dev/rdsk/c0t7d0p0
            Total disk size is 30400 cylinders
            Cylinder size is 16065 (512 byte) blocks
                                            Cylinders
    Partition Status Type Start End Length %
    ========= ====== ============ ===== === ====== ===
       1 EFI 0 30400 30401 100
SELECT ONE OF THE FOLLOWING:
  1. Create a partition
  2. Specify the active partition
  3. Delete a partition
  4. Change between Solaris and Solaris2 Partition IDs
  5. Exit (update disk configuration and exit)
  6. Cancel (exit without updating disk configuration)
Enter Selection: 3
Specify the partition number to delete (or enter 0 to exit): 1
Are you sure you want to delete partition 1? This will make all
files and programs in this partition inaccessible (type "y" or
"n"). y
            Total disk size is 30400 cylinders
            Cylinder size is 16065 (512 byte) blocks
                                            Cylinders
    Partition Status Type Start End Length %
    ========= ====== ============ ===== === ====== ===
WARNING: no partitions are defined!
(The partition is now deleted. The menu reappears, as shown in Step 2)
```
#### **2. Create the new partition.**

```
(...continued from previous display)
SELECT ONE OF THE FOLLOWING:
   1. Create a partition
   2. Specify the active partition
   3. Delete a partition
   4. Change between Solaris and Solaris2 Partition IDs
   5. Exit (update disk configuration and exit)
   6. Cancel (exit without updating disk configuration)
Enter Selection: 1
Select the partition type to create:
  1=SOLARIS2 2=UNIX 3=PCIXOS 4=Other<br>5=DOS12 6=DOS16 7=DOSEXT 8=DOSBI
   5=DOS12 6=DOS16 7=DOSEXT 8=DOSBIG
   9=DOS16LBA A=x86 Boot B=Diagnostic C=FAT32
  D=FAT32LBA E=DOSEXTLBA F=EFI 0=Exit?
Specify the percentage of disk to use for this partition
(or type "c" to specify the size in cylinders). 100
Should this become the active partition? If yes, it will be
activated each time the computer is reset or turned on.
Please type "y" or "n". y
            Total disk size is 30400 cylinders
            Cylinder size is 16065 (512 byte) blocks
                                              Cylinders
    Partition Status Type Start End Length %
    ========= ====== ============ ===== === ====== ===
        1 Active Solaris2 1 30399 30399 100
SELECT ONE OF THE FOLLOWING:
   1. Create a partition
   2. Specify the active partition
   3. Delete a partition
   4. Change between Solaris and Solaris2 Partition IDs
   5. Exit (update disk configuration and exit)
   6. Cancel (exit without updating disk configuration)
Enter Selection: 5
```
**3. Verify that Solaris2 fdisk has been created on the same disk.**

```
# fdisk /dev/rdsk/c0t7d0p0
            Total disk size is 30400 cylinders
            Cylinder size is 16065 (512 byte) blocks
                                             Cylinders
    Partition Status Type Start End Length %
    ========= ====== ============ ===== === ====== ===
       1 Active Solaris2 1 30399 30399 100
SELECT ONE OF THE FOLLOWING:
   1. Create a partition
   2. Specify the active partition
   3. Delete a partition
   4. Change between Solaris and Solaris2 Partition IDs
   5. Exit (update disk configuration and exit)
   6. Cancel (exit without updating disk configuration)
Enter Selection: 5
The above display confirms that the Solaris2 fdisk has been created.
```
For additional information about converting EFI and SMI disk labels, refer to the *Solaris 10 Systems Administration Guide* at:

<http://docs.sun.com>

# <span id="page-49-0"></span>Adding Disks

This assumes you have physically inserted a disk and now want to bring the inserted disk online.

If you are replacing a mirrored bootable disk, you should use the Solaris Volume Manager to enable the disk. For additional information, refer to the *Solaris Volume Manager Administration Guide* (819-2789).

**Note –** You should predetermine which attachment point the disk is being inserted into before inserting the disk. Refer to [FIGURE 8-4](#page-85-0) for a listing of disk drives.

**1. Determine the attachment point by typing the following command:**

# **cfgadm > cfgadm\_snapshot**

- **2. Insert the disk.**
- **3. Type the following command:**

# **cfgadm > cfgadm\_snapshot\_2**

**4. Compare the two files by typing the following command:**

```
# diff cfgadm_snapshot cfgadm_snapshot_2
```
Information similar to the following is displayed:

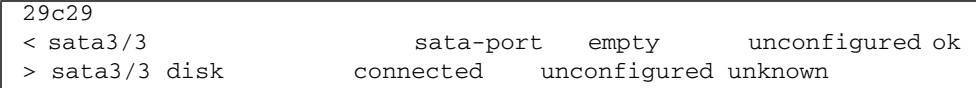

**5. Remove the temporary files by typing the following command:**

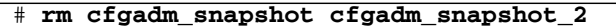

From this information you determine that the inserted drive uses SATA port 3 on controller 3.

**6. To bring the disk online for the Solaris OS, configure the disk by typing the following commands:**

```
# cfgadm -c configure sata3/3
# cfgadm | grep sata3/3
```
The following information is displayed. For example, the disk node associated with the disk in sata3/3 displays its logical disk node c5t3d0:

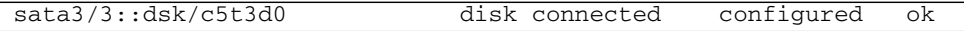

**Note –** If the blue LED does not turn on after one minute, you can have the OS reenumerate device nodes and links by typing: # **devfsadm -c.**

## Adding a Disk to a Mirrored ZFS Configuration

The following example shows how to add another mirror to an existing mirrored ZFS configuration on system.

```
# zpool status tank
  pool: tank
 state: ONLINE
 scrub: none requested
config:
    NAME STATE READ WRITE CKSUM
    tank ONLINE 0 0 0
     mirror ONLINE 0 0 0
 c0t1d0 ONLINE 0 0 0
c1t1d0 ONLINE 0 0 0
mirror ONLINE 0 0 0
 c0t2d0 ONLINE 0 0 0
 c1t2d0 ONLINE 0 0 0
errors: No known data errors
# zpool add tank mirror c0t3d0 c1t3d0
# zpool status tank
 pool: tank
 state: ONLINE
 scrub: none requested
config:
    NAME STATE READ WRITE CKSUM
    tank ONLINE 0 0 0
      mirror ONLINE 0 0 0
        c0t1d0 ONLINE 0 0 0
       c1t1d0 ONLINE 0 0 0
mirror ONLINE 0 0 0
 c0t2d0 ONLINE 0 0 0
 c1t2d0 ONLINE 0 0 0
mirror ONLINE 0 0 0
 c0t3d0 ONLINE 0 0 0
 c1t3d0 ONLINE 0 0 0
errors: No known data errors
```
# <span id="page-52-1"></span>Replacing a Device in a ZFS Storage Pool

For information see "Replacing a Device in a ZFS Storage Pool" in Chapter 11, ZFS Troubleshooting and Data Recovery of the *Solaris ZFS Administration Guide*.

# Removing a Disk From Service

<span id="page-52-0"></span>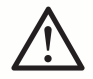

**Caution** – You must follow these steps before removing a disk from service. Failure to follow the procedure can corrupt your data or render your file system inoperable.

**1. Assume you know that the logical disk node is** c4t0d0**. Type the following command:**

# **cfgadm | grep c4t0d0**

The physical slot is displayed, showing where the disk is connected. For example, this hard disk is attached to SATA controller 2, and port 0:

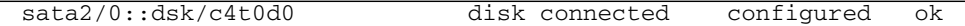

**2. Unconfigure the disk before removal. To unconfigure the disk, you must suspend activity on the SATA device. For example, type the following command:**

# **cfgadm -c unconfigure sata2/0**

The system displays the following information:

unconfigure sata2/0 Unconfigure the device at: /devices/pci@1,0/pci1022,7458@3/pci11ab,11ab@1:0 Continue (yes/no)? yes

**3. Verify that the disk has been unconfigured by typing the following command:**

# **cfgadm | grep sata2/0**

The following information shows that the disk has been unconfigured:

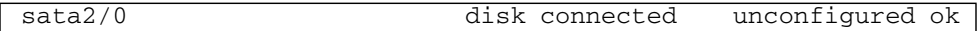

**Note –** The blue LEDs indicate the disks that are safe to remove.

#### **4. Remove the disk from the chassis.**

**Note –** If the process of unconfiguring the disk failed, the disk might be in use by ZFS, UFS, or some other entity. See the ["Correcting Unconfigure Operation Failure"](#page-53-0) [on page 40.](#page-53-0)

## <span id="page-53-0"></span>Correcting Unconfigure Operation Failure

This section discusses disk unconfigure operation failure.

If a disk unconfigure operation fails, check to see if the system is in the correct state, and that a utility is not using the disk. When unconfiguring a disk that is part of a ZFS storage pool, the following items are important:

- Disks can be replaced or detached from a ZFS-mirrored storage pool.
- Disks can only be replaced in a ZFS-RAID-Z storage pool.

For more information about detaching or replacing disks in storage pool, please refer to the *ZFS Administration Guide*, 819-5461.

# Sun Fire X4500 Fault Management Architecture

This chapter includes information about the following topics:

- ["Fault Management Architecture Overview" on page 41](#page-54-0)
- ["Sun Fire X4500 Fault Management Utility Commands" on page 42](#page-55-0)
- *"Diagnosing Disk Faults"* on page 44
- ["Clearing Disk Faults" on page 45](#page-58-0)
- ["Displaying Fault Statistics Using the](#page-59-0) fmstat Command" on page 46

## <span id="page-54-0"></span>Fault Management Architecture Overview

The Sun Fire X4500 server features the latest fault management technologies. With the Solaris 10 Operating System (OS), the Sun Fire X4500 Server introduces a new Fault Management Architecture (FMA) that diagnoses and predicts component failures before they actually occur. This technology is incorporated into both the hardware and software of the server.

At the heart of the Sun Fire X4500 server Fault Manager is the diagnosis engine. The disk diagnosis engine receives data relating to hardware and software errors and automatically and silently diagnoses the underlying problems. The diagnosis engine runs in the background, silently capturing telemetry, until a diagnosis can be completed or a fault can be predicted.

After processing sufficient telemetry to reach a conclusion, a diagnosis engine produces another event called a fault event that is broadcast to any agents deployed on the system that know how to respond. A software component known as the Solaris Fault Manager, fmd(1M), manages the diagnosis engines and agents, provides a simplified programming model for these clients as well as common facilities such as event logging, and manages the multiplexing of events between producers and consumers.

The Sun Fire X4500 Server has a Fault Management Application (FMA) that provides fault monitoring and hotplug processing. The FMA provides passive fault monitoring by analyzing each disk once per hour to determine if a disk fault is imminent. If a disk fault is imminent, an FMA fault is generated and the amber Fault LED for that disk is activated.

# <span id="page-55-0"></span>Sun Fire X4500 Fault Management Utility Commands

The Sun Fire X4500 server FMA obtains diagnostic information from the fault management utilities in Solaris. The fault management commands used are:

- "fmd [Command" on page 43](#page-56-0)
- "fmdump [Command" on page 44](#page-57-1)
- "Using the fmadm [Command to Clear Faults" on page 45](#page-58-1)
- ["Displaying Fault Statistics Using the](#page-59-0) fmstat Command" on page 46

Refer to the man pages for  $fmd(1M)$ ,  $fmd(1M)$ ,  $fmdump(1M)$ , and  $fmstat(1M)$  for more information about individual fault management utilities.

### <span id="page-56-0"></span>fmd Command

The Solaris OS uses the fault manager daemon, fmd(1M), which starts at boot time and runs in the background to monitor the system. If a component generates an error, the daemon handles the error by correlating the error with data from previous errors and other related information to diagnose the problem.

Each problem diagnosed by the fault manager is assigned a Universal Unique Identifier (UUID). The UUID uniquely identifies this particular problem across any set of systems. The  $f_{\text{m}}$  fmdump(1M) utility can be used to view the list of problems diagnosed by the fault manager, along with their UUIDs and knowledge article message identifiers. The fmadm(1M) utility can be used to view the resources on the system believed to be faulty. The fmstat(1M) utility can be used to report statistics kept by the fault manager. The fault manager is started automatically when Solaris boots, so it is not necessary to use the fmd command directly.

When possible, the fault manager daemon initiates steps to self-heal the failed component and take the component offline. The daemon also logs the fault to the syslog daemon and provides a fault notification with a message ID (MSGID). You can use the message ID to view additional information about the problem from Sun's knowledge article database at:

<http://www.sun.com/msg/>

For more information, refer to the fmd(1M) man page.

### <span id="page-57-1"></span>fmdump Command

The fmdump command displays the list of faults detected by the FMA. You can use this command for the following reasons:

- To see if any faults have been detected by the FMA.
- If you need to obtain the fault message ID (SUNW-MSG-ID) for detected faults.
- To verify that the replacement of a FRU has cleared the fault and not generated any additional faults.

To use the fmdump command to identify faults:

● **Check the event log by typing the** fmdump **command with** -v **for verbose output. For example:**

# **fmdump -v**

The following is an example of displayed information. This example provides details about the date, time and unique identifier related to the fault:

**CODE EXAMPLE 5-1** fmdump Command Verbose Output

| TIME        | UUID                                                            | SUNW-MSG-ID |
|-------------|-----------------------------------------------------------------|-------------|
|             | Jul 11 13:55:01.5548 e92f2cec-e393-cd04-89ff-c5e2081b9940 DISK- |             |
| $8000 - 0X$ |                                                                 |             |
|             | 100% fault.io.disk.predictive-failure                           |             |
|             | Problem in: hc:///:serial=VDK41BT4C7MB7S:part=HITACHI-          |             |
|             | HDS7225SBSUN250G-527N7MB7S:revision=V44OA81A/motherboard=       |             |
|             | $0/hostbridge=2/pcibus=9/pcidev=8/pcifn=0/pcibus=11/pcidev=$    |             |
|             | $1/$ pcifn= $0/$ sata-port= $1/d$ isk= $0$                      |             |
|             | Affects: hc:///:serial=VDK41BT4C7MB7S/component=sata5/1         |             |
|             | FRU: hc:///component=HD ID 16                                   |             |
|             |                                                                 |             |

# <span id="page-57-0"></span>Diagnosing Disk Faults

To determine which disk failed, you can view the FMA fault error log, use fmdump command, or open the system cover to look for illuminated LEDs. If you use the fmdump command to isolate a disk, you should also open the system cover and look for amber LEDs.

The following shows an example of the fmdump command you can use to display disk faults.

```
# fmdump -v -u uuid
```
The following is an example of information that can display when a disk fault is detected and the fmdump command is used:

**CODE EXAMPLE 5-2** fmdump Command Diagnose Disk Fault

```
TIME UUID UUID SUNW-MSG-ID
May 09 13:38:24.9404 9a2c5052-687b-e196-b12b-8035267c3031 DISK-
8000-0X
   100% fault.io.disk.predictive-failure
Problem in: hc:///:serial=VDK41BT4C7PJYS:part=HITACHI-
HDS7225SBSUN250G-527N7PJYS:revision=V44OA81A/motherboard=
0/hostbridge=2/pcibus=9/pcidev=8/pcifn=0/pcibus=11/pcidev=
1/pcifn=0/sata-port=6/disk=0
            Affects: hc:///component=sata5/6
               FRU: hc:///component=HD_ID_29
```
Based on the information displayed, you can determine which disk failed and the attachment point.

For more information, refer to the fmdump(1M) man page.

# <span id="page-58-0"></span>Clearing Disk Faults

When the Solaris FMA facility detects faults, the faults are logged and displayed on the console. After the fault condition is corrected, for example by replacing a faulty disk, you must clear the fault.

### <span id="page-58-1"></span>Using thefmadm Command to Clear Faults

The fmadm command can be used to view and modify system configuration parameters that are maintained by the Solaris Fault Manager. The fmadm fault command is primarily used to determine the status of a component involved in a fault. The fmadm command can be used to:

- View the set of diagnosis engines and agents that are currently participating in fault management.
- View the list of system components that have been diagnosed as faulty.
- Perform administrative tasks.

In cases, where the disk fault is cleared, some persistent fault information can remain and result in erroneous fault messages at boot time. To ensure that these messages are not displayed, the fmadm repair *UUID* command should be performed.

To use the fmadm Command to clear faults:

● **Clear faults by typing the** fmadm repair **command. For example:**

#### # **fmadm repair 9a2c5052-687b-e196-b12b-8035267c3031**

For more information, see the fmadm(1M) man page.

# <span id="page-59-0"></span>Displaying Fault Statistics Using the fmstat Command

This section discusses statistics associated with the Fault Management Architecture.

The fmstat command displays statistical information about faults handled by the FMA. The fmstat command can report statistics associated with the Solaris Fault Manager.

In the example below, an event was received. A case is opened for that event and a diagnosis is performed.

● **Check the event log by typing the** fmstat **command with** -v **for verbose output. For example:**

# **fmstat -v**

The following is a example of information that may display:

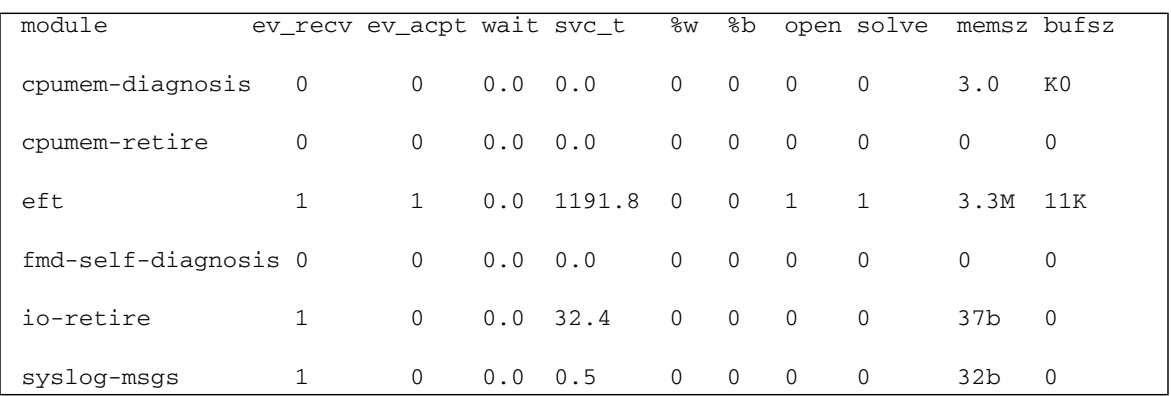

#### **CODE EXAMPLE 5-3** fmstat Command Example

For detailed instructions on the fmstat command, refer to the fmstat man page*.*

## Rebuilding the Preinstalled OS

This chapter walks you through the steps to the Solaris Volume Manager to manually recreate the mirrored preinstalled Solaris Operating System (OS).

For additional details about the preinstalled Solaris operating system, refer to the *Sun Fire X4500 Server Guide for Preinstalled Solaris Operating System* (819-7148), and the *Sun Fire X4500 Server Installation Guide* (819-4358). For additional information about the Solaris Volume Manager, refer to the *Solaris Volume Manager Administration Guide* (819-2789).

This chapter includes the following topics:

- ["Preinstalled OS Overview" on page 49](#page-62-0)
- ["Creating Preinstalled OS Disk Mirrors \(RAID-1\)" on page 50](#page-63-0)
- ["Recreating the Preinstalled OS" on page 52](#page-65-0)

## <span id="page-62-0"></span>Preinstalled OS Overview

The Solaris 10 11/06 Operating System and patches specific to the Sun Fire X4500 server are preinstalled on the hard disk drives in slot 0 and mirrored in slot 1. The following example shows the default physical partition sizes of both disk drives.

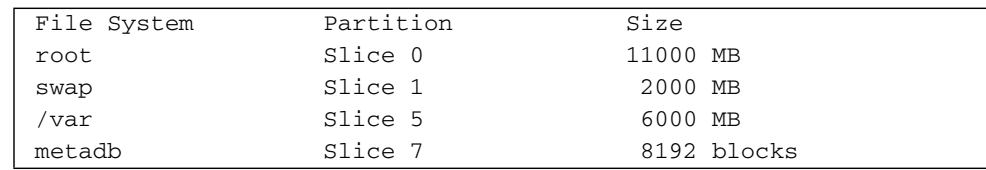

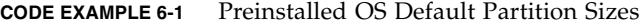

The Sun Fire X4500 server's preinstalled OS, file systems, and partitions are created with RAID-1. RAID-1 creates an exact copy (or mirror) of systems data over multiple physical disks. By duplicating the OS over separate disks, the data is protected from disk corruption or a disk failure. Additionally, since all the data exists in multiple copies, each with its own hardware, the read performance increases.

[CODE EXAMPLE 6-2](#page-63-1) displays the amount of disk space occupied by the preinstalled OS file system, the amount of used and available space, and how much of the file system's total capacity has been used.

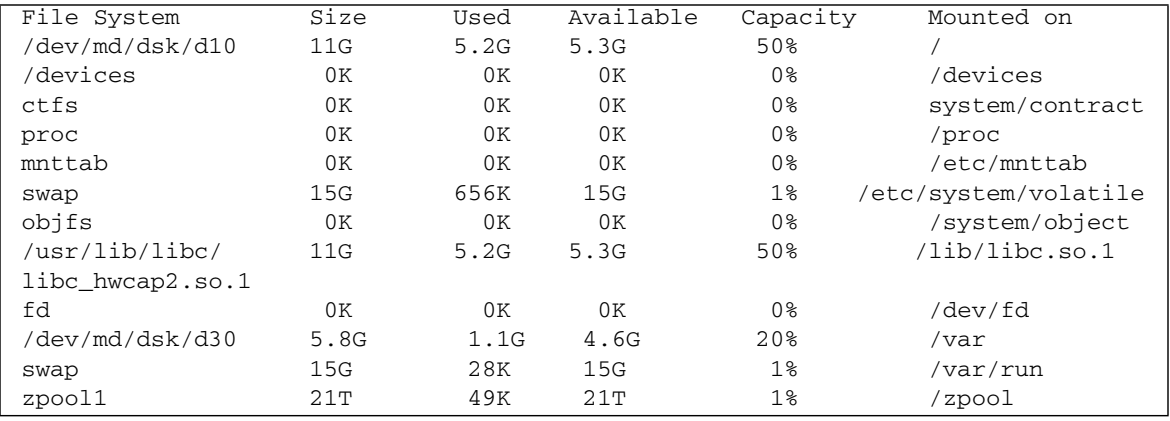

<span id="page-63-1"></span>**CODE EXAMPLE 6-2** Sun Fire X4500 Server default Preinstalled OS Partition

# <span id="page-63-0"></span>Creating Preinstalled OS Disk Mirrors (RAID-1)

These procedures assume that both drives are identical, that the operating system is already installed on c5t0d0, and that the mirrored disk is c5t4d0, a typical setup for a Sun Fire X4500 server.

Use this procedure to mirror an existing file system. If the file system can be unmounted, the entire procedure can be completed without a reboot. For file systems that cannot be unmounted, such as /usr and /swap, the system must be rebooted to complete the procedure.

All RAID-1 devices must be set up by the metainit command before they can be used. You use the metainit command to create mirrored disk partitions. The metainit command configures metadevices, mirrors, and hot spares according to the information specified on the command line.

### metadb Command

The metadb command creates and deletes replicas of the metadevice state database. State database replicas can be created on dedicated slices, or on slices that will later become part of a simple metadevice.

The metadevice state database contains the configuration of all metadevices and hot spare pools in the system. Additionally, the metadevice state database keeps track of the current state of metadevices and hot spare pools, and their components. Solaris Volume Manager automatically updates the metadevice state database when a configuration or state change occurs. A submirror failure is an example of a state change.

When creating and deleting replicas of replicas of the metadevice state database, use the following metainit command syntax:

#### # **metadb**

where

- -a attaches a new database device.
- -d deletes all replicas that are located on the specified slice.
- $-*f*$  creates the initial state database.

### metainit Command

When creating metadevices and mirrors, use the following metainit command syntax:

# **metainit -f** *volume-name number-of-stripes components-per-stripe componentname*

where

- F forces the command to continue. You must use this option when the slice contains a mounted file system.
- *volume-name* specifies the name of the volume to create.
- number-of-stripes specifies the number of stripes to create.
- *components-per-stripe* specifies the number of components each stripe should have.
- *component-names* specifies the names of the components that are used.

### metaroot Command

Once the mirrors are created using the metainit command, you need to remount your newly mirrored file system, and reboot the system. To remount the file system, use the following metaroot command syntax:

# **metaroot** *volume-name* # **init 6**

For more information, see the metaroot(1M) man page.

After the file system is remounted and the system rebooted, you can attach the second submirror. To attach the second submirror, use the following metattach command syntax:

# **metaroot** *volume-name submirror-name*

where

- *volume-name* specifies the name of the RAID-1 volume to add to the submirror
- *submirror-name* specifies the name of the component that will be the second mirror attached to the mirror.

See the metattach(1M) man page for more information.

# <span id="page-65-0"></span>Recreating the Preinstalled OS

To recreate the preinstalled OS, you need to perform the following procedures:

- Mirror the root disk by:
	- Creating a metadevice from the original root, using the metainit command.
	- Creating a metadevice for the root mirror.
	- Setting up a one-way mirror of the root metadevice.
	- Configuring the system to boot the root file system from the metadevice, using the metaroot command.
	- Attaching the second metadevice to the root metadevice to make it a two-way mirror, using the metattach command.
- Mirror the swap and /var partitions by:
	- **•** Creating metadevices from the original swap and /var partitions, using the metinit command.
	- Creating one-way mirrors of the swap and /var metadevices.
- Mounting the new metadevices by editing the /etc/vfstab.
- Rebooting the system.
- Making two-way mirrors by attaching the second submirrors.
- Configure the systems alternate boot path by:
	- Determining the path to the alternate boot device.
	- Define the alternate boot path.
	- Update the eeprom boot path value using the eeprom command.

### Create a Mirror for the root (/) File System

**1. Install the OS using the default configuration as a guideline.**

For additional instructions on installing the Solaris OS, see the *Solaris Operating System Installation Guide (819-4362)* at:

<http://www.docs.sun.com>.

**2. Create an initial state database replica by typing the following command:**

```
# metadb -a -f c5t0d0s7 c5t4d0s7
```
- **3. To create a mirror of the** root **file system:**
	- **a. Identify the slice that contains the existing** root **(**/**) file system to be mirrored. This example uses the slices c5t0d0s0 and c5t4d0s0.**
	- **b. Create a new volume on the slice from the previous step by using the following** metainit **commands:**

```
# metainit -f d11 1 1 c5t0d0s0
d11: Concat/Stripe is setup
# metainit d12 1 1 c5t4d0s0
d12: Concat/Stripe is setup
```
### Create a Mirror for the swap Partition

- **1. To create a mirror from the** /swap **partition.**
	- **a. Identify the slice that contains the** /swap **partition to be mirrored. This example uses the slices c5t0d0s1 and c5t4d0s1.**
	- **b. Create a new volume on the slice from the previous step by using the following** metainit **commands:**

```
# metainit -f d21 1 1 c5t0d0s1
d21: Concat/Stripe is setup
# metainit d22 1 1 c5t4d0s1
d22: Concat/Stripe is setup
```
If there is an entry for swap in the /etc/vfstab file, it must be edited to reference the mirror.

### Create a Mirror for the /var Partition

- **1. To create a mirror from the** /var **partition.**
	- **a. Identify the slice that contains the** /var **partition to be mirrored. This example uses the slices c5t0d0s5 and c5t4d0s5.**
	- **b. Create a new volume on the slice from the previous step by using the following** metainit **command:**

```
# metainit -f d31 1 1 c5t0d0s5
d31: Concat/Stripe is setup
# metainit d32 1 1 c5t4d0s5
d32: Concat/Stripe is setup
```
### Create / root, /swap, and /var Mirrors

● **Create the mirrors by typing the following command:**

```
# metainit d10 -m d11
d10: Mirror is setup
# metainit d20 -m d21
d20: Mirror is setup
# metainit d30 -m d31
d30: Mirror is setup
```
**2. Remount the file system by typing the following command:**

**# metaroot d10**

For more information, see the metaroot(1M) man page.

- **3. Edit the** /etc/vfstab **file so that** root**,** swap**, and** /var **is appropriately referenced.**
- **4. Reboot the server by entering the following command:**

# **init 6**

### Attach / root, /swap, and /var Mirrors

● **Attach the mirrors by typing the following command:**

```
# metattach d10 d12
d10: submirror d12 is attached
# metattach d20 d22
d20: submirror d22 is attached
# metattach d30 d32
d30: submirror d32 is attached
```
Refer to the metattach(1M) man page for more information.

## Display Current Status of the Metadevices

The metastat command displays the current status for each metadevice (including stripes, concatenations, concatenations of stripes, mirrors, specified metadevices, and components.

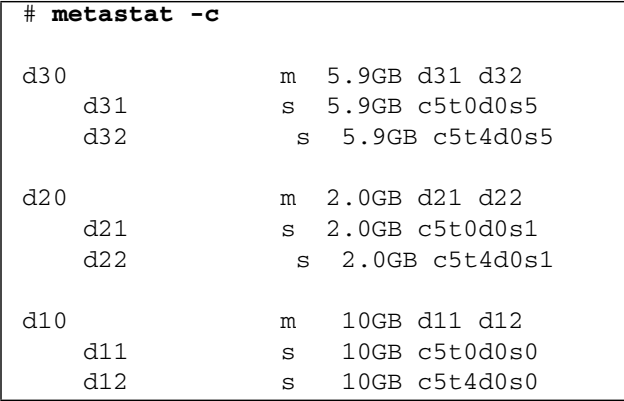

● **Display the Metadevices by typing the following command:**

### Install GRUB on the Boot Disk

GRUB stands for GRand Unified Bootloader. It installs GRUB stage 1 and stage 2 files on the boot area of a disk partition.

**1. Install GRUB by typing the following command.**

```
# /sbin/installgrub -fm /boot/grub/stage1 /boot/grub/stage2
/dev/rdsk/c5t4d0s0
stage1 written to partition 0 sector 0 (abs 16065)
stage2 written to partition 0, 233 sectors starting at 50
(abs 16115)
stage1 written to master boot sector
```
## Configure the Alternate Boot Device

#### **1. Record the alternate boot path.**

Configure your system so that if your primary submirror fails, the system boots from the secondary submirror. To enable the system to boot from the disk that holds the secondary submirror, configure the system to see the disk as the alternate boot device.

#### **a. Determine the path to the alternate boot device. For example:**

#### # **ls -l /dev/dsk/c5t4d0s0**

#### **b. Record the string.**

**Note –** Because the system might not be available, you should write down this information in a different location than on the system.

#### **c. Use the** eeprom **command to define the alternative boot path. For example:**

#### # **eeprom altbootpath=/pci@1,0/pci1022,7458@4/pci11ab,11ab@1/disk@4,0:a**

For more information about using the eeprom command, refer to the eeprom man page.
# Using Disk Control and Monitor Utility (DCMU)

This chapter describes how to use the Disk Control and Monitor Utility (DCMU). It includes the following sections:

- ["Overview of the Disk Control and Monitor Utility" on page 59](#page-72-0)
- ["Using DCMU" on page 60](#page-73-0)

## <span id="page-72-0"></span>Overview of the Disk Control and Monitor Utility

The Disk Control and Monitor Utility (DCMU) is a utility designed for Sun Fire X4500 server that runs the Red Hat Enterprise Linux U4 64-bit operating system. The DCMU controls and monitors all 48-disk drives and slots on the Sun Fire X4500 server and provides the following features:

- Monitors and reports hotplug events to service processor (SP)
- Reports disk drive failures to the service processor
- Manages disk drives and reports required actions to the SP
- Reports disk drive field replaceable unit (FRU) information to the SP

The DCMU consist of three components. Each component updates the service processor:

- cfgdisk
- hotplugmon
- faultmond

# <span id="page-73-0"></span>Using DCMU

To use DCMU, you must install the application.

### cfgdisk Command

cfgdisk is a command-line utility and that queries and provides status of all 48-disk drives. cfgdisk also allows you to connect and disconnect disk drives.

### cfgdisk Command Options

Use the cfgdisk command to determine the disk drive status by using the parameters shown in TABLE 7-1. The following options are supported for the functions shown:

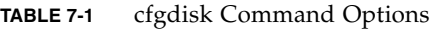

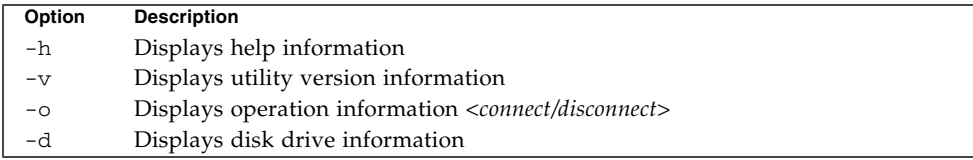

#### Examples Using the cfgdisk Command

The following command shows the use of cfgdisk to disconnect a disk drive.

#### **TABLE 7-2**

```
# cfgdisk -o disconnect -d sata0/7
 Device sata0/7 has been successfully disconnected
```
The following command shows the use of cfgdisk to connect a disk drive

#### **TABLE 7-3**

```
# cfgdisk -o connect -d sata0/7
Command has been issued to connect sata0/7 device, it may take few
seconds to connect sata0/7,
```
Use the cfgdisk command to display the status after disconnecting a disk drive:

```
TABLE 7-4
```
# **cfgdisk**

#### hotplugmon

The hotplugmon utility monitors disk drive hotplug events and then reports them to service processor. hotplugmon is not a command line utility. To verify a hotplug event, you should check the corresponding entry in service processor log using following ipmitool commands on the server:

#### **TABLE 7-5**

# **ipmitool -I open sdr elist**

Or from another server type:

**TABLE 7-6**

# **ipmitool -I lan -H SP-IP -U root -P changeme sdr elist**

#### faultmond Command

faultmond is a daemon that is started at boot time. It scans for faulted disk, pending disk failures, and FRU information.

Use the faultmond command to determine faulted disk drives by using the parameters shown in TABLE 7-7. The following options are supported for the functions shown:

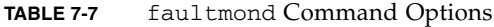

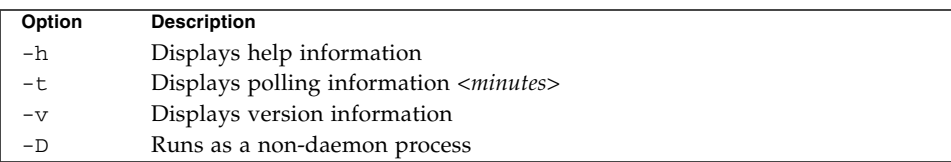

#### Examples Using the faultmond Command

The following command shows the use of faultmond:

**TABLE 7-8**

# **faultmond -h** faultmond version 1.0

The following command shows the use of faultmond running as a non-daemon:

#### **TABLE 7-9**

# **faultmond -D -t 5**

The following commands can be used to faultmond from the command-line:

#### **TABLE 7-10**

```
# service faultmond start
# service ipmi start
```
For additional information about cfgdisk, hotplugmon, or faultmond, refer to the man pages for cfgdisk (1M), hotplugmon (1M), and faultmon(1M).

# PART II Sun Fire X4540 Server Administration Guide

This part contains the *Sun Fire X4540 Server Administration Guide* and has the following chapters:

- [Chapter 8](#page-78-0) provides an introduction to the Sun Fire X4540 server information.
- [Chapter 9](#page-90-0) provides system and operating environment information.
- [Chapter 10](#page-94-0) provides information on how to identify and configure components.
- [Chapter 11](#page-106-0) provides hard disk management information.
- [Chapter 12](#page-120-0) provides fault management architecture information.
- [Chapter 13](#page-128-0) provides information about how to use the Solaris Volume Manager to manually re-create the mirrored preinstalled Solaris Operating System (OS).

# <span id="page-78-0"></span>Introduction to the Sun Fire X4540 Server

This chapter introduces you to the Sun Fire X4540 Server and describes important features.

The following information is covered in this chapter:

- ["X4540 Server Features" on page 65](#page-78-1)
- ["Exterior Features, Controls, and Indicators" on page 67](#page-80-0)
- ["About Reliability, Availability, and Serviceability Features" on page 74](#page-87-0)

## <span id="page-78-1"></span>X4540 Server Features

The Sun Fire X4540 server is a mid-level, modular, rack-optimized server in the Sun x64 product family. The family platform includes servers engineered for AMD Opteron CPUs. The Sun Fire X4540 server deploys into commercial server markets in a slide-mounted, horizontally-biased enclosure for rack cabinet installations, primarily in datacenter locations.

The Sun Fire X4540 server includes an extensive set of reliability, availability, and serviceability (RAS) features, such as hot-pluggable and redundant hard disk drives (when RAID 1 is used), and hot-swappable fans, and power supplies. The servers also provide an integrated lights out management (ILOM) service processor function that includes remote boot and remote software upgrades.

[TABLE 8-1](#page-79-0) summarizes the features of the Sun Fire X4540 server.

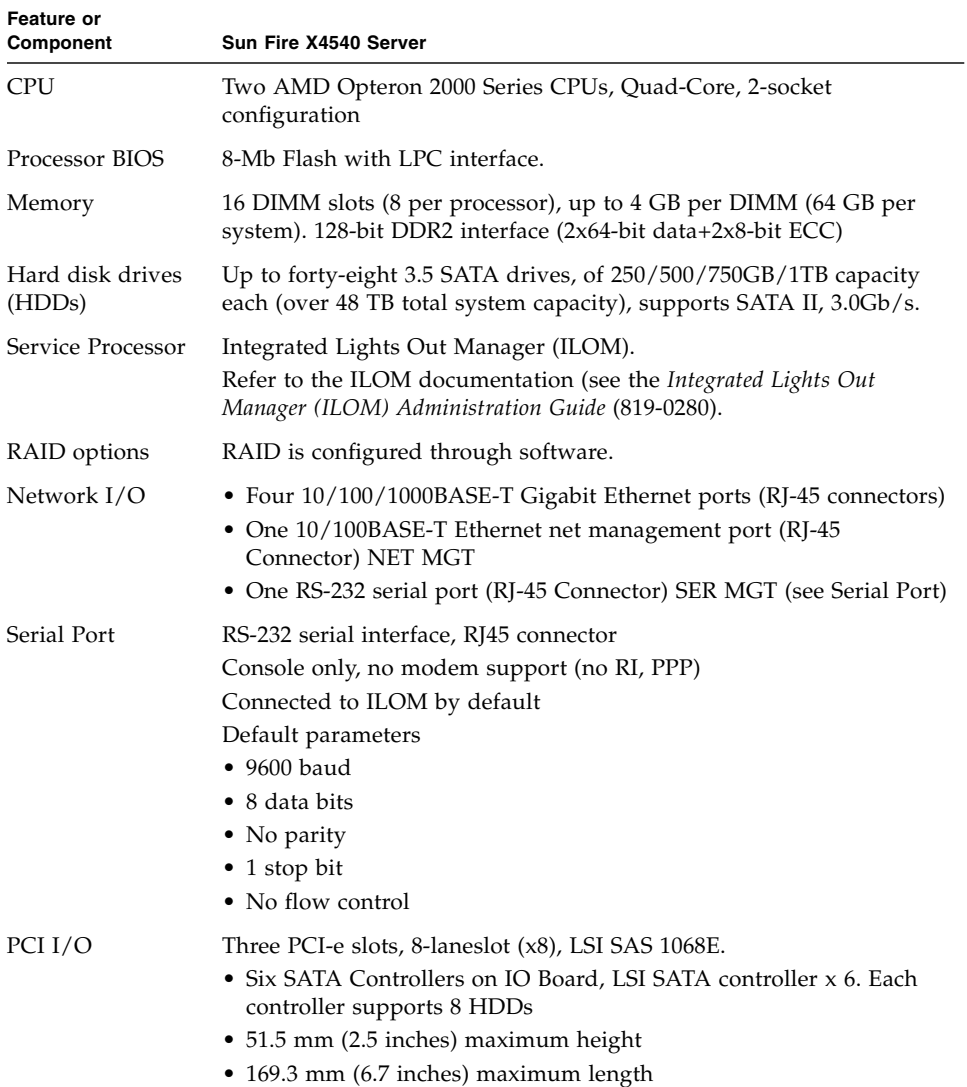

#### <span id="page-79-0"></span>**TABLE 8-1** Summary of X4540 Server Features

| Feature or<br><b>Component</b> | Sun Fire X4540 Server                                                                                                    |
|--------------------------------|----------------------------------------------------------------------------------------------------|
| Other I/O                      | • Four USB 2.0 ports                                                                                                    |
|                                | • One VGA video port                                                                                                    |
|                                | • Compact flash card slot                                                                                                    |
| Power                          | 1500 W DC max output per power supply, two bays, 1+1 redundancy,<br>hot-swappable.                                                   |
|                                | 1130 W AC max system input power = $3856 BTU/hr = 0.321$ tons of air<br>conditioning, 200–240 VAC.                                   |
| Fans                           | Five fan modules; also additional fans in each power supply.                                                                         |
|                                | Cooling is front-to-back forced air. Hot swappable, Variable speed,<br>7500 R.P.M. max, Top loading, Fault/OK LEDs, 1.8A / 18W, SATA |
|                                | connector.                                                                                                    |
|                                | The SP software controls the fan speed and detects fan failure.                                                                      |
|                                | Operation terminates if a fan tray is removed.<br>NOTE: Do not operate the system with a fan removed for more than 60<br>seconds.    |

**TABLE 8-1** Summary of X4540 Server Features

## <span id="page-80-0"></span>Exterior Features, Controls, and Indicators

This section describes the features, controls, and indicators on the front and rear panels of the Sun Fire X4540 server.

#### Front Panel

[FIGURE 8-1](#page-81-0) shows the front panel. [FIGURE 8-2](#page-81-1) shows a close up of the controls and indicators.

<span id="page-81-0"></span>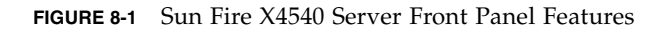

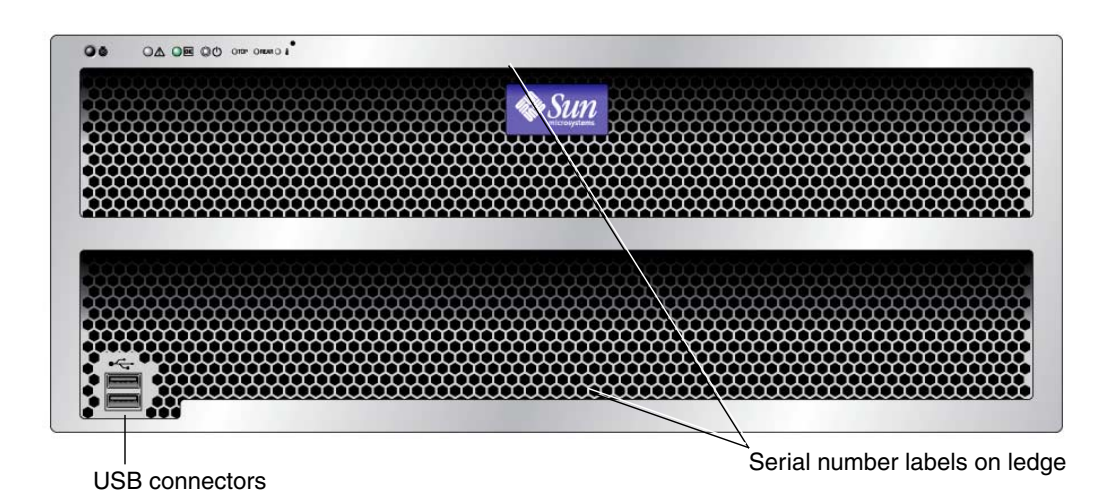

<span id="page-81-1"></span>**FIGURE 8-2** Sun Fire X4540 Server Front Panel Controls and Indicators

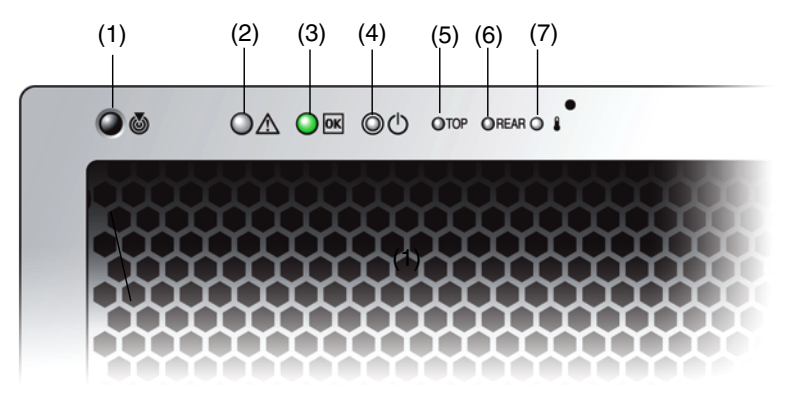

| <b>Number</b> | Name                    | Color       | <b>Description</b>                                                                                                    |
|---------------|-------------------------|-------------|----------------------------------------------------------------------------------------------------|
| $\mathbf{1}$  | Locate button/LED       | White       | Operators can turn this LED on remotely<br>to help them locate the server in a<br>crowded server room. Press to turn off. |
| 2             | Service action required | Amber<br>/! | On - When service action is required.                                                                                     |
| 3             | Power/Operation         | Green<br>ЮK | Steady - Power is on.<br>Blink - Standby power is on but main<br>power is off.<br>Off - Power is off.                     |
| 4             | System power button     | Gray        | To power on main power for all the<br>server components.                                                                  |
| 5             | Top failure LED         | Amber       | On - HDD or fan fault.                                                                                                    |
| 6             | Rear failure LED        | Amber       | On - Power supply or system controller<br>fault (service is required).                                                    |
| 7             | Over temperature LED    | Amber       | On - When system is over temperature.                                                                                     |

**TABLE 8-2** Sun Fire X4540 Server Front Panel Controls and Indicators

[FIGURE 8-3](#page-83-0) shows the rear panel features.

<span id="page-83-0"></span>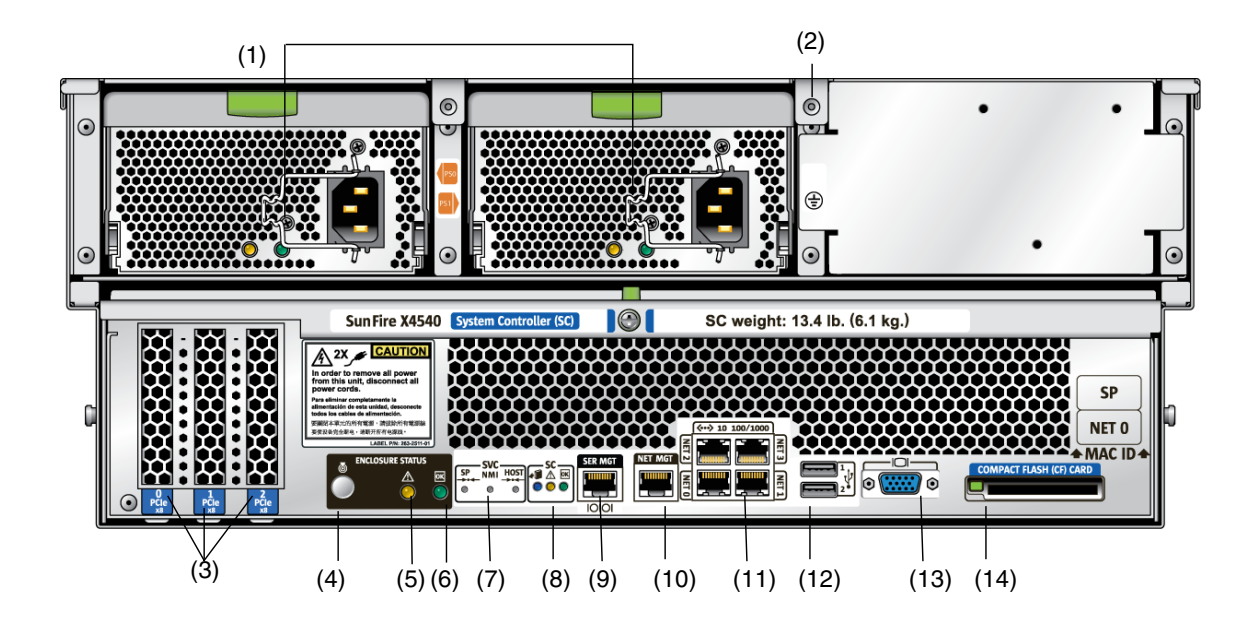

**TABLE 8-3** Rear Panel Features

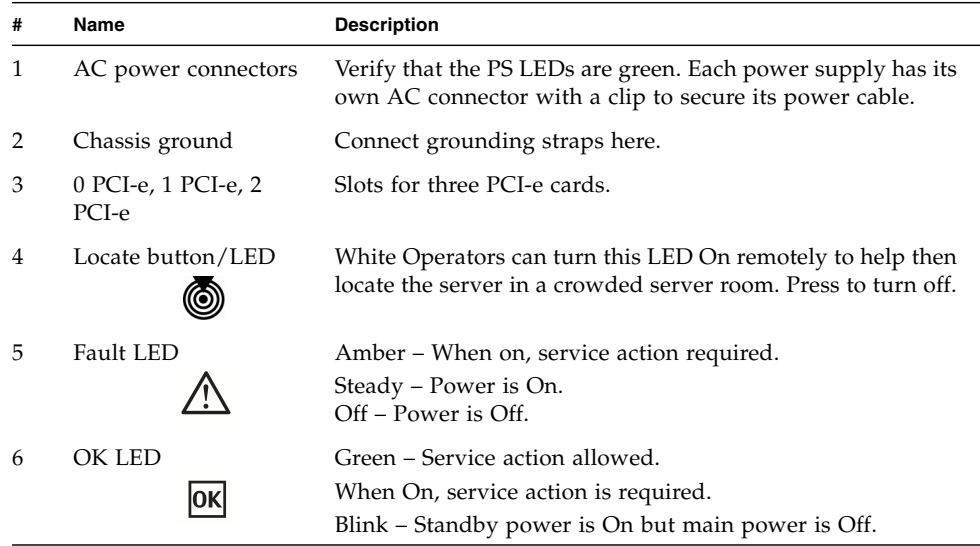

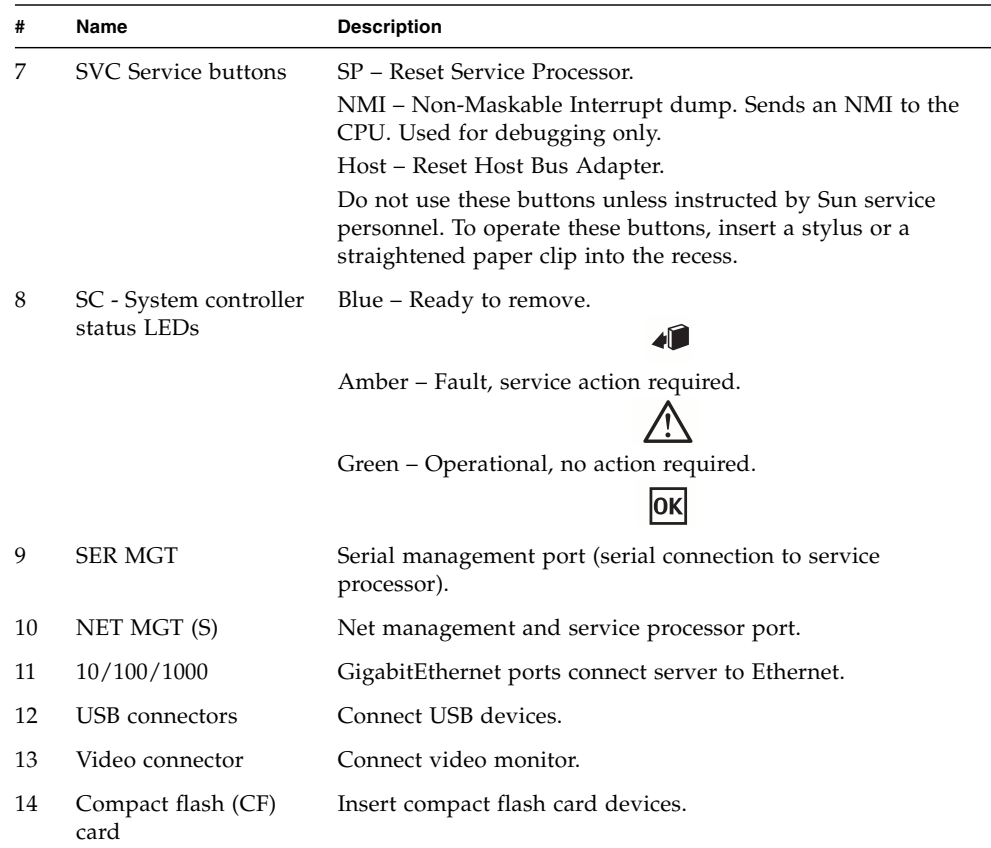

#### **TABLE 8-3** Rear Panel Features *(Continued)*

### Disk Drive and Fan Tray LEDs

[FIGURE 8-4](#page-85-0) shows the location of the internal LEDs.

[FIGURE 8-5](#page-86-0) shows a close-up view of the disk drive and fan trays, including the symbols that identify the LEDs.

<span id="page-85-0"></span>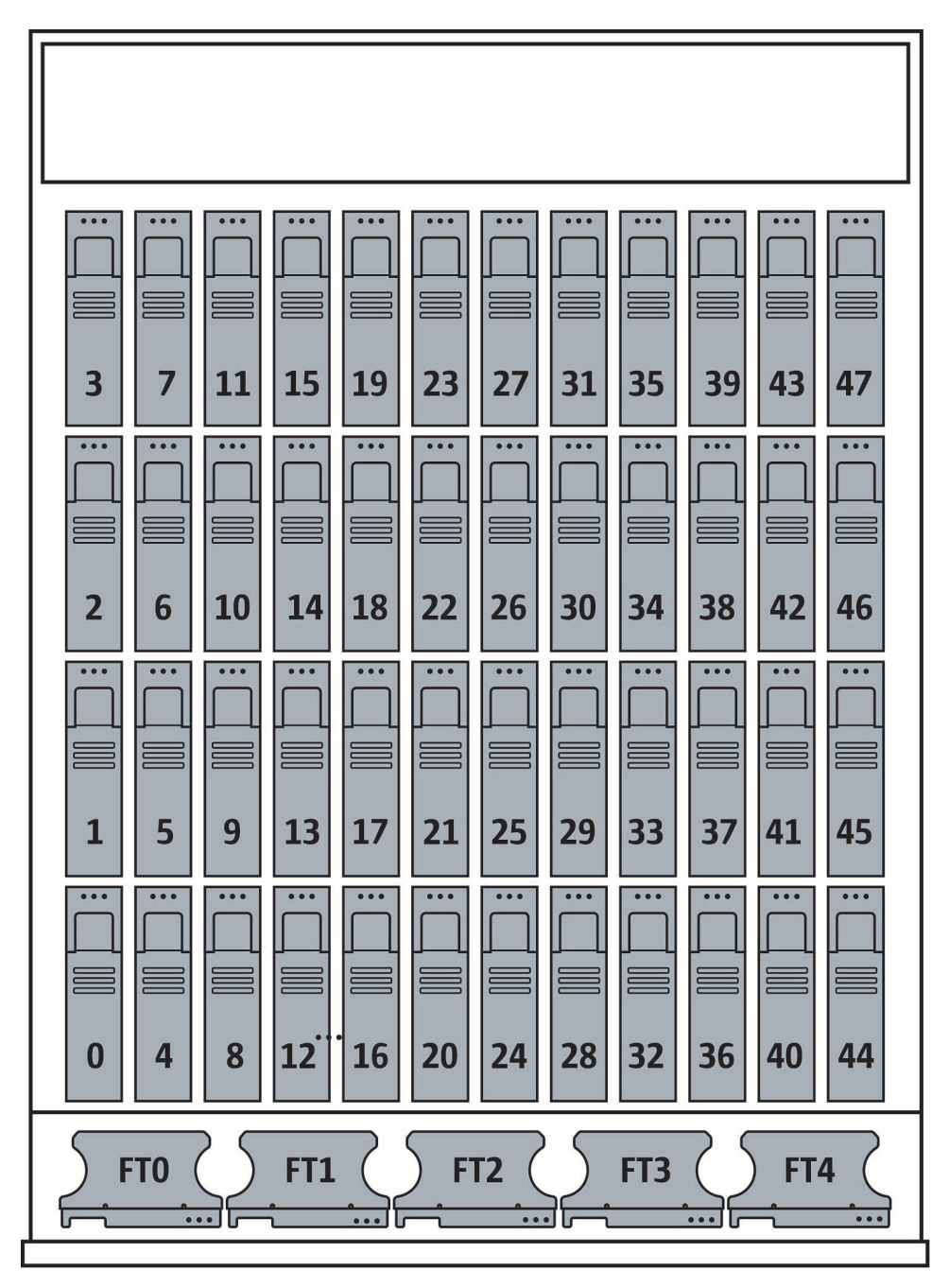

**FIGURE 8-4** Disk Drive Locations

<span id="page-86-0"></span>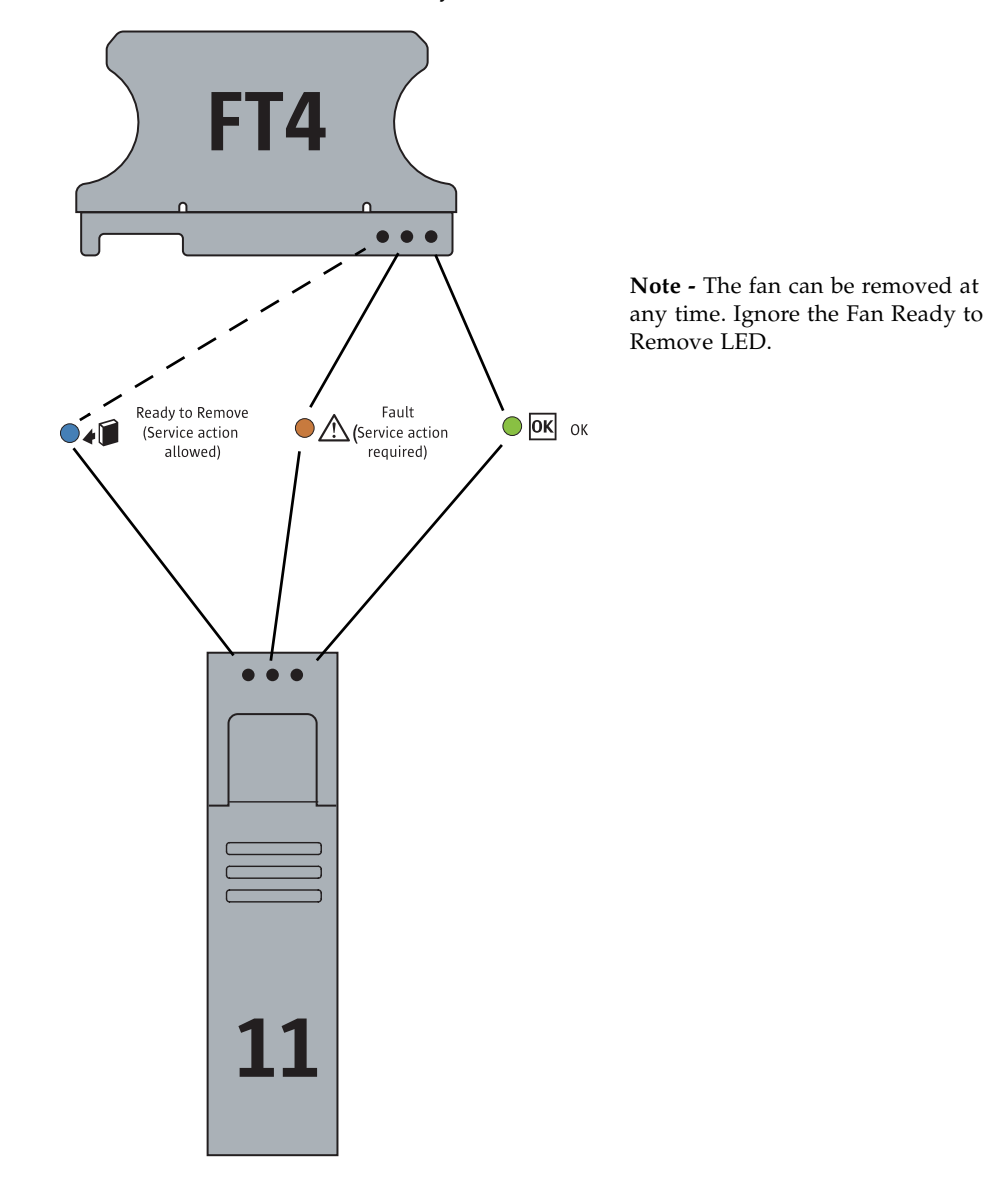

#### **FIGURE 8-5** Disk Drive and Fan Tray LEDs

# <span id="page-87-0"></span>About Reliability, Availability, and Serviceability Features

Reliability, availability, and serviceability (RAS) are aspects of a system's design that affect its ability to operate continuously and to minimize the time necessary to service the system. Together, reliability, availability, and serviceability features provide for near continuous system operation.

Reliability refers to a system's ability to operate continuously without failures and to maintain data integrity. System availability refers to the percentage of time that a system remains accessible and usable. Serviceability relates to the time it takes to restore a system to service following a system failure.

To deliver high levels of reliability, availability and serviceability, the Sun Fire X4540 Server system offers the following features:

- Hot-pluggable disk drives
- Redundant, hot-swappable power supplies
- Environmental monitoring and fault protection
- Integrated Lights Out Management (ILOM), Sun's remote management capability
- Support for disk and network multipathing with automatic failover capability
- Error correction and parity checking for improved data integrity
- Easy access to all internal replaceable components
- Full in-rack serviceability by extending the slides

## Hot-Pluggable and Hot-Swappable Components

Sun Fire X4540 Server hardware is designed to support hot-pluggable and hot-swappable components. Hot-plugging and hot-swapping are cost-effective solutions that provides increased system availability and continuous serviceability for business-critical computing environments, by providing the ability to:

- Remove or replace a failed or failing component while the system is operating without service disruption.
- Increase storage capacity dynamically to handle larger work loads and improve system performance.

### Hot-pluggable Components Overview

The Sun Fire X4540 server hot-plug technology allows a component to be added, upgraded, or replaced while the system is running without affecting hardware integrity.

Hot-plugging provides the ability to physically add, remove, or replace a hard disk drive while the system is running, and other hard disks in the system provide continuous service. When a hot-pluggable component is removed from the Sun Fire X4540 server, it must be taken offline from the operating system first, but does not require that the server be powered off.

On the Sun Fire X4540 server, you can hot-plug the following components.

| <b>Component</b>                | <b>Part Number</b> |
|---------------------------------|--------------------|
| 250 GB SATA 3.5 Hard Disk Drive | 541-1467           |
| 500 GB SATA 3.5 Hard Disk Drive | 541-1468           |
| 750 GB SATA 3.5 Hard Disk Drive | 540-7244           |
| 1 TB SATA 3.5 Hard Disk Drive   | 540-7507           |

**TABLE 8-4** Sun Fire X4540 Hot-Pluggable Devices

For instructions on hot-plugging components, see the following:

- cfgadm Command in "cfgadm [Command" on page 85.](#page-98-0)
- cfgadm(1M) (See the cfgadm(1M) man page for more information.)

#### Hot-swappable Components Overview

A hot-swappable component can be removed or replaced without affecting software integrity. A component that is removed does not need to be taken offline from the operating system first.

On the Sun Fire X4540 server, you can hot-swap the following components:

**TABLE 8-5** Sun Fire X4540 Hot-Swappable Devices (Partial List)

| Component                | <b>Part Number</b> |  |  |  |
|--------------------------|--------------------|--|--|--|
| Power supply (type A205) | 300-1787           |  |  |  |
| Fan module               | 541-0458           |  |  |  |

For more information about updating the Sun Fire X4540 Server, product updates, or for the most up-to-date list of replaceable components, refer to the *Sun Fire X4540 Server Service Manual* (819-4359), and the *Sun Fire X4540 Server Product Notes* (820- 4869).

# <span id="page-90-0"></span>Software and Operating Environment

The Sun Fire X4540 server supports Solaris 32-bit and 64-bit operating systems. The server is shipped with Integrated Lights Out Manager (ILOM) and Solaris 10 4/08 operating system which includes the newly designed Solaris ZFS File System (Zettabyte File System).

This chapter includes the following topics:

- ["About ZFS" on page 77](#page-90-1)
- ["About Integrated Lights Out Manager \(ILOM\)" on page 79](#page-92-0)
- ["About Intelligent Platform Management Interface \(IPMI\)" on page 80](#page-93-0)

## <span id="page-90-1"></span>About ZFS

This section includes the following topics:

- ["Overview" on page 78](#page-91-0)
- ["Devices" on page 78](#page-91-1)
- ["Structure" on page 78](#page-91-2)
- ["Using the ZFS File System" on page 79](#page-92-1)
- ["Additional information" on page 79](#page-92-2)

### <span id="page-91-0"></span>Overview

ZFS is a 128-bit file system that provides 16 billion times the capacity of 32-bit or even 64-bit file systems. With ZFS, data is protected by 64-bit checksums to provide error detection and correction functionally. It constantly reads and checks data to ensure that it is correct. If it detects an error in a mirrored pool, the technology automatically repairs the corrupted data. ZFS is available in the Solaris 10 4/08 OS.

The ZFS ( Zettabyte File System) system delivers file system management capabilities by automating common administrative tasks, protecting data from corruption and providing virtually unlimited scalability.

### <span id="page-91-1"></span>Devices

Because ZFS file systems are not constrained to specific devices, they can be created easily and quickly, similar to the way directories are created. ZFS file systems grow automatically within the space allocated to the storage pool.

Historically, file systems have been constrained to one device so that the file systems themselves have been constrained to the size of the device. Creating and re-creating traditional file systems because of size constraints are time-consuming and sometimes difficult. Traditional volume management products helped manage this process.

### <span id="page-91-2"></span>Structure

ZFS uses virtual storage pools to make it easy to expand or contract file systems simply by adding more drives. Instead of creating one file system, such as /export/home, to manage many user subdirectories, you can create one file system per user. In addition, ZFS provides a file system hierarchy so that you can easily set up and manage many file systems by applying properties that can be inherited by file systems contained within the hierarchy.

ZFS is a lightweight POSIX file system that is built on top of a storage pool. File systems can be dynamically created and destroyed without requiring you to allocate or format any underlying space. Because file systems are so lightweight and because they are the central point of administration in ZFS, you are likely to create many of them.

## <span id="page-92-1"></span>Using the ZFS File System

This section describes how to use the Solaris ZFS File System (Zettabyte File System) on the Sun Fire X4540 server.

You administer ZFS file systems by using the zfs command. This command provides a set of subcommands that perform specific operations on file systems. You can also manage snapshots, volumes, and clones by using this command, but these features are covered only briefly in this chapter.

With ZFS you can perform the following administrative functions:

- Manage devices.
- Create file systems.
- Create and manage storage pools.
- Create and manage volumes.
- Take a snapshot of a file system or volume.

### <span id="page-92-2"></span>Additional information

For information on best practices for the ZFS File System see:

[http://www.solarisinternals.com/wiki/index.php/ZFS\\_Best\\_Practices\\_Guide](http://www.solarisinternals.com/wiki/index.php/ZFS_Best_Practices_Guide)

For more information about ZFS, and for an example of creating a file system, refer to the *ZFS Administration Guide*, (819-5461). General concepts such as hierarchical file system layout, property inheritance, and automatic mount point management and share interactions are included in the *ZFS Administration Guide*.

# <span id="page-92-0"></span>About Integrated Lights Out Manager (ILOM)

(ILOM) Integrated Lights Out Manager is an Intelligent Platform Management Interface (IPMI) 2.0-compliant Baseboard Management Controller (BMC) that implements Lights Out Management (LOM), including Remote Keyboard, Video, Mouse, and Storage (RKVMS); a web management interface; a command-line interface (CLI); and Simple Network Management Protocol (SNMP).

The ILOM software includes the following:

■ Embedded, hardened Linux OS

- $\blacksquare$  IPMI 2.0 BMC
- Platform Control agents diagnostics software
- RKVMS

Lights Out Management is performed on the Sun Fire X4540 server through IPMItool, a command-line utility for controlling IPMI-enabled devices. For more information about Integrated Lights Out Manager (ILOM, refer to the *Integrated Lights Out Manager (ILOM) Administration Guide*, (819-1160).

# <span id="page-93-0"></span>About Intelligent Platform Management Interface (IPMI)

Intelligent Platform Management Interface (IPMI) refers to the autonomous monitoring, logging, recovery, and inventory control features implemented in hardware and firmware.

There are two major components of platform management: the Service Processor (SP or BMC) and the System Management Software (SMS). Platform status information can be obtained and recovery actions initiated under situations in which system management software and normal in-band management mechanisms are unavailable.

SNMP (Simple Network Management Protocol) is a network management protocol used almost exclusively in TCP/IP networks. It provides remote access by SNMP-compliant entities to monitor and control network devices and to manage configurations, statistics collection, performance, and security on a network.

IPMI messages can be used to communicate with the SP BMC over serial and LAN interfaces, so software designed for in-band (local) management can be re-used for out-of-band (remote) management simply by changing the low-level communications layer.

The IPMItool is a simple command-line interface to systems that support the IPMI v2.0 specification. IPMItool provides the ability to read the sensor data repository and print sensor values, display the contents of the system event log, and SNMP.

Refer to the *Sun Fire X4540 Server ILOM Supplement* and *Sun Fire X4540 server Diagnostics Guide* for additional information about IPMI.

# <span id="page-94-0"></span>Identifying and Configuring Components

This chapter introduces the tools that let you administer the Sun Fire X4540 server and explains how the tools work together.

Topics in this chapter include:

- ["Solaris System Commands" on page 81](#page-94-1)
- ["Component Configuration Information" on page 89](#page-102-0)

For detailed instructions on diagnosing the server, refer to the *Sun Fire X4540 Server Diagnostics Guide* (819-4363) and the *Sun Fire X4540 Server Service Manual* (819-4359).

The Sun Fire X4540 server and its accompanying software contain tools and features that help you:

- *Isolate* problems when there is a failure of a field-replaceable component
- *Monitor* the status of a functioning system
- *Exercise* the system to disclose an intermittent or incipient problem

## <span id="page-94-1"></span>Solaris System Commands

This section describes Solaris superuser commands that you can use to assess Sun Fire X4540 server condition and troubleshoot server problems. The related commands include:

- "prtconf [Command" on page 82](#page-95-0) displays the Solaris device tree.
- " $prtdiag Command"$  on page  $83$  summarizes system component status.
- "psrinfo [Command" on page 84](#page-97-0) displays online CPU date and time.
- "showrev [Command" on page 85](#page-98-1) displays revision information.

■ "cfgadm [Command" on page 85](#page-98-2) takes a component offline.

For additional information about these commands, see the command man pages.

#### <span id="page-95-0"></span>prtconf Command

The prtconf command displays the Solaris device tree. This tree includes all the devices probed by the firmware, as well as additional devices, like individual disks, that only the operating environment software can detect. The output of prtconf also includes the total amount of system memory.

```
CODE EXAMPLE 10-1 prtconf Command Output
```

```
$ /usr/sbin/prtconf -p
System Configuration: Sun Microsystems i86pc
Memory size: 32768 Megabytes
System Peripherals (PROM Nodes):
Node 'i86pc'
    Node 'ramdisk'
    Node 'isa'
    Node 'pci'
         Node 'pci10de,cb84'
         Node 'pci10de,cb84'
```
The prtconf command's -p option produces output similar to the show-devs command. The show-devs command lists only those devices compiled by the system firmware.

### prtdiag Command

The prtdiag command summarizes system component status in table format.

<span id="page-96-0"></span>**CODE EXAMPLE 10-2** prtdiag Command Output

\$ **/usr/sbin/prtdiag** System Configuration: Sun Microsystems Sun Fire X4540 BIOS Configuration: American Megatrends Inc. 080014 04/04/2008 BMC Configuration: IPMI 2.0 (KCS: Keyboard Controller Style) ==== Processor Sockets ==================================== Version Location Tag -------------------------------- -------------------------- Quad-Core AMD Opteron(tm) Processor 2356 CPU 1 Quad-Core AMD Opteron(tm) Processor 2356 CPU 2 ==== Memory Device Sockets ================================ Type Status Set Device Locator Bank Locator ------- ------ --- ------------------- -------------------- DDR2 in use 0 DIMM0 BANK0 DDR2 in use 0 DIMM1 BANK1 ... DDR2 in use 0 DIMM15 BANK15 ==== On-Board Devices ===================================== Gigabit Ethernet #0 Gigabit Ethernet #1 Gigabit Ethernet #2 Gigabit Ethernet #3 AST2000 VGA LSI SCSI 1068-e #0 LSI SCSI 1068-e #1 LSI SCSI 1068-e #2 LSI SCSI 1068-e #3 LSI SCSI 1068-e #4 LSI SCSI 1068-e #5 ==== Upgradeable Slots ==================================== ID Status Type Description --- --------- ---------------- ---------------------------- 1 available PCI Express PCIExp SLOT0 2 available PCI Express PCIExp SLOT1 3 available PCI Express PCIExp SLOT2

### <span id="page-97-0"></span>psrinfo Command

The psrinfo command displays the date and time each CPU came online. With the verbose  $(-v)$  option, the command displays additional information about the CPUs, including their clock speed. The following is sample output from the psrinfo command with the -v option.

```
CODE EXAMPLE 10-3 psrinfo -v Command Output
```

```
$ /usr/sbin/psrinfo -v
Status of virtual processor 0 as of: 06/25/2008 17:54:39
   on-line since 06/25/2008 11:34:12.
   The i386 processor operates at 2300 MHz,
         and has an i387 compatible floating point processor.
Status of virtual processor 1 as of: 06/25/2008 17:54:39
   on-line since 06/25/2008 11:34:16.
   The i386 processor operates at 2300 MHz,
         and has an i387 compatible floating point processor.
Status of virtual processor 2 as of: 06/25/2008 17:54:39
   on-line since 06/25/2008 11:34:18.
   The i386 processor operates at 2300 MHz,
         and has an i387 compatible floating point processor.
Status of virtual processor 3 as of: 06/25/2008 17:54:39
   on-line since 06/25/2008 11:34:20.
   The i386 processor operates at 2300 MHz,
         and has an i387 compatible floating point processor.
Status of virtual processor 4 as of: 06/25/2008 17:54:39
   on-line since 06/25/2008 11:34:22.
   The i386 processor operates at 2300 MHz,
         and has an i387 compatible floating point processor.
Status of virtual processor 5 as of: 06/25/2008 17:54:39
   on-line since 06/25/2008 11:34:24.
  The i386 processor operates at 2300 MHz,
         and has an i387 compatible floating point processor.
Status of virtual processor 6 as of: 06/25/2008 17:54:39
   on-line since 06/25/2008 11:34:26.
   The i386 processor operates at 2300 MHz,
         and has an i387 compatible floating point processor.
Status of virtual processor 7 as of: 06/25/2008 17:54:39
   on-line since 06/25/2008 11:34:28.
   The i386 processor operates at 2300 MHz,
         and has an i387 compatible floating point processor.
```
### <span id="page-98-1"></span>showrev Command

The showrev command displays revision information for hardware and software. Code example 3-4 shows sample output of the showrev command.

**CODE EXAMPLE 10-4** showrev Command Output

```
$ showrev
Hostname: abc-123
Hostid: dbc23b9
Release: 5.10
Kernel architecture: i86pc
Application architecture: i386
Hardware provider:
Domain:
Kernel version: SunOS 5.10 Generic_127128-11
```
### <span id="page-98-2"></span><span id="page-98-0"></span>cfgadm Command

The cfgadm command is used to take a component offline. The benefit of using the cfgadm command is that you can add, remove, or replace components while the system is running. An added benefit is that the cfgadm command guides you through the steps needed to add, remove, or replace system components.

The cfgadm command resides in the /usr/sbin directory. (See the cfgadm(1M) man page for more information.)

Features of the cfgadm command include the following:

- Displaying system component status
- Testing system components
- Changing component configurations
- Displaying configuration help messages

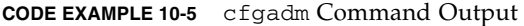

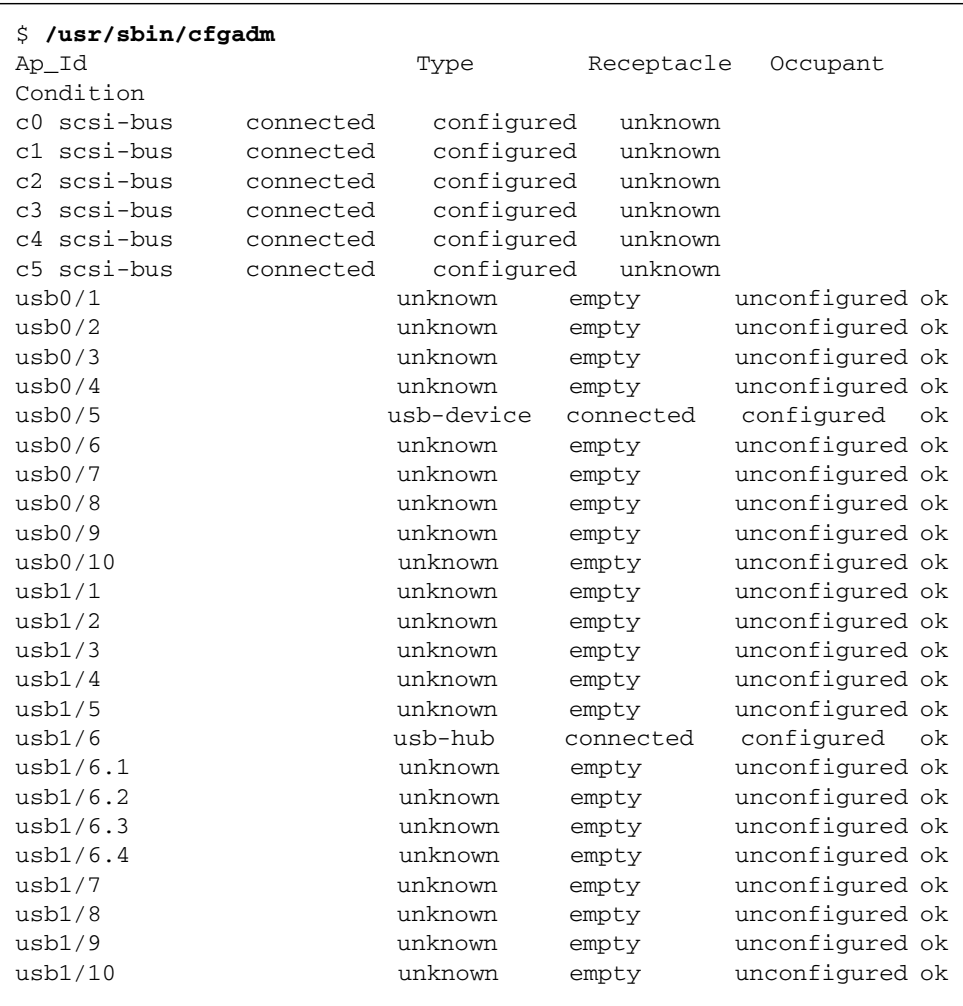

You can use the cfgadm -al (1M) command to display device type, configuration, and condition status information about drives.

#### Type the **cfgadm -al | grep disk** command to display a list of SATA drives.

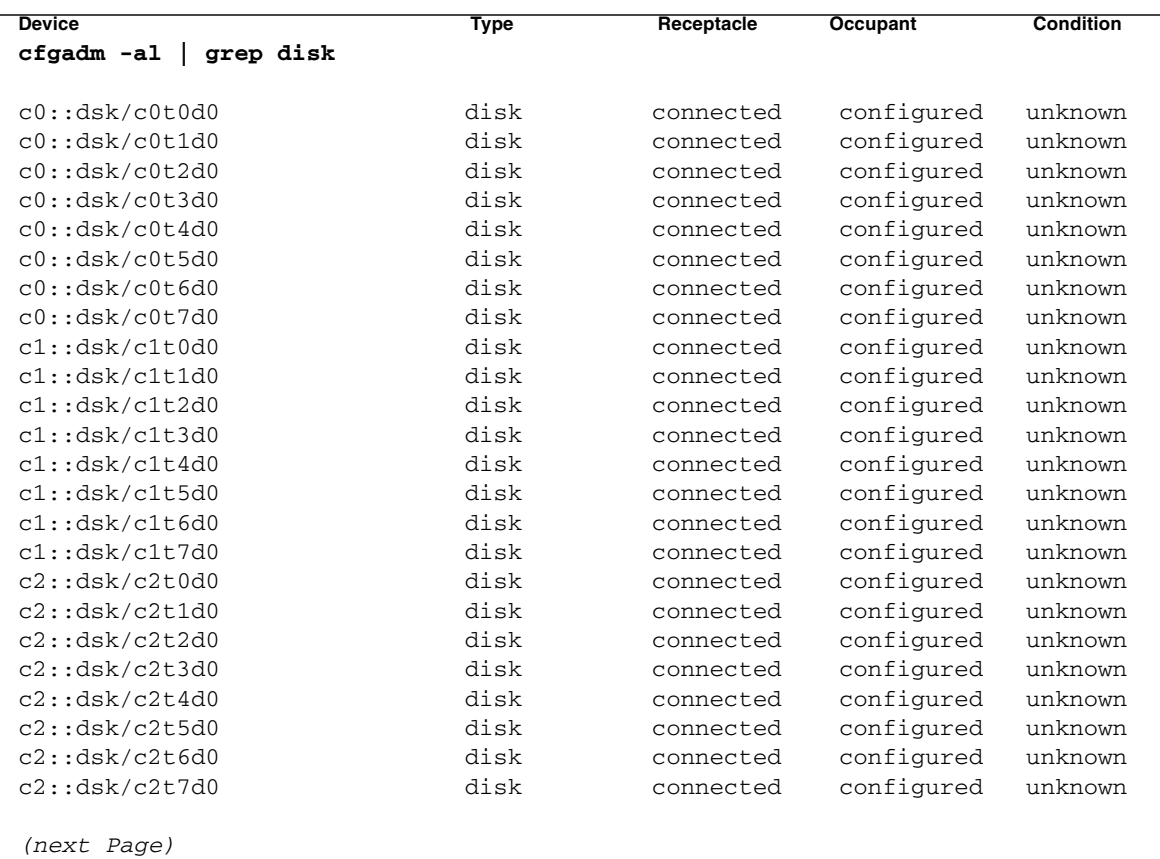

**CODE EXAMPLE 10-6** cfgadm Command Output with grep (c0-c2)

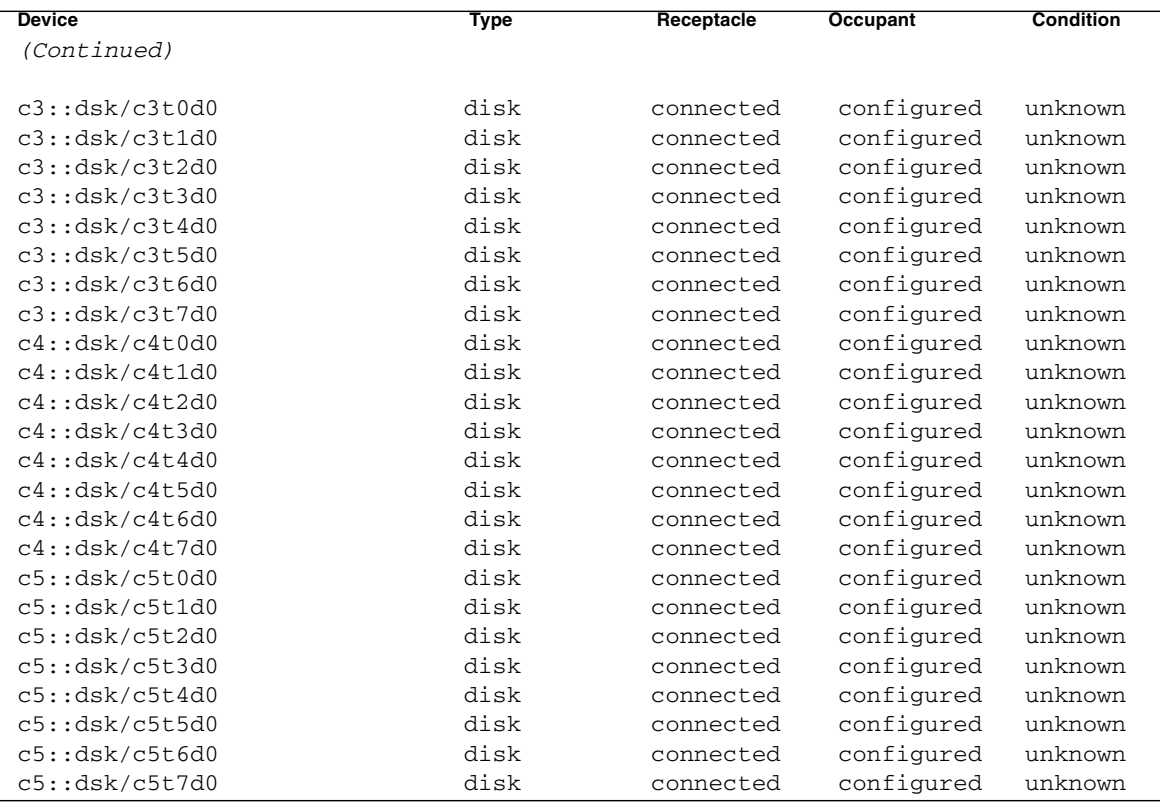

**CODE EXAMPLE 10-7** cfgadm Command Output with grep (c3-c5)

See ["Component Configuration Information" on page 89](#page-102-0) for more information about how to use the cfgadm command.

# <span id="page-102-0"></span>Component Configuration Information

This section describes component configuration and state information for the Sun Fire X4540 Server.

This section includes:

- ["Attachment Points Overview" on page 89](#page-102-1)
- ["Determining Attachment Points" on page 90](#page-103-0)
- ["Changing to Attachment Points" on page 90](#page-103-1)
- ["States and Conditions" on page 91](#page-104-0)
- ["Drive and Drive Slot States" on page 91](#page-104-1)
- ["Drive Conditions" on page 92](#page-105-0)
- ["Component States" on page 92](#page-105-1)

### <span id="page-102-1"></span>Attachment Points Overview

An *attachment point* is a collective term for a component or device, the slot that holds it, and any components on it. Slots are sometimes called *receptacles*. The cfgadm command displays information about attachment points.

An attachment point consists of the following:

- An occupant, which represents a hardware component that can be configured into the system. The term *occupant* refers to the combination of a component and its attached devices, including any external storage devices connected by interface cables.
- A receptacle, which is the location that accepts the occupant.

There are two types of attachment point names:

- Physical attachment point The software driver and the location of the slot.
- Logical attachment point An abbreviated name created by the system to see the physical attachment point.

An attachment point defines two unique elements, which are distinct from the hardware resources that exist beyond the attachment point. The two elements of an attachment point are a receptacle and an occupant. Physical insertion or removal of hardware resources occurs at attachment points and results in a receptacle gaining or losing an occupant. Configuration administration supports the physical insertion and removal operations, as well as other configurations. For more information about Ap\_Ids, refer to cfgadm(1M).

## <span id="page-103-0"></span>Determining Attachment Points

The cfgadm command provides all resources and dynamic reconfiguration operations in terms of a common set of states (such as configured and unconfigured) and operations (such as connect, configure, unconfigure, and so on). For more information about these common states and operations, refer to the  $cf$ gadm(1M) man page.

To obtain a list of all available logical attachment points, use the following commands in the domain.

- **1. Log on as a superuser.**
- **2. Display information about attachment points on the system.**

**CODE EXAMPLE 10-8** cfgadm Command Display of Attachment Points

| cfgadm -al            |          |            |            |           |
|-----------------------|----------|------------|------------|-----------|
| Ap_Id                 | Type     | Receptacle | Occupant   | Condition |
| $\rm{c}$ <sup>0</sup> | scsi-bus | connected  | configured | unknown   |
| с1                    | scsi-bus | connected  | configured | unknown   |

In this example, c0 and c1 represent two SCSI controllers.

### <span id="page-103-1"></span>Changing to Attachment Points

Attachment points contain state and condition information. An attachment point can be in one of five conditions: unknown, ok, failing, failed, or unusable. An attachment point can enter the system in any condition, depending upon results of power-on tests and non-volatile record keeping.

You can use the cfgadm command to change attachment points.

- To change the state of an attachment point, use these specific cfgadm options:
	- configure
	- unconfigure
	- connect
	- disconnect
- To change the availability of an attachment point's associations, use these specific cfgadm options:
	- assign
	- unassign

For information about states, see the sections that follow. For more information about attachment points, refer to the cfgadm(1M) man page.

#### <span id="page-104-0"></span>States and Conditions

This section describes the states and conditions of drive slots, components, and attachment points.

- State is the operational status of either a hard disk drive slot or its occupant.
- Condition is the operational status of an attachment point.

The cfgadm(1M) command can display nine types of states and conditions. For more information, see ["Component States" on page 92](#page-105-1).

#### <span id="page-104-1"></span>Drive and Drive Slot States

When a drive slot does not hold a drive, its state is empty. When the slot does contain a drive, the state of the drive is either disconnected or connected.

| <b>State</b> | <b>Description</b>                                                                                                    |
|--------------|----------------------------------------------------------------------------------------------------|
| empty        | The slot does not hold a drive.                                                                                                    |
| disconnected | The drive in the slot is disconnected from the system bus. A drive<br>can be in the disconnected state without being powered off.<br>However, a drive must be powered off and in the disconnected state<br>before you remove it from the slot. A newly inserted drive is in the<br>disconnected state. |
| connected    | The drive in the slot is powered on and connected to the system<br>bus. You can view the components on a drive only after it is in the<br>connected state.                                                                                                    |

**TABLE 10-1** Drive and Drive Slot States

A drive in the connected state is either configured or unconfigured. A drive that is disconnected is always unconfigured.

**TABLE 10-2** Configured and Unconfigured Drives

| Name         | <b>Description</b>                                          |
|--------------|-------------------------------------------------------------|
| configured   | The drive is available for use by the Solaris software.     |
| unconfigured | The drive is not available for use by the Solaris software. |

## <span id="page-105-0"></span>Drive Conditions

A drive can be in one of three conditions: unknown, ok, or failed. A drive slot might be designated as unusable.

**TABLE 10-3** Drive and Drive Slot Conditions

| Name<br><b>Description</b> |                                |  |  |  |  |
|----------------------------|--------------------------------|--|--|--|--|
| unknown                    | The drive has not been tested. |  |  |  |  |
| ok                         | The drive is operational.      |  |  |  |  |
| failed                     | The drive failed testing.      |  |  |  |  |
| unusable                   | The drive slot is unusable.    |  |  |  |  |

### <span id="page-105-1"></span>Component States

A disk drive cannot be individually connected or disconnected. Thus, all such components are in the connected state.

The connected component is either configured or unconfigured.

**TABLE 10-4** Connected Components: Configured or Unconfigured

| Name         | <b>Description</b>                                        |
|--------------|-----------------------------------------------------------|
| configured   | The component is available for use by the Solaris OS.     |
| unconfigured | The component is not available for use by the Solaris OS. |

#### <span id="page-106-0"></span>CHAPTER **11**

# Managing Hard Disk Drives

This chapter discusses the following topics.

- ["Hard Disk Drive Locations" on page 93](#page-106-1)
- ["Disk Drive Status and LEDs" on page 95](#page-108-0)
- ["EFI Disk Label Overview" on page 96](#page-109-0)
- ["Converting EFI Label to SMI \(Solaris\) Label on the Sun Fire X4540 Disk" on](#page-110-0) [page 97](#page-110-0)
- ["About HDtool" on page 101](#page-114-0)
- ["Removing a Disk From Service" on page 101](#page-114-1)
- ["Correcting Unconfigure Operation Failure" on page 102](#page-115-0)
- ["Adding a Disk" on page 103](#page-116-0)
- ["Checking Disk Usage" on page 104](#page-117-0)

## <span id="page-106-1"></span>Hard Disk Drive Locations

The Sun Fire X4540 server can contain up to 48 SATA hard disk drives. The hard disk drive locations are numbered sequentially from 0 to 47, starting at the front left corner and incrementing left to right and front to rear (see [FIGURE 11-1\)](#page-107-0). The nomenclature for the locations is DISK*n*, where *n* is the location number.

|                          | Controller 0           |                        | Controller 1                  | Controller 2           |                        | <b>Controller 3</b>    |                        |                        | Controller 4           |                        | Controller 5           |  |
|--------------------------|------------------------|------------------------|-------------------------------|------------------------|------------------------|------------------------|------------------------|------------------------|------------------------|------------------------|------------------------|--|
| Physical                 | Physical               | Physical               | Physical                      | Physical               | Physical               | Physical               | Physical               | Physical               | Physical               | Physical               | Physical               |  |
| #3                       | #7                     | #11                    | # 15                          | #19                    | # 23                   | # 27                   | # 31                   | # 35                   | # 39                   | #43                    | # 47                   |  |
| Hardware<br>Sata Port:   | Hardware<br>Sata Port: | Hardware<br>Sata Port: | Hardware<br>Sata Port:        | Hardware<br>Sata Port: | Hardware<br>Sata Port: | Hardware<br>Sata Port: | Hardware<br>Sata Port: | Hardware<br>Sata port: | Hardware<br>Sata Port: | Hardware<br>Sata Port: | Hardware<br>Sata Port: |  |
| 0/3                      | 0/7                    | 1/3                    | 1/7                           | 2/3                    | 2/7                    | 3/3                    | 3/7                    | 4/3                    | 4/7                    | 5/3                    | 5/7                    |  |
| Physical                 | Physical               | Physical               | Physical                      | Physical               | Physical               | Physical               | Physical               | Physical               | Physical               | Physical               | Physical               |  |
| # 2                      | #6                     | #10                    | # 14                          | #18                    | # 22                   | # 26                   | # 30                   | # 34                   | #38                    | # 42                   | # 46                   |  |
| Hardware<br>Sata Port:   | Hardware<br>Sata Port: | Hardware<br>Sata Port: | <b>Hardware</b><br>Sata Port: | Hardware<br>Sata Port: | Hardware<br>Sata Port: | Hardware<br>Sata Port: | Hardware<br>Sata Port: | Hardware<br>Sata Port: | Hardware<br>Sata Port: | Hardware<br>Sata Port: | Hardware<br>Sata Port: |  |
| 0/2                      | 0/6                    | 1/2                    | 1/6                           | 2/2                    | 2/6                    | 3/2                    | 3/6                    | 4/2                    | 4/6                    | 5/2                    | 5/6                    |  |
| Physical                 | Physical               | Physical               | Physical                      | Physical               | Physical               | Physical               | Physical               | Physical               | Physical               | Physical               | Physical               |  |
| #1                       | #5                     | # 9                    | #13                           | # 17                   | #21                    | # 25                   | # 29                   | # 33                   | # 37                   | #41                    | # 45                   |  |
| Hardware<br>Sata Port:   | Hardware<br>Sata Port: | Hardware<br>Sata Port: | Hardware<br>Sata Port:        | Hardware<br>Sata Port: | Hardware<br>Sata Port: | Hardware<br>Sata Port: | Hardware<br>Sata Port: | Hardware<br>Sata Port: | Hardware<br>Sata Port: | Hardware<br>Sata Port: | Hardware<br>Sata Port: |  |
| 0/1                      | 0/5                    | 1/1                    | 1/5                           | 2/1                    | 2/5                    | 3/1                    | 3/5                    | 4/1                    | 4/5                    | 5/1                    | 5/5                    |  |
|                          |                        |                        |                               |                        |                        |                        |                        |                        |                        |                        |                        |  |
| Physical                 | Physical               | Physical               | Physical                      | Physical               | Physical               | Physical               | Physical               | Physical               | Physical               | Physical               | Physical               |  |
| #0                       | #4                     | #8                     | #12                           | #16                    | # 20                   | # 24                   | # 28                   | #32                    | #36                    | #40                    | # 44                   |  |
| Hardware<br>Sata Port:   | Hardware<br>Sata Port: | Hardware<br>Sata Port: | Hardware<br>Sata Port:        | Hardware<br>Sata Port: | Hardware<br>Sata Port: | Hardware<br>Sata Port: | Hardware<br>Sata Port: | Hardware<br>Sata Port: | Hardware<br>Sata Port: | Hardware<br>Sata Port: | Hardware<br>Sata Port: |  |
| 0/0                      | 0/4                    | 1/0                    | 1/4                           | 2/0                    | 2/4                    | 3/0                    | 3/4                    | 4/0                    | 4/4                    | 5/0                    | 5/4                    |  |
| Fan Tray 1<br>Fan Tray 0 |                        |                        | Fan Tray 2                    |                        |                        | Fan Tray 3             |                        | Fan Tray 4             |                        |                        |                        |  |

<span id="page-107-0"></span>**FIGURE 11-1** Disk Drive Locations (Boot disks shown in gray)
## Disk Drive Status and LEDs

Each hard disk drive has a sensor that is used to communicate the state of the slot. The hard disk drives use IPMI (Intelligent Platform Management Interface) sensors to convey a slot state, as shown in [TABLE 11-1:](#page-108-0)

<span id="page-108-0"></span>**TABLE 11-1** Disk Drive Status Sensors

| <b>State</b> | Event                    | <b>Description</b>                                                                         |
|--------------|--------------------------|--------------------------------------------------------------------------------------------|
| $\Omega$     | Device Not Present       | The drive bay is empty.                                                                    |
|              | Device Installed         | The drive is detected. Used by remote management<br>applications.                          |
|              | Ready for Device Removal | A drive is unmounted and ready to be physically<br>removed. Controls the OK to Remove LED. |
| 3            | Device Faulted           | Causes the service processor to illuminate the individual<br>disk drive fault LED.         |

Inside the Sun Fire X4540 server chassis, each of the 48 hard disk drives has three LEDs, as shown in [TABLE 11-2](#page-108-1).

The individual LED locator can be used to control both the fault and removal LEDs through an IPMI OEM command. The service processor controls the fault and removal LEDs automatically, based on events in the disk drive sensors.

<span id="page-108-1"></span>**TABLE 11-2** Disk Drive LED Indicators

| <b>LED</b> | Event                                | <b>Description</b>                                                                                                    |
|------------|--------------------------------------|----------------------------------------------------------------------------------------------------|
| Green      | Disk drive activity                  | Controlled by hardware. Does not require SP interaction.                                                                                   |
| Amber      | Hard disk drive failure              | Controlled by the SP over the SP-12C bus. Relies on the<br>operating system driver to set appropriately.                                   |
| Blue       | Hard disk drive ready for<br>removal | Controlled by the SP over the SP-12C bus. The operating<br>system determines that the drive has been halted and is<br>ready to be removed. |

## EFI Disk Label Overview

Extensible Firmware Interface (EFI) is an Intel standard used as a replacement for the PC BIOS. It is responsible for the power-on self-test (POST) process, booting the operating system, and providing an interface between the operating system and the physical hardware. EFIs provides the following capabilities:

- System-independent device drivers.
- Delegation of networking and memory management issues to the firmware instead of the OS.
- EFI selection and loading of the operating system, which removes the need for a boot loader.

The Solaris 10 OS provides support for EFI Labels for disks that are larger than 1 terabyte on systems that run a 64-bit Solaris kernel. The Extensible Firmware Interface GUID Partition Table (EFI GPT) disk label provides support for physical disks and virtual disk volumes.

You can download the EFI specification at:

[http://www.intel.com/technology/efi/main\\_specification.htm](http://www.intel.com/technology/efi/main_specification.htm)

You can use the format -e command to apply an EFI label to a disk if the system is running the appropriate Solaris release. However, you should review the important information in Restrictions of the EFI Disk Label before attempting to apply an EFI label.

For additional information about EFI disk labels, managing disks with EFI labels, EFI disk label restrictions, and troubleshooting problems with EFI disk labels, refer to the *Solaris 10 Systems Administration Guide* at:

<http://docs.sun.com>

## Converting EFI Label to SMI (Solaris) Label on the Sun Fire X4540 Disk

The ZFS system uses EFI labels to label whole disks that are added to a ZFS storage pool. If you convert an EFI label on disk that is part of a ZFS storage pool, you can erase the data on that disk.

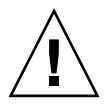

**Caution –** Do not attempt to convert an EFI label to an SMI label using the format(1M) command.

To convert an EFI disk label to an SMI (Solaris) label, delete the EFI fdisk partition, then create a new Solaris fdisk partition.

#### **1. Use** fdisk **to delete the EFI fdisk partition.**

**CODE EXAMPLE 11-1** EFI to SMI Disk Label Conversion

```
 # fdisk /dev/rdsk/c0t7d0p0
            Total disk size is 30400 cylinders
            Cylinder size is 16065 (512 byte) blocks
                                            Cylinders
    Partition Status Type Start End Length %
    ========= ====== ============ ===== === ====== ===
       1 EFI 0 30400 30401 100
SELECT ONE OF THE FOLLOWING:
  1. Create a partition
  2. Specify the active partition
  3. Delete a partition
  4. Change between Solaris and Solaris2 Partition IDs
  5. Exit (update disk configuration and exit)
  6. Cancel (exit without updating disk configuration)
Enter Selection: 3
Specify the partition number to delete (or enter 0 to exit): 1
Are you sure you want to delete partition 1? This will make all
files and programs in this partition inaccessible (type "y" or
"n"). y
            Total disk size is 30400 cylinders
            Cylinder size is 16065 (512 byte) blocks
                                            Cylinders
    Partition Status Type Start End Length %
    ========= ====== ============ ===== === ====== ===
WARNING: no partitions are defined!
(The partition is now deleted. The menu reappears, as shown in Step 2.)
```
#### **2. Create the new partition.**

```
(Continued from previous display)
SELECT ONE OF THE FOLLOWING:
  1. Create a partition
  2. Specify the active partition
  3. Delete a partition
  4. Change between Solaris and Solaris2 Partition IDs
  5. Exit (update disk configuration and exit)
   6. Cancel (exit without updating disk configuration)
Enter Selection: 1
Select the partition type to create:
  1=SOLARIS2 2=UNIX 3=PCIXOS 4=Other
  5=DOS12 6=DOS16 7=DOSEXT 8=DOSBIG
  9=DOS16LBA A=x86 Boot B=Diagnostic C=FAT32
  D=FAT32LBA E=DOSEXTLBA F=EFI 0=Exit?
Specify the percentage of disk to use for this partition
(or type "c" to specify the size in cylinders). 100
Should this become the active partition? If yes, it will be
activated each time the computer is reset or turned on.
Please type "y" or "n". y
            Total disk size is 30400 cylinders
            Cylinder size is 16065 (512 byte) blocks
                                            Cylinders
    Partition Status Type Start End Length %
    ========= ====== ============ ===== === ====== ===
       1 Active Solaris2 1 30399 30399 100
SELECT ONE OF THE FOLLOWING:
  1. Create a partition
  2. Specify the active partition
  3. Delete a partition
  4. Change between Solaris and Solaris2 Partition IDs
   5. Exit (update disk configuration and exit)
   6. Cancel (exit without updating disk configuration)
Enter Selection: 5
```
**3. Verify that Solaris2 fdisk has been created on the same disk.**

```
# fdisk /dev/rdsk/c0t7d0p0
            Total disk size is 30400 cylinders
            Cylinder size is 16065 (512 byte) blocks
                                             Cylinders
    Partition Status Type Start End Length %
    ========= ====== ============ ===== === ====== ===
       1 Active Solaris2 1 30399 30399 100
SELECT ONE OF THE FOLLOWING:
  1. Create a partition
  2. Specify the active partition
  3. Delete a partition
  4. Change between Solaris and Solaris2 Partition IDs
   5. Exit (update disk configuration and exit)
   6. Cancel (exit without updating disk configuration)
Enter Selection: 5
The above display confirms that the Solaris2 fdsik has been created.
```
For additional information about converting EFI and SMI disk labels, refer to the *Solaris 10 Systems Administration Guide* at:

<http://docs.sun.com>

### About HDtool

You can use the **HDtool** utility to view the hard drive configuration. The following example shows the Sun Fire X4540 disks in the HDtool display.

**CODE EXAMPLE 11-2** HDtool Sample

--------SunFireX4540-------Rear-------3: 7: 11: 15: 19: 23: 27: 31: 35: 39: 43: 47: c0t3 c0t7 c1t3 c1t7 c2t3 c2t7 c3t3 c3t7 c4t3 c4t7 c5t3 c5t7 ^++ ^++ ^++ ^++ ^++ ^++ ^++ ^++ ^++ ^++ ^++ ^++ 2: 6: 10: 14: 18: 22: 26: 30: 34: 38: 42: 46: c0t2 c0t6 c1t2 c1t6 c2t2 c2t6 c3t2 c3t6 c4t2 c4t6 c5t2 c5t6 ^++ ^++ ^++ ^++ ^++ ^++ ^++ ^++ ^++ ^++ ^++ ^++ 1: 5: 9: 13: 17: 21: 25: 29: 33: 37: 41: 45: c0t1 c0t5 c1t1 c1t5 c2t1 c2t5 c3t1 c3t5 c4t1 c4t5 c5t1 c5t5  $\gamma$ <sub>b+</sub>  $\gamma$ <sub>++</sub>  $\gamma$ <sub>++</sub>  $\gamma$ <sub>++</sub>  $\gamma$ <sub>++</sub>  $\gamma$ <sub>++</sub>  $\gamma$ <sub>++</sub>  $\gamma$ <sub>++</sub>  $\gamma$ <sub>++</sub>  $\gamma$ <sub>++</sub>  $\gamma$ <sub>++</sub> 0: 4: 8: 12: 16: 20: 24: 28: 32: 36: 40: 44: c0t0 c0t4 c1t0 c1t4 c2t0 c2t4 c3t0 c3t4 c4t0 c4t4 c5t0 c5t4  $\gamma$ b+  $\gamma_{++}$   $\gamma_{++}$   $\gamma_{++}$   $\gamma_{++}$   $\gamma_{++}$   $\gamma_{++}$   $\gamma_{++}$   $\gamma_{++}$   $\gamma_{++}$   $\gamma_{++}$   $\gamma_{++}$   $\gamma_{++}$ -------\*-----------\*-SunFireX4540---\*---Front----\*---------\*----

For additional information about installing and using HDtool, refer to the *x64 Servers Utilities Reference Manual* at:

<http://docs.sun.com>

## Removing a Disk From Service

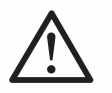

**Caution –** You must follow these steps before removing a disk from service. Failure to follow the procedure can corrupt your data or render your file system inoperable.

**1. Assume you know that the logical disk node is** c4t0d0**. Type the following command:**

**# cfgadm -al| grep c4t0d0**

The physical slot is displayed, showing where the disk is connected. For example, this hard disk is attached to SATA controller 2, and port 0:

c0::dsk/c0t4d0 disk connected configured unknown

**2. Unconfigure the disk to turn on Blue "Ready to Remove" LEDbefore removal.** To unconfigure the disk, you must suspend activity on the SATA device. For example, type the following command:

**# cfgadm -c unconfigure c0::dsk/c0t4d0**

**3. Verify that the disk has been unconfigured by typing the following command:**

**# cfgadm -al | grep c0t4d0**

The following information shows that the disk has been unconfigured:

c0::dsk/c0t4d0 disk connected unconfigured unknown

**Note –** The blue LEDs indicate that the disks that are safe to remove.

**4. Remove the disk from the chassis.**

**Note –** If the process of unconfiguring the disk failed, the disk might be in use by ZFS, UFS, or some other entity. See ["Checking Disk Usage" on page 104.](#page-117-0)

## Correcting Unconfigure Operation Failure

If a disk unconfigure operation fails, check to see if the system is in the correct state, and that a utility is not using the disk. See ["Checking Disk Usage" on page 104](#page-117-0).

When unconfiguring a disk that is part of a ZFS storage pool, follow these guidelines:

- Disks can be replaced or detached in a ZFS mirrored storage pool.
- Disks can only be replaced in a ZFS RAID-Z storage pool.

For more information about detaching or replacing disks in a storage pool, refer to the *ZFS Administration Guide*, (819-5461).

## Adding a Disk

This process assumes you have physically inserted a disk and now want to bring the inserted disk online.

If you are replacing a bootable disk that is mirrored with the Solaris Volume Manager software, use the Solaris Volume Manager to enable the disk. For additional information, refer to the *Solaris Volume Manager Administration Guide* (819- 2789).

To add a disk:

**1. Determine the attachment point by typing the following command:**

```
# cfgadm -al > cfgadm_snapshot
```
**Note –** Before you insert the disk, predetermine which attachment point the disk is being inserted into . Refer to [FIGURE 8-4](#page-85-0) for a list of disk drives.

- **2. Insert the disk.**
- **3. Type the following command:**

```
# cfgadm -al > cfgadm_snapshot_2
```
#### **4. Compare the two files by typing the following command:**

#### # **diff cfgadm\_snapshot cfgadm\_snapshot\_2**

Information similar to the following is displayed:

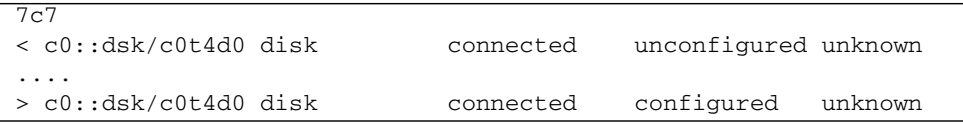

From this information you determine that the inserted drive uses SATA port 4 on controller 0.

#### **5. Remove the two temporary files by typing the following command:**

# **rm cfgadm\_snapshot cfgadm\_snapshot\_2**

**6. The Solaris OS configures the disk automatically. (S10 05/08 or later)**

**Note –** The S10 U5 support hot-plug feature, "cfgadm -c configure c5::dsk/c5t7d0" is optional for adding a disk into system.

**7. Verify that the blue LED on the disk turns off after one minute.**

If the blue LED does not turn off after one minute, you can have the OS reenumerate device nodes and links by typing: **# devfsadm -c.**

### <span id="page-117-0"></span>Checking Disk Usage

To determine if ZFS, UFS, or another utility is using the disk:

**1. To determine whether the disk is in use, type the following command:**

#### # **cfgadm | grep c4t0d0**

The following information is displayed:

```
sata2/0::dsk/c4t0d0 disk connected configured
ok
```
#### **2. Identify if ZFS is using a disk by typing the following command:**

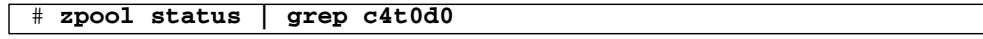

The following example shows that ZFS is using the disk:

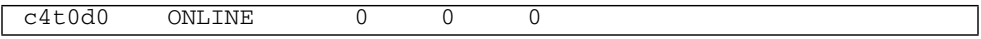

**Note –** The disk must detached from the pool or replaced with another disk before the disk can be unconfigured. For more information about detaching or replacing disks in a storage pool, see the *ZFS Administration Guide*, (819-5461).

**Note –** If the disk cannot be moved offline from the ZFS pool, then you can either destroy or export the pool to remove the disk. See the *ZFS Administration Guide*, (819-5461) for more details.

**3. To stop ZFS from using the disk, type the following command:**

```
# zpool export <pool>
```
**4. To verify that ZFS is no longer using the disk, type the following command:**

```
# cfgadm -c unconfigure c0::dsk/c0t4d0
# cfgadm -al | grep c0t4d0
```
The following message is displayed:

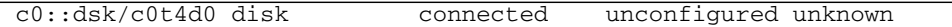

**5. You can now remove the hard drive.**

## Sun Fire X4540 Fault Management Architecture

This chapter includes the following topics:

- ["Fault Management Architecture Overview" on page 107](#page-120-0)
- ["Sun Fire X4540 Fault Management Utilities" on page 108](#page-121-0)
- ["Diagnosing Disk Faults" on page 111](#page-124-0)
- ["Clearing Disk Faults" on page 112](#page-125-0)
- ["Displaying Fault Statistics Using the](#page-126-0) fmstat Command" on page 113

### <span id="page-120-0"></span>Fault Management Architecture Overview

The Sun Fire X4540 server features the latest fault management technologies. With the Solaris 10 Operating System (OS), the Sun Fire X4540 Server introduces a new Fault Management Architecture (FMA) that diagnoses and predicts component failures before they actually occur. This technology is incorporated into both the hardware and software of the server.

At the heart of the Sun Fire X4540 server Fault Manager is the diagnosis engine. The disk diagnosis engine receives data relating to hardware and software errors and automatically and silently diagnoses the underlying problems. The diagnosis engine runs in the background, silently capturing telemetry, until a diagnosis can be completed or a fault can be predicted.

After processing sufficient telemetry to reach a conclusion, a diagnosis engine produces another event called a fault event that is broadcast to any agents deployed on the system that know how to respond. A software component known as the Solaris Fault Manager, fmd(1M), manages the diagnosis engines and agents, provides a simplified programming model for these clients as well as common facilities such as event logging, and manages the multiplexing of events between producers and consumers.

The Sun Fire X4540 Server has a Fault Management Application (FMA) that provides fault monitoring and hotplug processing. The FMA provides passive fault monitoring by analyzing each disk once per hour to determine if a disk fault is imminent. If a disk fault is imminent, an FMA fault is generated and the amber Fault LED for that disk is activated.

## <span id="page-121-0"></span>Sun Fire X4540 Fault Management Utilities

The Sun Fire X4540 server FMA obtains diagnostic information from the fault management utilities in Solaris. The fault management utilities described are:

- "fmd [Command" on page 109](#page-122-0)
- "fmdump [Command" on page 110](#page-123-0)
- "fmadm [Command" on page 112](#page-125-1)
- ["Displaying Fault Statistics Using the](#page-126-0) fmstat Command" on page 113

You can also refer to the man pages for  $fmd(1M)$ ,  $fmd(1M)$ ,  $fmdump(1M)$ , and fmstat(1M) for more information about the individual fault management utilities.

### <span id="page-122-0"></span>fmd Command

The Solaris OS uses the fault manager daemon,  $\text{fmd}(1\text{M})$  $\text{fmd}(1\text{M})$  $\text{fmd}(1\text{M})$ , which starts at boot time and runs in the background to monitor the system. If a component generates an error, the daemon handles the error by correlating the error with data from previous errors and other related information to diagnose the problem.

Each problem diagnosed by the fault manager is assigned a Universal Unique Identifier (UUID). The UUID uniquely identifies this particular problem across any set of systems. The fmdump(1M) utility can be used to view the list of problems diagnosed by the fault manager, along with their UUIDs and knowledge article message identifiers. The fmadm(1M) utility can be used to view the resources on the system believed to be faulty. The fmstat(1M) utility can be used to report statistics kept by the fault manager. The fault manager is started automatically when Solaris boots, so it is not necessary to use the fmd command directly.

When possible, the fault manager daemon initiates steps to self-heal the failed component and take the component offline. The daemon also logs the fault to the syslog daemon and provides a fault notification with a message ID (MSGID). You can use the message ID to get additional information about the problem from Sun's knowledge article database at:

<http://www.sun.com/msg/>

For more information, see the  $\text{fmd}(1\text{M})$  man page.

### <span id="page-123-0"></span>fmdump Command

The fmdump command displays the list of faults detected by the FMA. You can use this command for the following reasons:

- To see if any faults have been detected by the FMA.
- If you need to obtain the fault message ID (SUNW-MSG-ID) for detected faults.
- To verify that the replacement of a FRU has cleared the fault and not generated any additional faults.

For more information, see the fmdump(1M) man page.

#### Using the fmdump Command to Identify Faults

● **Check the event log by typing the** fmdump **command with** -v **for verbose output. For example:**

# **fmdump -v**

The following is an example of information that is displayed. In this example, a fault is displayed, providing details about the date, time, and unique identifier related to the fault:

**CODE EXAMPLE 12-1** <fmdump> Command Verbose Output

```
TIME UUID SUNW-MSG-ID
Jul 11 13:55:01.5548 e92f2cec-e393-cd04-89ff-c5e2081b9940 DISK-
8000-0X
  100% fault.io.disk.predictive-failure
Problem in: hc:///:serial=VDK41BT4C7MB7S:part=HITACHI-
HDS7225SBSUN250G-527N7MB7S:revision=V44OA81A/motherboard=
0/hostbridge=2/pcibus=9/pcidev=8/pcifn=0/pcibus=11/pcidev=
1/pcifn=0/sata-port=1/disk=0
         Affects: hc:///:serial=VDK41BT4C7MB7S/component=sata5/1
              FRU: hc:///component=HD_ID_16
```
## <span id="page-124-0"></span>Diagnosing Disk Faults

To determine which disk failed, you can view the FMA fault error log, use fmdump command, or open the system cover to look for illuminated LEDs. If you use the fmdump command to isolate a disk, you should also open the system cover and look for amber LEDs. The following is an example of the fmdump command you can use to display disk faults.

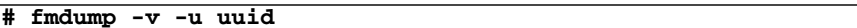

The following is an example of information that is displayed when a disk fault is detected and the fmdump command is used.

**CODE EXAMPLE 12-2** fmdump Command Diagnose Disk Fault

```
TIME UUID SUNW-MSG-ID
May 09 13:38:24.9404 9a2c5052-687b-e196-b12b-8035267c3031 DISK-
8000-0X
   100% fault.io.disk.predictive-failure
Problem in: hc:///:serial=VDK41BT4C7PJYS:part=HITACHI-
HDS7225SBSUN250G-527N7PJYS:revision=V44OA81A/motherboard=
0/hostbridge=2/pcibus=9/pcidev=8/pcifn=0/pcibus=11/pcidev=
1/pcifn=0/sata-port=6/disk=0
           Affects: hc:///component=sata5/6
               FRU: hc:///component=HD_ID_29
```
Based on the information displayed, you can determine which disk failed and the attachment point.

For more information, see the fmdump(1M) man page.

## <span id="page-125-0"></span>Clearing Disk Faults

When the Solaris FMA facility detects faults, the faults are logged and displayed on the console. After the fault condition is corrected, for example by replacing a faulty disk, you must clear the fault.

#### <span id="page-125-1"></span>fmadm Command

The fmadm command can be used to view and modify system configuration parameters that are maintained by the Solaris Fault Manager. The fmadm fault command is primarily used to determine the status of a component involved in a fault. The fmadm command can be used to:

- View the set of diagnosis engines and agents that are currently participating in fault management.
- View the list of system components that have been diagnosed as faulty.
- Perform administrative tasks.

In cases, where the disk fault is cleared, some persistent fault information can remain and result in erroneous fault messages at boot time. To ensure that these messages are not displayed, the fmadm repair *UUID* command should be performed.

#### Using the fmadm Command to Clear Faults

● **Clear faults by typing the** fmadm repair **command. For example:**

#### **# fmadm repair 9a2c5052-687b-e196-b12b-8035267c3031**

For more information, see the fmadm(1M) man page.

## <span id="page-126-0"></span>Displaying Fault Statistics Using the fmstat Command

The fmstat command displays statistical information about faults handled by the Fault Management Architecture (FMA). The fmstat command can report statistics associated with the Solaris Fault Manager.

For more information, see the fmstat(1M) man page.

In the example below, an event is received. Then, a case is opened for that event and a diagnosis is performed.

To display statistical information:

● **Check the event log by typing the** fmdump **command with** -v **for verbose output. For example:**

**# fmstat -v**

The following is a example of information that is displayed:

**CODE EXAMPLE 12-3** fmstat Command Example

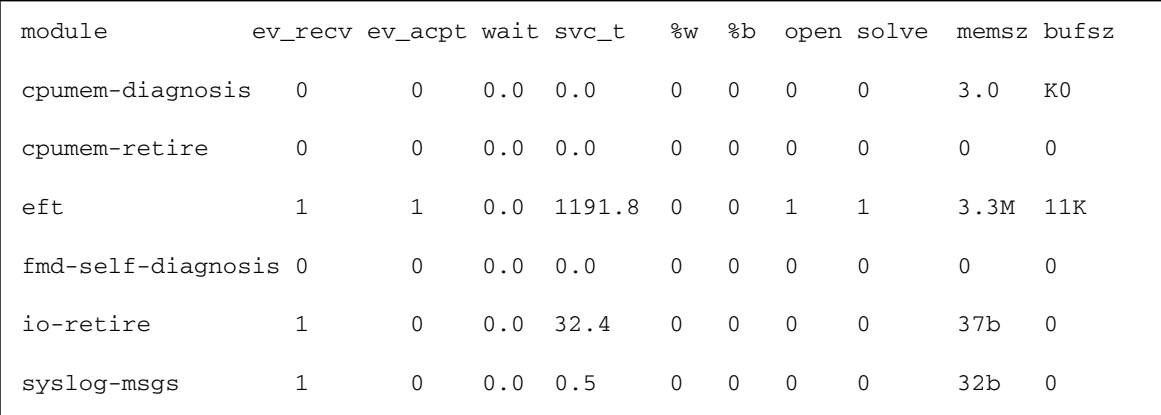

## Rebuilding the Preinstalled OS

This chapter describes how to use the Solaris Volume Manager to manually re-create the mirrored preinstalled Solaris Operating System (OS).

For additional details about the preinstalled Solaris operating system, see the *Sun Fire X4540 Server Guide for Preinstalled Solaris Operating System* (819-7148), and the *Sun Fire X4540 Server Installation Guide* (820-4855). For additional information about the Solaris Volume Manager, refer to the *Solaris Volume Manager Administration Guide* (819-2789).

This chapter includes the following topics:

- ["Preinstalled OS Overview" on page 115](#page-128-0)
- ["Creating Preinstalled OS Disk Mirrors \(RAID-1\)" on page 116](#page-129-0)
- ["Re-creating the Preinstalled OS" on page 118](#page-131-0)

### <span id="page-128-0"></span>Preinstalled OS Overview

The Solaris 10 4/08 Operating System and patches specific to the Sun Fire X4540 server are preinstalled on the hard disk drives in slot 0 and mirrored in slot 1. [CODE EXAMPLE 13-1](#page-128-1) shows the default physical partition sizes of both disk drives. **CODE EXAMPLE 13-1** Preinstalled OS Default Partition Sizes

<span id="page-128-1"></span>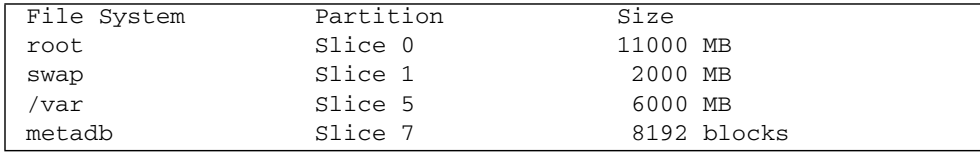

The Sun Fire X4540 server's preinstalled OS, file systems, and partitions are created with RAID-1. RAID-1 creates an exact copy (or mirror) of systems data over multiple physical disks. By duplicating the OS over separate disks, the data is protected from disk corruption or a disk failure. Additionally, because all the data exists in multiple copies, each with its own hardware, the read performance increases.

[CODE EXAMPLE 13-2](#page-129-1) displays the amount of disk space occupied by the preinstalled OS file system, the amount of used and available space, and how much of the file system's total capacity has been used.

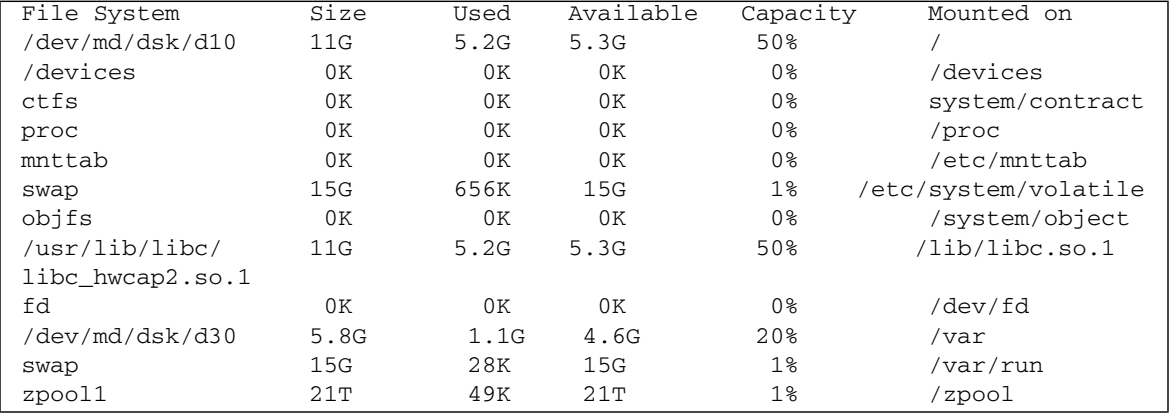

<span id="page-129-1"></span>**CODE EXAMPLE 13-2** Sun Fire X4540 Server Default Preinstalled OS Partition

## <span id="page-129-0"></span>Creating Preinstalled OS Disk Mirrors (RAID-1)

These procedures assume that both drives are identical, that the operating system is already installed on c0t0d0, and that the mirrored disk is c1t0d0, a typical setup for a Sun Fire X4540 server.

Use this procedure to mirror an existing file system. If the file system can be unmounted, the entire procedure can be completed without a reboot. For file systems that cannot be unmounted, such as /usr and /swap, the system must be rebooted to complete the procedure.

All RAID-1 devices must be set up by the metainit command before they can be used. You use the metainit command to create mirrored disk partitions. The metainit command configures metadevices, mirrors, and hot spares according to the information specified on the command line.

### metadb Command

The <metadb> command creates and deletes replicas of the metadevice state database. State database replicas can be created on dedicated slices, or on slices that will later become part of a simple metadevice.

The metadevice state database contains the configuration of all metadevices and hot spare pools in the system. Additionally, the metadevice state database keeps track of the current state of metadevices and hot spare pools, and their components. Solaris Volume Manager automatically updates the metadevice state database when a configuration or state change occurs. A submirror failure is an example of a state change.

When creating and deleting replicas of replicas of the metadevice state database, use the following metainit command syntax:

#### **# metadb**

where

- -a attaches a new database device.
- -d deletes all replicas that are located on the specified slice.
- $-$ f creates the initial state database.

#### metainit Command

When creating metadevices and mirrors, use the following metainit command syntax:

```
# metainit -f volume-name number-of-stripes components-per-
stripe component-name
```
where

- *f* forces the command to continue. You must use this option when the slice contains a mounted file system.
- *volume-name* specifies the name of the volume to create.
- *number-of-stripes* specifies the number of stripes to create.
- *components-per-stripe* specifies the number of components each stripe should have.
- *component-names* specifies the names of the components that are used.

#### metaroot Command

Once the mirrors are created using the metainit command, you need to remount your newly mirrored file system, and then reboot the system. To remount the file system, use the following metaroot command syntax:

```
# metaroot volume-name
# init 6
```
For more information, see the metaroot(1M) man page.

After the file system is remounted and the system rebooted, you can attach the second submirror. To attach the second submirror, use the following metattach command syntax:

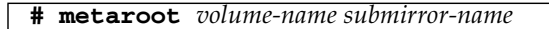

where

- *volume-name* specifies the name of the RAID-1 volume to add to the submirror
- *submirror-name* specifies the name of the component that will be the second mirror attached to the mirror.

See the metattach(1M) man page for more information.

## <span id="page-131-0"></span>Re-creating the Preinstalled OS

To re-create the preinstalled OS, perform the following procedures:

- Mirror the root disk by:
	- Creating a metadevice from the original root, using the metainit command.
	- Creating a metadevice for the root mirror.
	- Setting up a one-way mirror of the root metadevice.
	- Configuring the system to boot the root file system from the metadevice, using the metaroot command.
	- Attaching the second metadevice to the root metadevice to make it a two-way mirror, using the metattach command.
- Mirror the swap and /var partitions by:
	- **•** Creating metadevices from the original swap and /var partitions, using the metinit command.
	- Creating one-way mirrors of the swap and /var metadevices.
- Mounting the new metadevices by editing the /etc/vfstab.
- Rebooting the system.
- Making two-way mirrors by attaching the second submirrors.
- Configure the systems alternate boot path by:
	- Determining the path to the alternate boot device.
	- Defining the alternate boot path.
	- Updating the EEPROM boot path value using the eeprom command.

### Create a Mirror for the root (/) File System

**1. Install the OS using the default configuration in** [CODE EXAMPLE 13-1](#page-128-1) **as a guideline.**

For additional instructions on installing the Solaris OS, see the *Solaris Operating System Installation Guide (819-4362)* at:

<http://www.docs.sun.com>.

**2. Create an initial state database replica by typing the following command:**

```
# metadb -a -f c0t0d0s7 c1t0d0s7
```
- **3. Create a mirror of the** root **file system. Do the following.**
	- **a. Identify the slice that contains the existing** root **(**/**) file system to be mirrored. This example uses the slices c0t0d0s0 and c1t0d0s0.**
	- **b. Create a new volume on the slice from the previous step by using the following** metainit **commands:**

```
# metainit -f d11 1 1 c0t0d0s0
d11: Concat/Stripe is setup
# metainit d12 1 1 c1t0d0s0
d12: Concat/Stripe is setup
```
### Create a Mirror for the swap Partition

**1. Identify the slice that contains the** /swap **partition to be mirrored. This example uses the slices c0t0d0s1 and c1t0d0s1.**

**2. Create a new volume on the slice from the previous step by using the following** metainit **commands:**

```
# metainit -f d21 1 1 c0t0d0s1
d21: Concat/Stripe is setup
# metainit d22 1 1 c1t0d0s1
d22: Concat/Stripe is setup
```
If there is an entry for swap in the /etc/vfstab file, it must be edited to reference the mirror.

#### Create a Mirror for the /var Partition

- **1. Identify the slice that contains the** /var **partition to be mirrored. This example uses the slices c0t0d0s5 and c1t0d0s5.**
- **2. Create a new volume on the slice from the previous step by using the following** metainit **command:**

```
# metainit -f d31 1 1 c0t0d0s5
d31: Concat/Stripe is setup
# metainit d32 1 1 c1t0d0s5
d32: Concat/Stripe is setup
```
#### Create /root, /swap, and /var Mirrors

**1. Create the mirrors by typing the following commands:**

```
# metainit d10 -m d11
d10: Mirror is setup
# metainit d20 -m d21
d20: Mirror is setup
# metainit d30 -m d31
d30: Mirror is setup
```
**2. Remount the file system by typing the following command:**

**# metaroot d10**

For more information, see the metaroot(1M) man page.

- **3. Edit the** /etc/vfstab **file so that** root**,** swap**, and** /var **is appropriately referenced.**
- **4. Reboot the server by typing the following command:**

```
# init 6
```
#### Attach /root, /swap, and /var Mirrors

● **Attach the mirrors by typing the following command:**

```
# metattach d10 d12
d10: submirror d12 is attached
# metattach d20 d22
d20: submirror d22 is attached
# metattach d30 d32
d30: submirror d32 is attached
```
See the metattach(1M) man page for more information.

### Display Current Status of the Metadevices

The metastat command displays the current status for each metadevice. Metadevice status includes stripes, concatenations, concatenations of stripes, mirrors, specified metadevices, and components.

● **Display the Metadevices by typing the following command:**

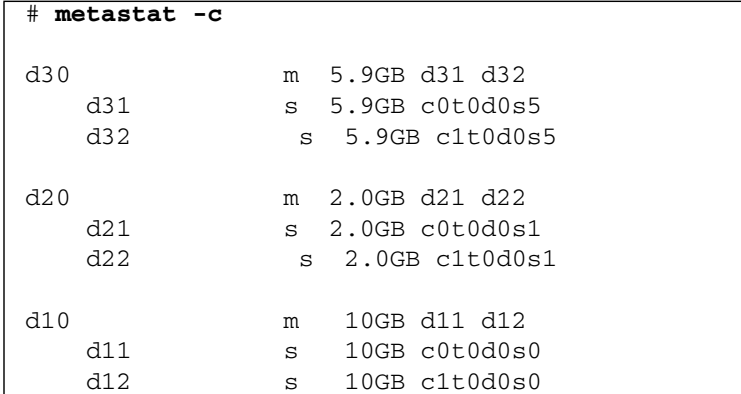

### Install GRUB on the Boot Disk

GRUB stands for GRand Unified Bootloader. It installs GRUB stage 1 and stage 2 files on the boot area of a disk partition.

● **Install GRUB by typing the following command.**

```
# /sbin/installgrub -fm /boot/grub/stage1 /boot/grub/stage2
/dev/rdsk/c1t0d0s0
stage1 written to partition 0 sector 0 (abs 16065)
stage2 written to partition 0, 233 sectors starting at 50
(abs 16115)
stage1 written to master boot sector
```
### Configure the Alternate Boot Device

Configure your system so that if your primary submirror fails, the system boots from the secondary submirror. To enable the system to boot from the disk that holds the secondary submirror, configure the system to see the disk as the alternate boot device.

#### **1. Record the alternate boot path.**

Determine the path to the alternate boot device. For example:

#### # **ls -l /dev/dsk/c1t0d0s0**

#### **2. Record the string.**

**Note –** Because the system might not be available, this information should be written down somewhere other than on the system.

**3. Use the** eeprom **command to define the alternative boot path. For example:**

#### # **eeprom altbootpath=/pci@1,0/pci1022,7458@4/pci11ab,11ab@1/disk@4,0:a**

For more information about using the eeprom command, see the eeprom man page.

## Glossary

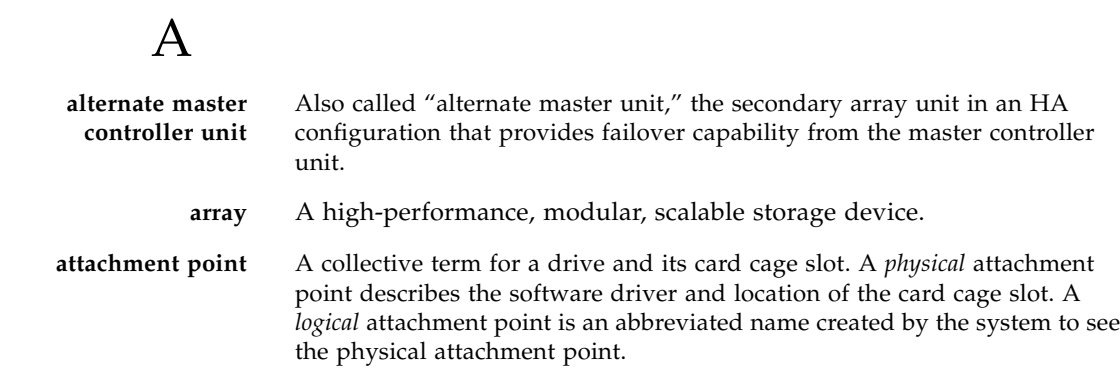

### B

**buffering** Data that is being transferred between the host and the drives.

### $\overline{C}$

cfgadm **command** The primary command for dynamic reconfiguration on the Sun Fire X4540 Server. For information about the command and its options, see the cfgadm(1M), cfgadm\_sbd(1M), and cfgadm\_pci(1M) man pages.

**command-line interface (CLI)** The interface between the Sun Fire X4540 Server operating system and the user in which the user types commands to administer the array.

### D

disk drive A storage device that stores information on a computer.

**dual inline memory modual (DIMM)** A circuit board that has a 64-bit path and holds memory chips. It's called *dual* because it has separate signals to each side of the circuit board.

### E

**erasable programmable read-only memory (EPROM)**

Memory stored on the controller card; useful for stable storage for long periods without electricity while still allowing reprogramming.

### $\overline{\mathrm{F}}$

**field-replaceable unit (FRU)** A component that is easily removed and replaced by a field service engineer or a system administrator. **FLASH memory device (FMD)** A device on the controller card that stores EPROM firmware.

 $\mathsf{G}% _{0}$ 

**Gigabit Interface Converter (GBIC)** An adapter used on an SBus card to convert fiber-optic signals to copper.

**gigabyte (GB or Gbyte)** One gigabyte is equal to one billion bytes.

**graphical user interface (GUI)**

A software interface that enables configuration and administration of the Sun Fire X4540 Server using a graphic application.

## H

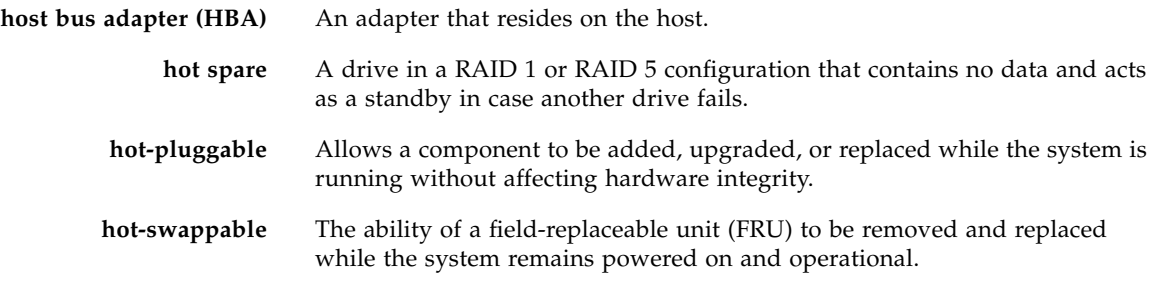

# I

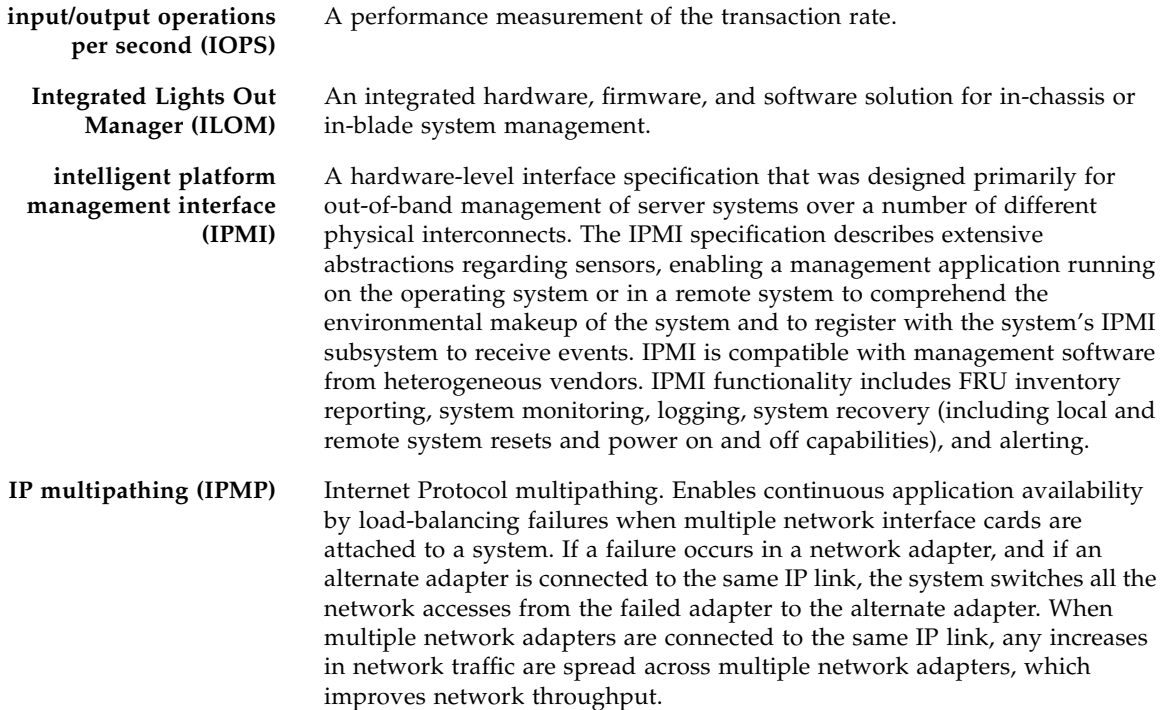

# J

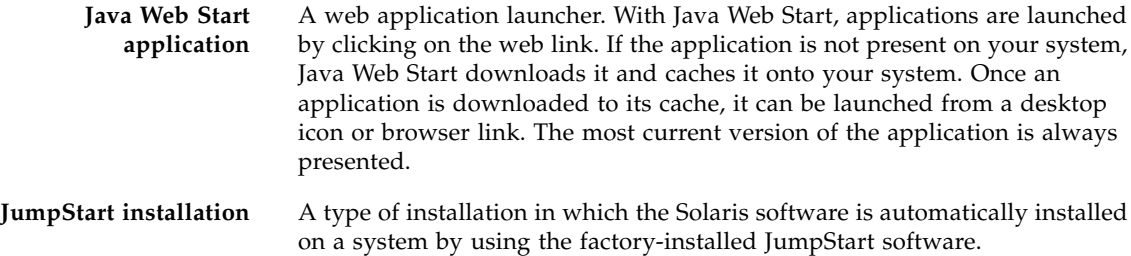

K

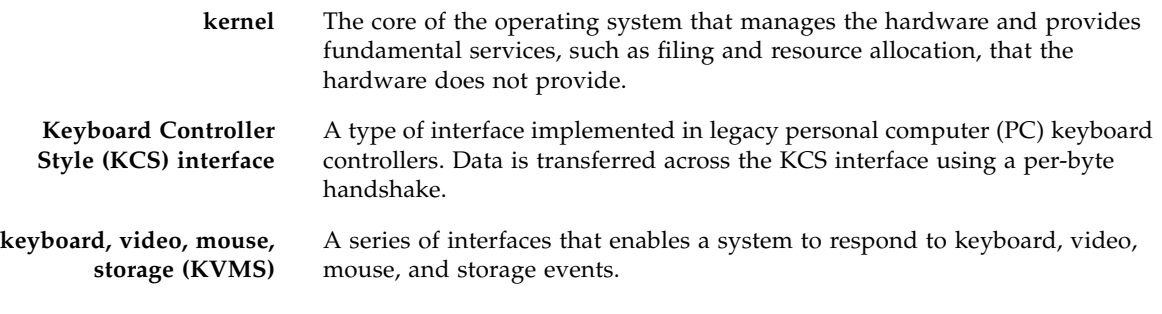

### L

**light-emitting diode (LED)** A device that converts electrical energy into light that is used to display activity.

### M

**master controller unit** Also called a master unit, the main controller unit in a partner-group configuration.

**media access control (MAC) address** A unique address that identifies a storage location or a device.

**megabytes per second (MB/s)**

**megabyte (MB or Mbyte)** One megabyte is equal to one million bytes.

A performance measurement of the sustained data transfer rate.

### N

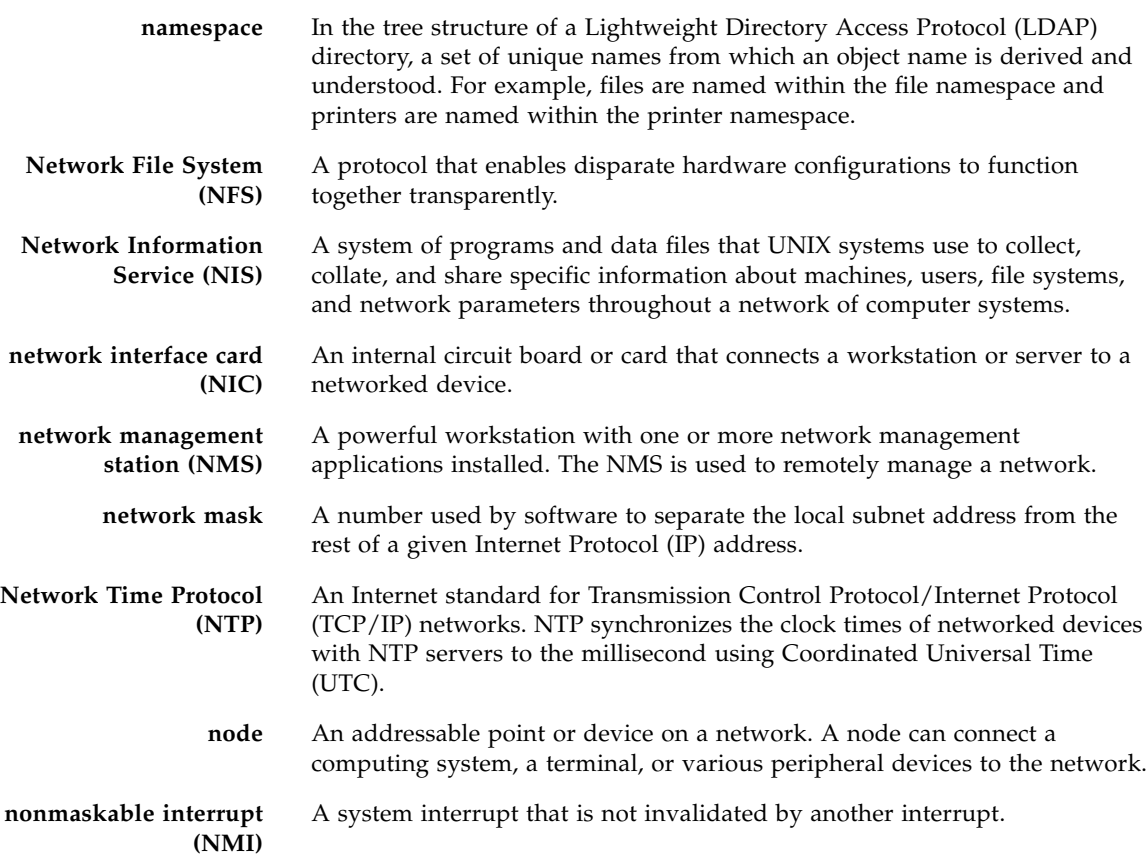

## O

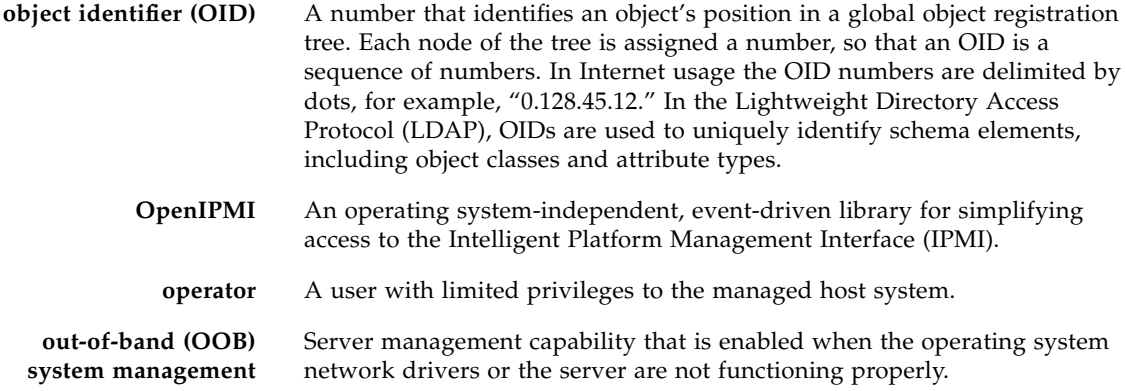

P

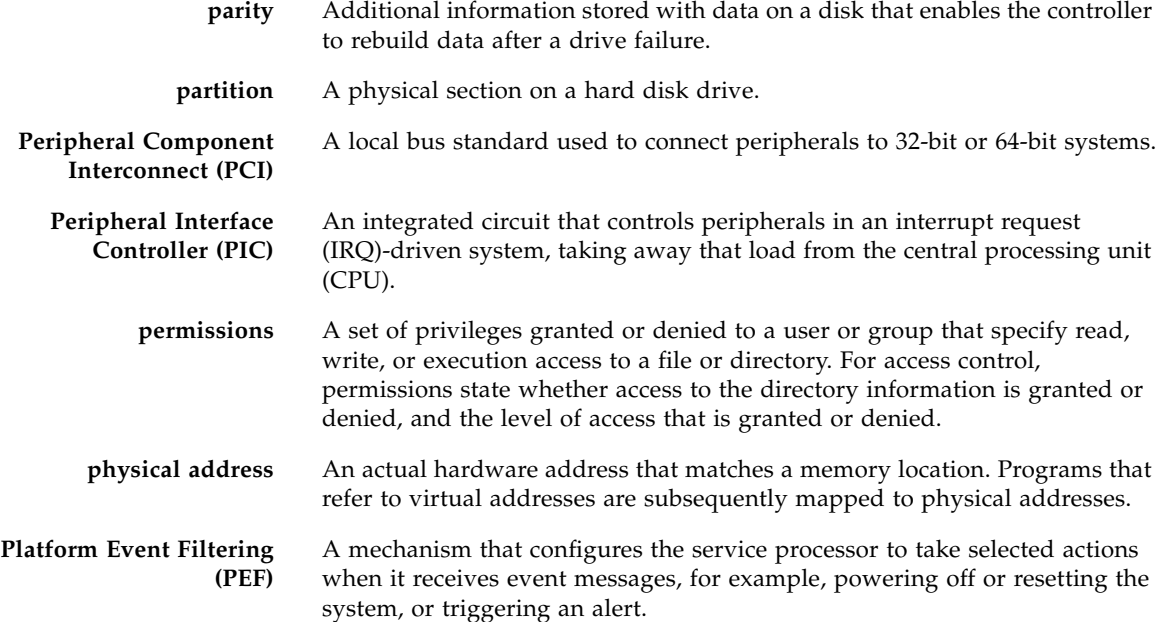
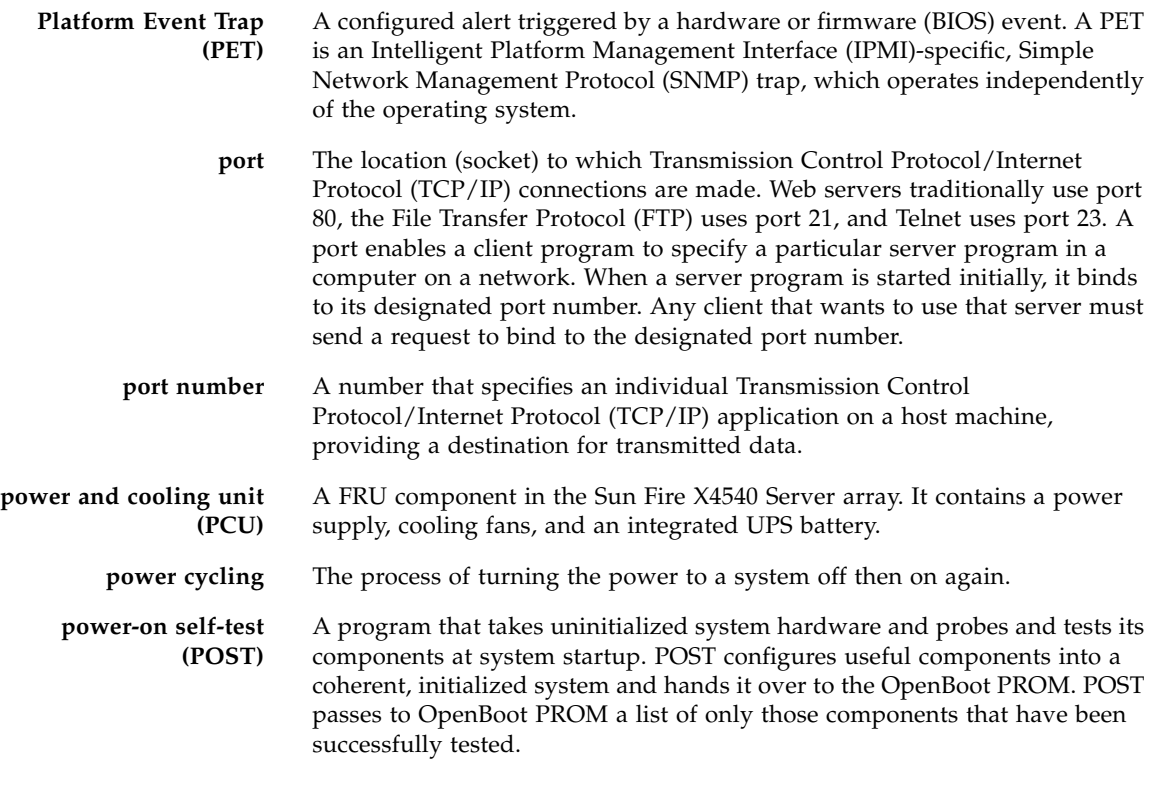

**PowerPC** An embedded processor.

 $\bigcup$ 

**quiesce** To halt all drive activity.

# R

**random-access memory (RAM)**

Volatile, semiconductor-based memory in which any byte of memory can be accessed without touching the preceding bytes.

read-only file A file that a user cannot modify or delete.

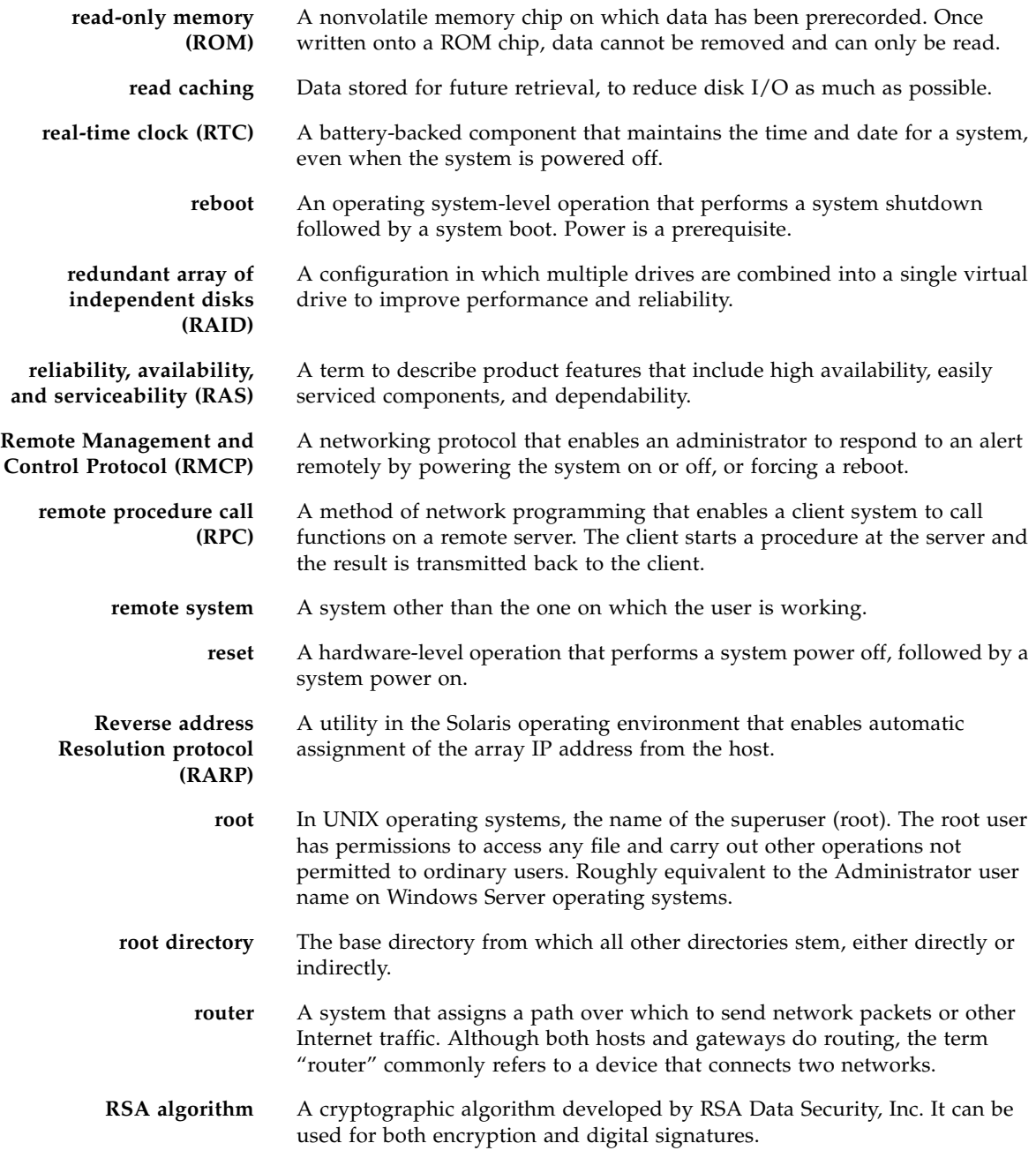

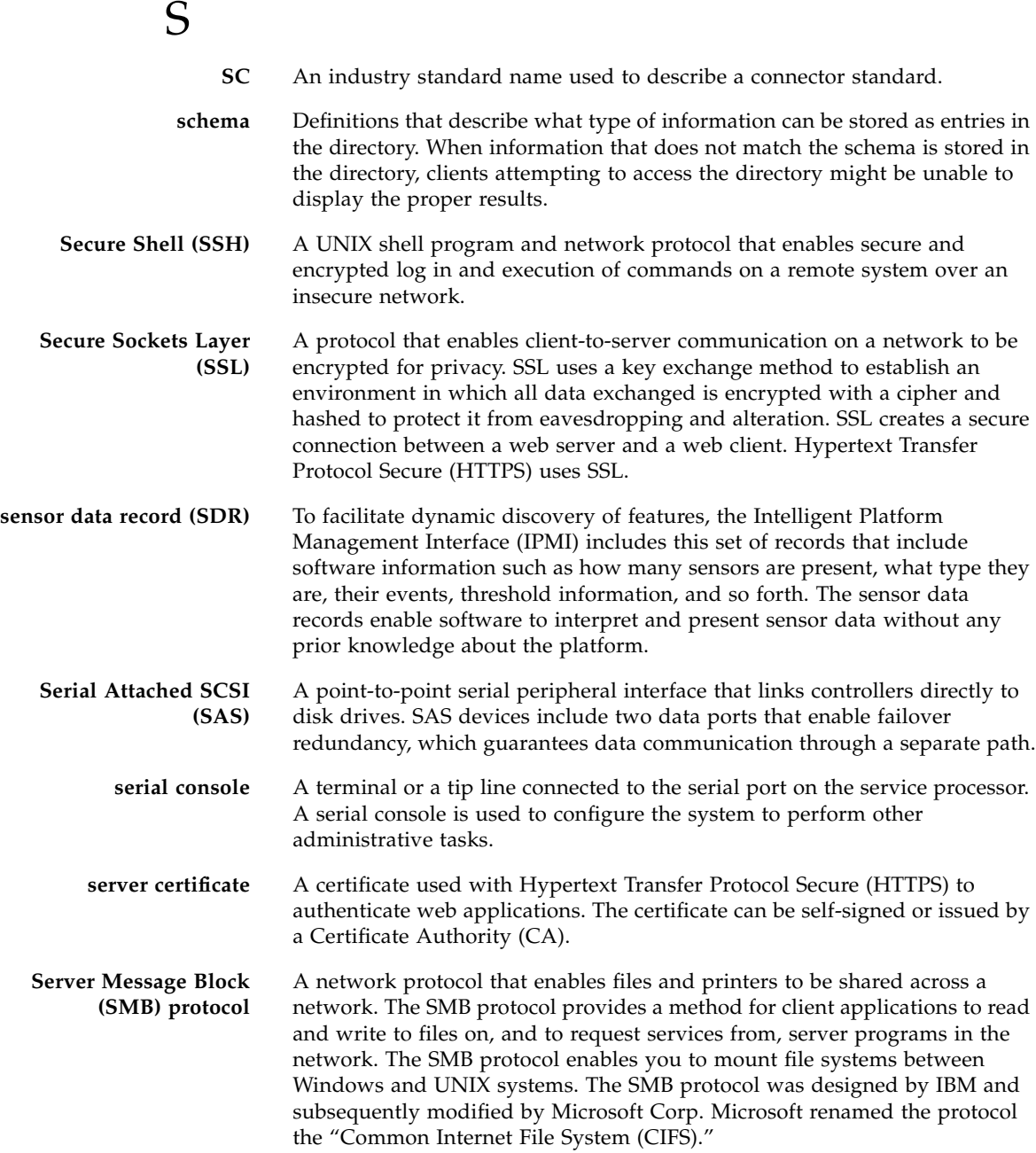

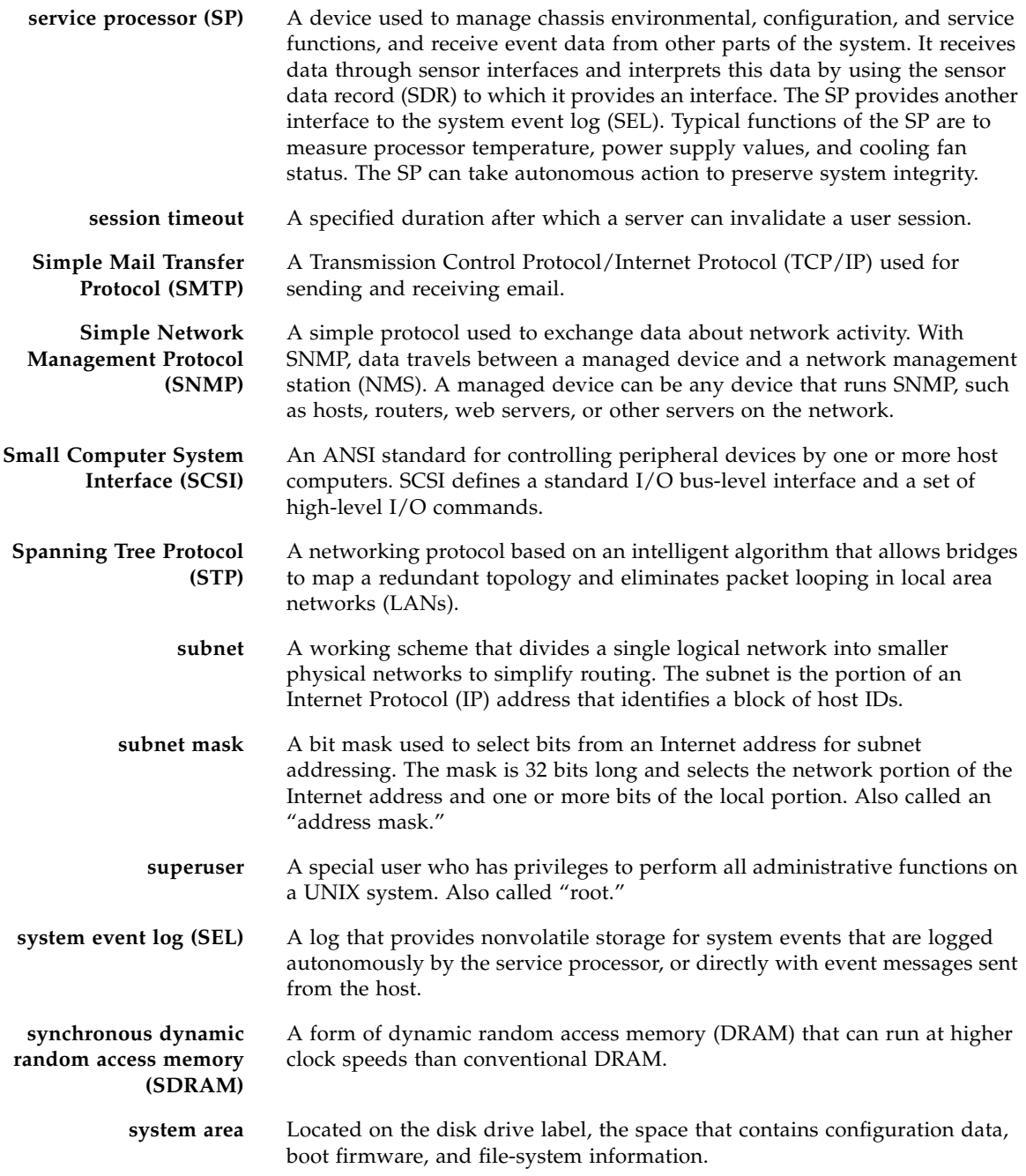

# T

∎

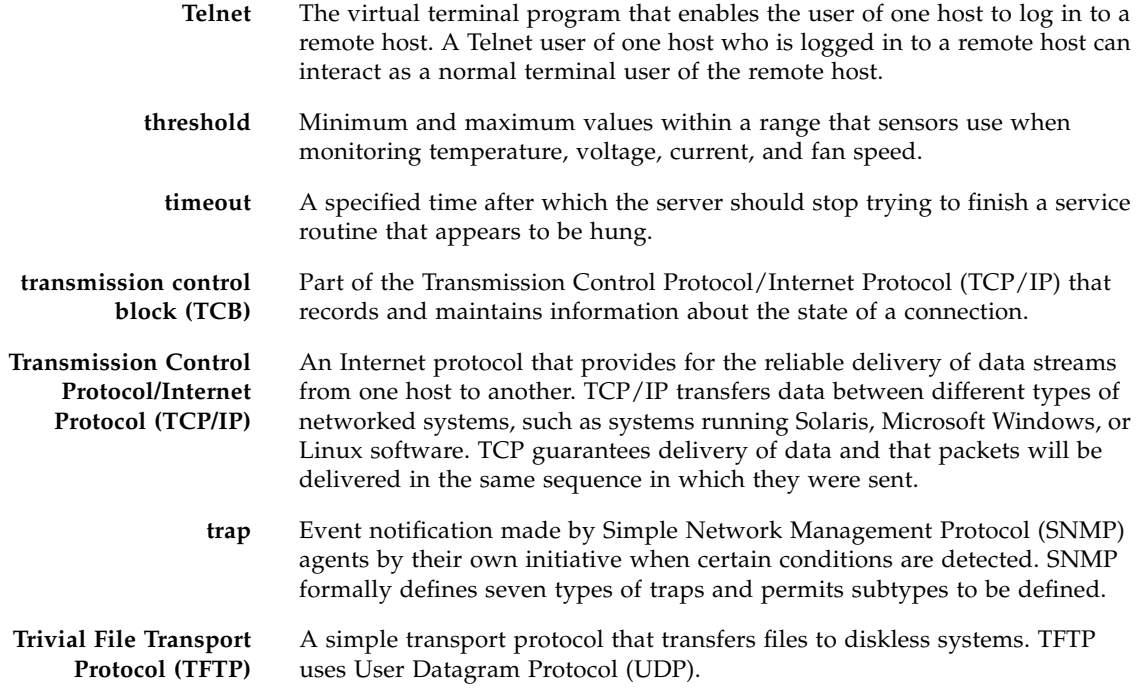

# U

■

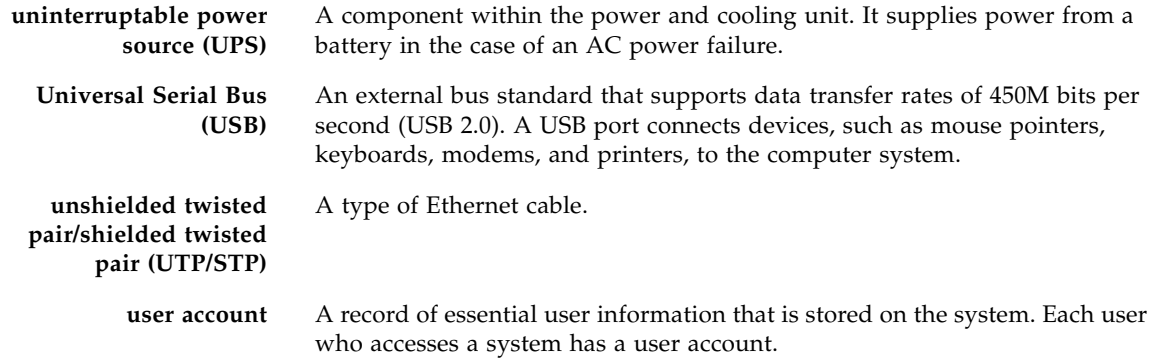

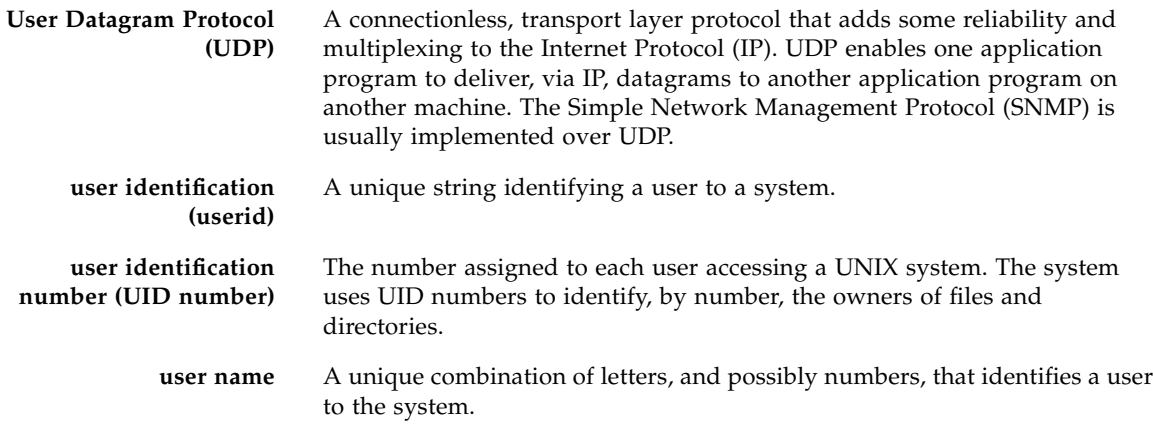

 $\overline{\mathbf{V}}$ 

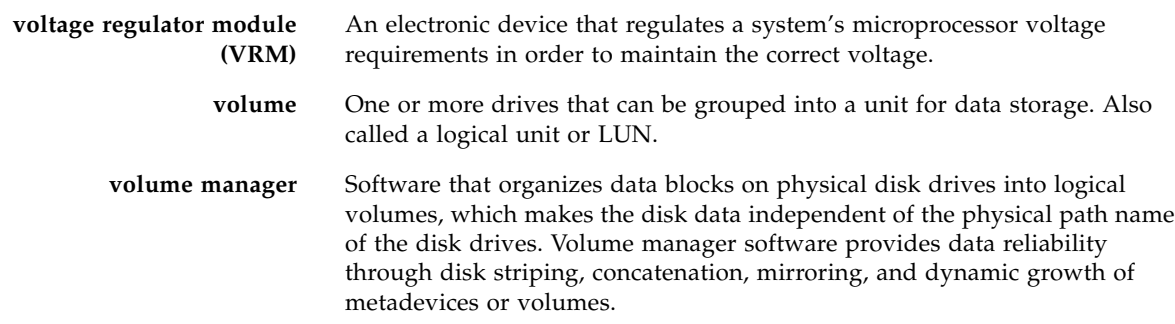

W

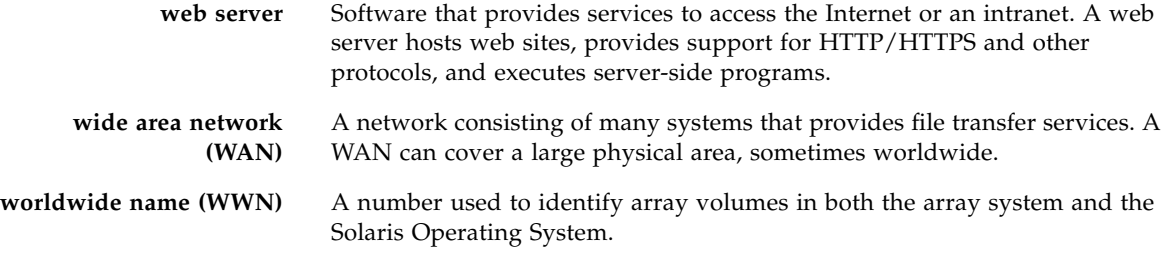

**write caching** Data used to build up stripes of data, eliminating the read-modify-write overhead. Write caching improves performance for applications that are writing to disk.

### X

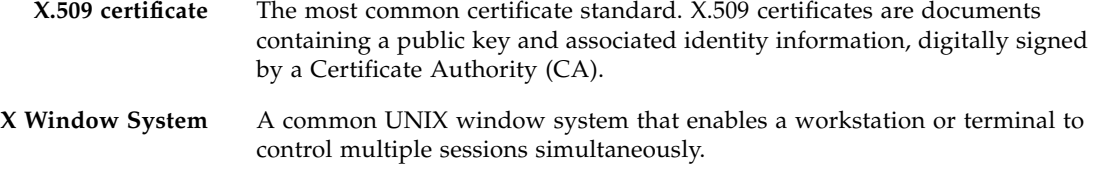

## Z

**Zettabyte File System (ZFS)** A file system that uses storage pools to manage physical storage.

### Index

#### **A**

[Adding and Removing Disk, 36,](#page-49-0) [103](#page-116-0) [alternate boot device, 57,](#page-70-0) [123](#page-136-0) [Attachment Points, 24,](#page-37-0) [89](#page-102-0) attachment points [definition, 24,](#page-37-1) [89](#page-102-1)

#### **C**

[central processing unit,](#page-33-0) *See* CPU [cfgadm, 21,](#page-34-0) [85](#page-98-0) [clock speed \(CPU\), 20,](#page-33-1) [84](#page-97-0) [component states, 27,](#page-40-0) [92](#page-105-0) condition change functions [options and operands, 60,](#page-73-0) [61](#page-74-0) [configured state, 26,](#page-39-0) [27,](#page-40-1) [91,](#page-104-0) [92](#page-105-1) CPU [displaying information about, 20,](#page-33-1) [84](#page-97-0)

#### **D**

device tree [Solaris, displaying, 18,](#page-31-0) [81,](#page-94-1) [82](#page-95-0) [disconnected state, 26,](#page-39-1) [91](#page-104-1) [Disk Control and Monitor, 59](#page-72-0) [disk mirrors, 50,](#page-63-0) [116](#page-129-0)

#### **E**

[EFI label, 32,](#page-45-0) [96](#page-109-0)

#### **F**

[failed condition, 27,](#page-40-2) [92](#page-105-2) [fan tray, 6,](#page-19-0) [71](#page-84-0)

[fault management, 41,](#page-54-0) [107](#page-120-0) [File System Setup and Management, 1,](#page-14-0) [65](#page-78-0) [File Systems, 1,](#page-14-0) [65](#page-78-0) [front panel LED locations, 68](#page-81-0)

#### **H**

[hot-plug, 9,](#page-22-0) [74](#page-87-0) [hot-swap, 9,](#page-22-1) [74](#page-87-1)

#### **I**

[integrated lights-out manager \(ILOM\), 15,](#page-28-0) [79](#page-92-0) [intelligent platform management \(IPMI\), 15,](#page-28-1) [80](#page-93-0)

#### **L**

LEDs [front panel locations, 68](#page-81-0)

#### **P**

[preinstalled OS, 49,](#page-62-0) [115](#page-128-0) [processor speed, displaying, 20,](#page-33-1) [84](#page-97-0) prtconf [command \(Solaris\), 18,](#page-31-1) [82](#page-95-1) prtdiag [command \(Solaris\), 19,](#page-32-0) [83](#page-96-0) psrinfo [command \(Solaris\), 20,](#page-33-2) [84](#page-97-1)

#### **R**

[reliability, availability, and serviceability \(RAS\), 9,](#page-22-2) [74](#page-87-2) revision, hardware and software displaying with showrev showrev[, 20,](#page-33-3) [81,](#page-94-2) [85](#page-98-1) [root file system, 53,](#page-66-0) [119](#page-132-0)

#### **S**

[safety guidelines, x](#page-9-0) showrev [command \(Solaris\), 20,](#page-33-4) [85](#page-98-2) [SMI label, 33,](#page-46-0) [97](#page-110-0) software revision, displaying with showrev[, 20,](#page-33-5) [85](#page-98-3) Solaris commands prtconf[, 18,](#page-31-1) [82](#page-95-1) prtdiag[, 19,](#page-32-0) [83](#page-96-0) psrinfo[, 20,](#page-33-2) [84](#page-97-1) showrev[, 20,](#page-33-4) [85](#page-98-2) [states and conditions, 26,](#page-39-2) [91](#page-104-2) [swap, 54,](#page-67-0) [119](#page-132-1) system memory [determining amount, 18,](#page-31-2) [82](#page-95-2)

#### **U**

[unconfigured state, 26,](#page-39-3) [27,](#page-40-3) [91,](#page-104-3) [92](#page-105-3) [unknown condition, 27,](#page-40-4) [92](#page-105-4) [unusable condition, 27,](#page-40-5) [92](#page-105-5)

#### **Z**

[zettabyte file system \(ZFS\), 13,](#page-26-0) [79](#page-92-1)